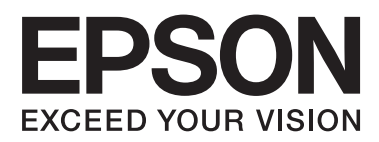

# **Przewodnik użytkownika**

NPD4671-00 PL

# <span id="page-1-0"></span>**Prawa autorskie i znaki towarowe**

# **Prawa autorskie i znaki towarowe**

Żadna część niniejszej publikacji nie może być powielana, przechowywana w jakimkolwiek systemie wyszukiwania informacji ani przesyłana w żadnej formie za pomocą jakichkolwiek środków (elektronicznych, mechanicznych, fotokopii, nagrywania i innych) bez pisemnej zgody firmy Seiko Epson Corporation. Nie przewiduje się odpowiedzialności za naruszenie praw patentowych w związku z użyciem informacji zawartych w tej instrukcji obsługi. Nie przewiduje się również odpowiedzialności za szkody powstałe w wyniku skorzystania z informacji zawartych w tej instrukcji obsługi. Informacje zawarte w niniejszej dokumentacji przeznaczone są do użytku tylko w odniesieniu do tego produktu firmy Epson. Firma Epson nie odpowiada za skutki stosowania tych informacji w odniesieniu do innych produktów.

Ani firma Seiko Epson Corporation, ani firmy od niej zależne nie ponoszą odpowiedzialności przed nabywcą tego produktu ani osobami trzecimi za uszkodzenia, straty, koszty lub wydatki wynikające z wypadku, niewłaściwego użycia lub użycia produktu niezgodnie z przeznaczeniem albo niedozwolonej modyfikacji, naprawy lub zmian produktu bądź (nie dotyczy Stanów Zjednoczonych) nieprzestrzegania instrukcji firmy Seiko Epson Corporation, dotyczących obsługi i konserwacji.

Firma Seiko Epson Corporation oraz jej partnerzy nie ponoszą odpowiedzialności za ewentualne uszkodzenia ani problemy, które wynikają z zastosowania urządzeń opcjonalnych lub materiałów eksploatacyjnych innych niż oznaczone przez firmę Seiko Epson Corporation jako Original Epson Products lub Epson Approved Products.

Firma Seiko Epson Corporation nie ponosi odpowiedzialności za ewentualne uszkodzenia wynikające z zakłóceń elektromagnetycznych spowodowanych użyciem jakichkolwiek innych kabli interfejsu niż kable oznaczone przez firmę Seiko Epson Corporation jako Epson Approved Products.

EPSON® jest zarejestrowanym znakiem towarowym, a EPSON EXCEED YOUR VISION lub EXCEED YOUR VISION są znakami towarowymi firmy Seiko Epson Corporation.

PRINT Image Matching™ i znak PRINT Image Matching są znakami towarowymi firmy Seiko Epson Corporation. Prawa autorskie © 2001 Seiko Epson Corporation. Wszelkie prawa zastrzeżone.

Intel® jest zastrzeżonym znakiem towarowym firmy Intel Corporation.

PowerPC® jest zastrzeżonym znakiem towarowym firmy International Business Machines Corporation.

Microsoft®, Windows® i Windows Vista® są zastrzeżonymi znakami towarowymi firmy Microsoft Corporation.

Apple®, Macintosh®, Mac OS® i OS X® są zastrzeżonymi znakami towarowymi firmy Apple Inc.

Adobe, Adobe Reader, Acrobat i Photoshop są znakami towarowymi firmy Adobe systems Incorporated i mogą być zastrzeżone w niektórych jurysdykcjach.

*Uwaga ogólna: Inne nazwy produktów użyte w niniejszym dokumencie służą wyłącznie celom identyfikacyjnym i mogą być znakami towarowymi należącymi do ich właścicieli. Firma Epson nie rości sobie żadnych praw do tych znaków.*

© 2012 Seiko Epson Corporation. Wszelkie prawa zastrzeżone.

# **Spis treści**

### **[Prawa autorskie i znaki towarowe](#page-1-0)**

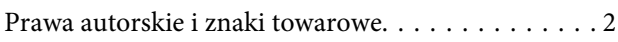

### **[Wprowadzenie](#page-5-0)**

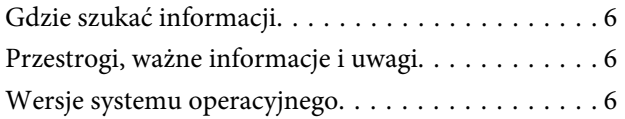

### **[Ważne instrukcje](#page-7-0)**

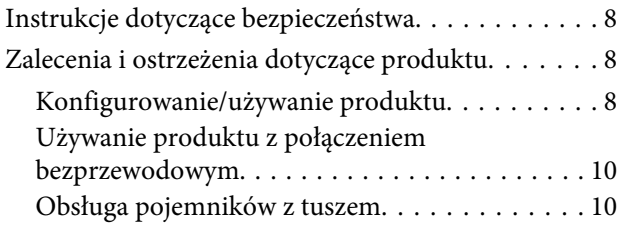

### **[Zapoznanie się z produktem](#page-10-0)**

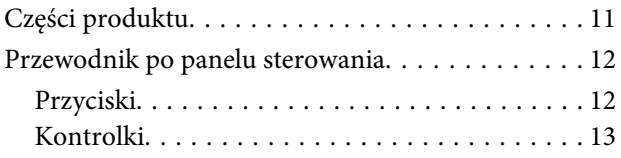

### **[Postępowanie z papierem i nośnikami](#page-13-0)**

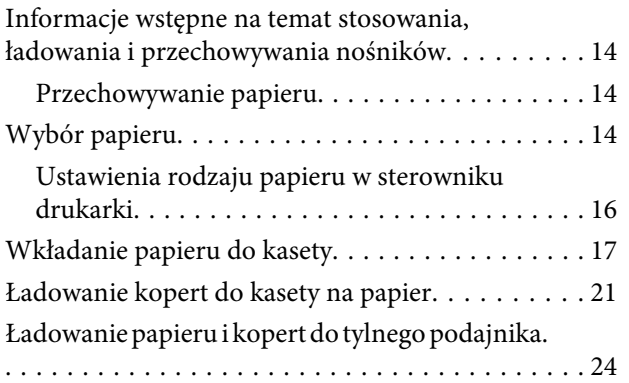

### **[Drukowanie](#page-26-0)**

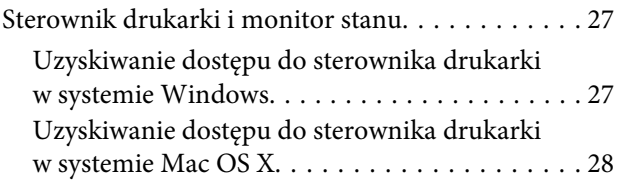

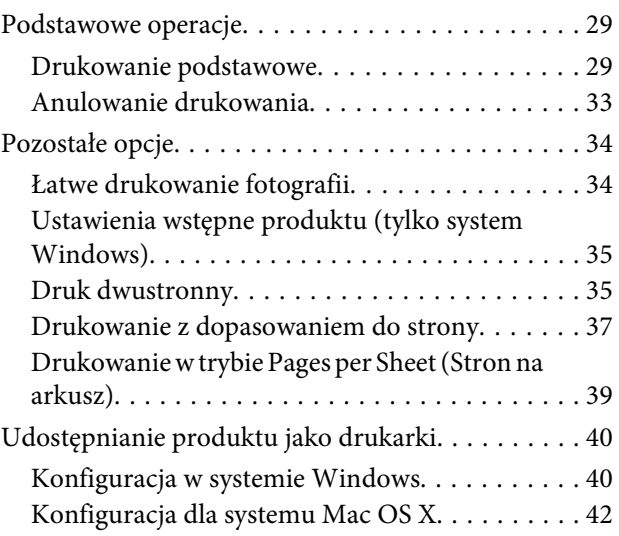

### **[Wymiana pojemników z tuszem](#page-42-0)**

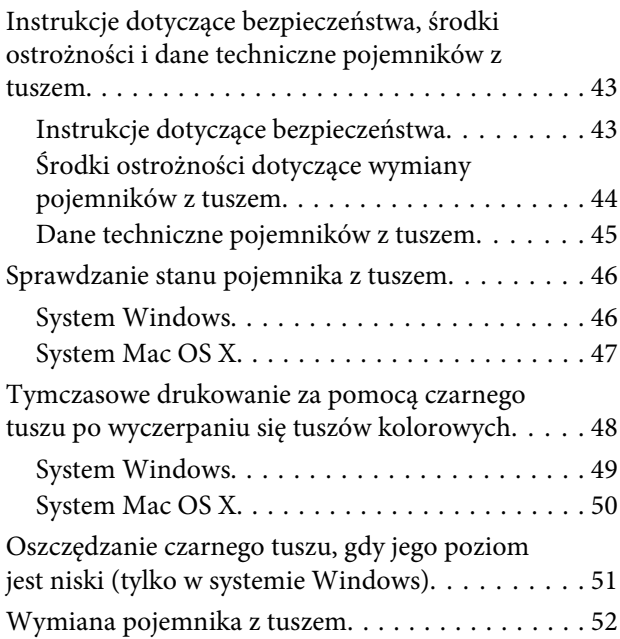

# **[Konserwacja produktu i](#page-55-0)  [oprogramowania](#page-55-0)**

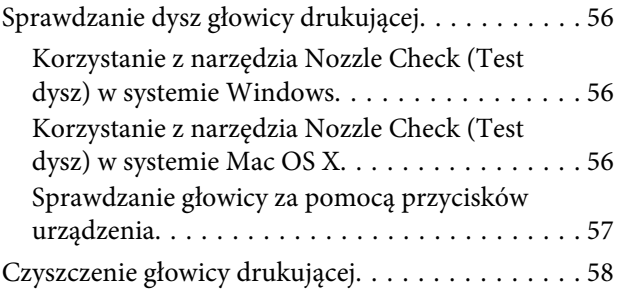

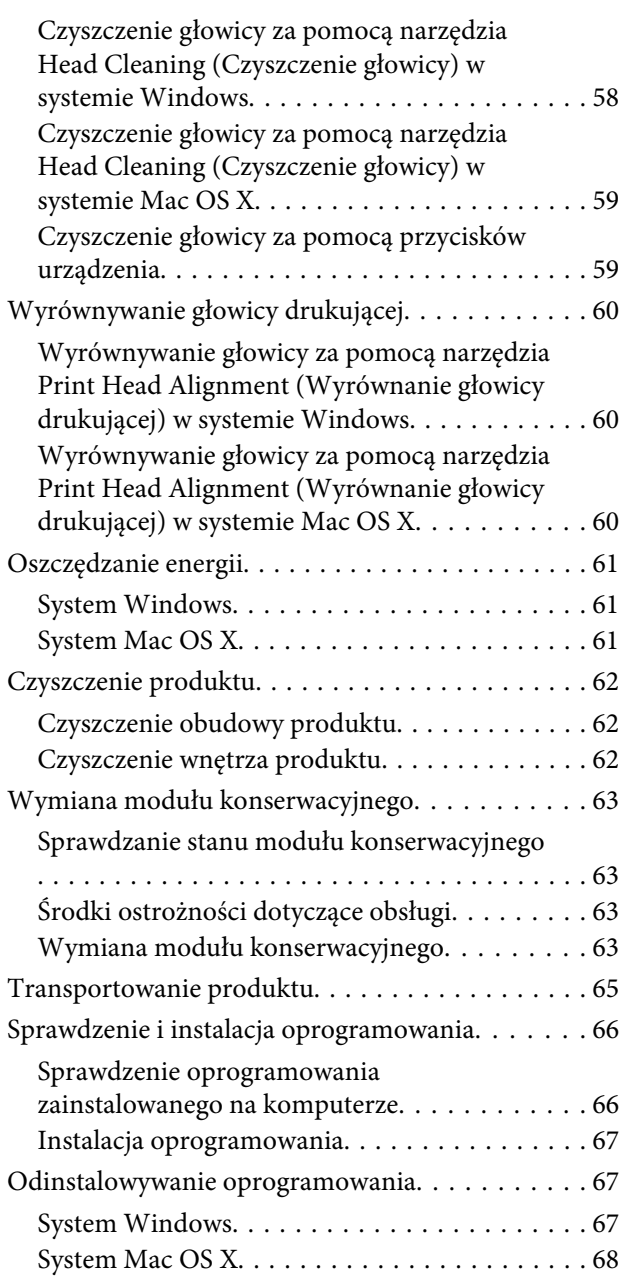

# **[Rozwiązywanie problemów z](#page-69-0)  [drukowaniem](#page-69-0)**

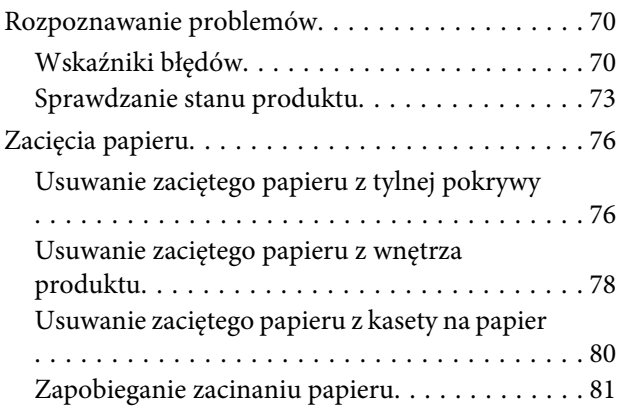

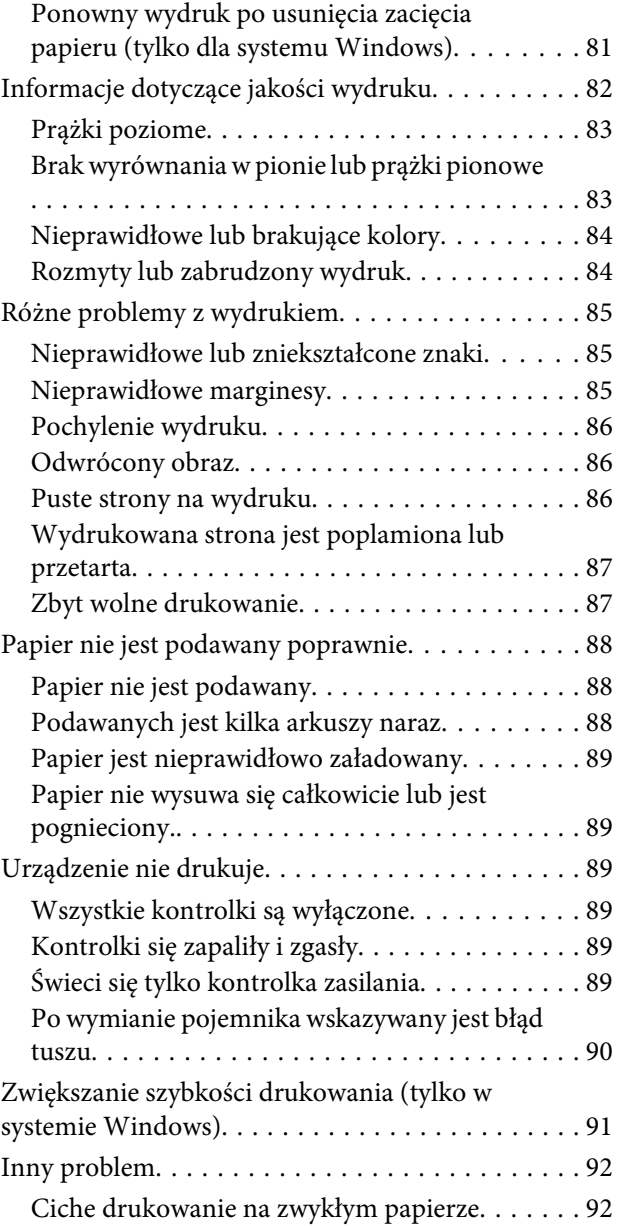

# **[Informacje o urządzeniu](#page-92-0)**

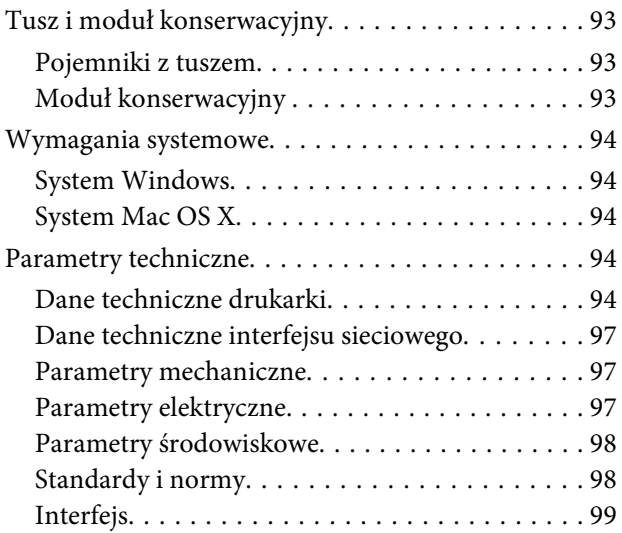

# **[Gdzie uzyskać pomoc](#page-99-0)**

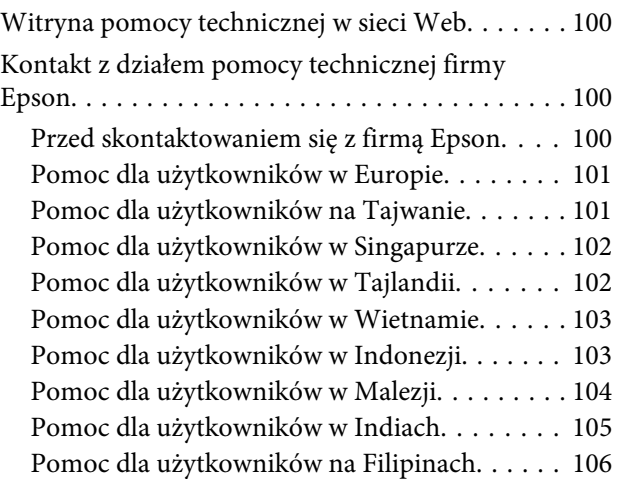

### **[Indeks](#page-107-0)**

# <span id="page-5-0"></span>**Wprowadzenie**

# **Gdzie szukać informacji**

Najnowsze wersje następujących podręczników są dostępne w witrynie pomocy technicznej firmy Epson. <http://www.epson.eu/Support> (Europa) <http://support.epson.net/> (poza Europą)

#### ❏ **Rozpocznij tutaj (wersja drukowana):**

Udostępnia informacje na temat konfigurowania produktu oraz instalowania oprogramowania.

#### ❏ **Przewodnik użytkownika (wersja PDF):**

Udostępnia szczegółowe informacje na temat obsługi, bezpieczeństwa i rozwiązywania problemów. Ten podręcznik jest przydatny, gdy urządzenie jest używane z komputerem lub gdy użytkownik korzysta z zaawansowanych funkcji.

Aby wyświetlić podręcznik w formacie PDF, należy zainstalować program Adobe Acrobat Reader w wersji 5.0 lub nowszej bądź program Adobe Reader.

#### ❏ **Przewodnik pracy w sieci (wersja HTML):**

Jest przeznaczony dla administratorów sieci i udostępnia informacje na temat ustawień sterownika drukarki oraz sieci.

# **Przestrogi, ważne informacje i uwagi**

Przestrogi, ważne informacje i uwagi w tym podręczniku są oznakowane w sposób przedstawiony poniżej i mają następujące znaczenie.

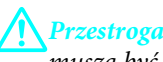

*muszą być uważnie przestrzegane, aby uniknąć uszkodzeń ciała.*

c *Ważne*

*muszą być przestrzegane, aby zapobiec uszkodzeniu sprzętu.*

#### *Uwaga*

*zawierają użyteczne wskazówki i ograniczenia dotyczące korzystania z produktu.*

# **Wersje systemu operacyjnego**

W niniejszej instrukcji używane są poniższe skróty.

❏ Windows 7 oznacza system Windows 7 Home Basic, Windows 7 Home Premium, Windows 7 Professional lub Windows 7 Ultimate.

#### **Wprowadzenie**

- ❏ Nazwa Windows Vista oznacza systemy Windows Vista Home Basic Edition, Windows Vista Home Premium Edition, Windows Vista Business Edition, Windows Vista Enterprise Edition i Windows Vista Ultimate Edition.
- ❏ Nazwa Windows XP oznacza systemy Windows XP Home Edition, Windows XP Professional x64 Edition i Windows XP Professional.
- ❏ Mac OS X odnosi się do systemu Mac OS X w wersji 10.5.x, 10.6.x i 10.7.x.

# <span id="page-7-0"></span>**Ważne instrukcje**

# **Instrukcje dotyczące bezpieczeństwa**

Aby zapewnić bezpieczeństwo korzystania z tego produktu, należy zapoznać i stosować się do tych instrukcji. Przewodnik ten należy zachować do użycia w przyszłości. Ponadto należy stosować się do wszelkich ostrzeżeń i instrukcji umieszczonych na produkcie.

- ❏ Należy używać wyłącznie przewodu zasilania dostarczonego z produktem. Nie wolno używać przewodów od innych urządzeń. Korzystanie z przewodów zasilania od innych urządzeń lub podłączanie przewodu zasilania dostarczonego z produktem do innych urządzeń może spowodować pożar lub porażenie prądem elektrycznym.
- ❏ Należy używać tylko przewodu zasilania prądem zmiennym zgodnego z odpowiednią lokalną normą bezpieczeństwa.
- ❏ Nigdy nie należy rozbierać, modyfikować ani naprawiać przewodu zasilania, wtyczki, modułu drukarki, lub urządzeń opcjonalnych za wyjątkiem przypadków opisanych w przewodnikach produktu.
- ❏ W poniższych sytuacjach należy odłączyć produkt od zasilania i skontaktować się z wykwalifikowanym personelem serwisowym: Przewód zasilania lub jego wtyczka są uszkodzone, do produktu dostał się płyn, produkt została upuszczona lub jej obudowa została uszkodzona, produkt nie działa prawidłowo lub zaobserwowano wyraźne zmiany w jej wydajności. Nie należy regulować elementów sterowania, które nie zostały opisane w instrukcji obsługi.
- ❏ Produkt należy umieścić blisko ściennego gniazda zasilania, z którego można łatwo wyjąć wtyczkę.
- ❏ Nie należy umieszczać lub przechowywać produktu poza pomieszczeniami, w miejscu o dużym zapyleniu, w pobliżu wody, źródeł ciepła lub w miejscach, w których występują drgania, wibracje, wysoka temperatura i wilgotność.
- ❏ Nie należy wylewać płynów na produkt ani obsługiwać go mokrymi dłońmi.
- ❏ Produkt należy trzymać w odległości przynajmniej 22 cm od rozruszników serca. Fale radiowe generowane przez produkt mogą negatywnie wpłynąć na pracę rozruszników serca.

#### *Uwaga:*

```
Instrukcje dotyczące bezpieczeństwa pojemników z tuszem można znaleźć w poniższym rozdziale.
& "Wymiana pojemników z tuszem" na stronie 43
```
# **Zalecenia i ostrzeżenia dotyczące produktu**

Aby zapobiec uszkodzeniom produktu i mienia, należy się zapoznać z tymi instrukcjami i się do nich stosować. Przewodnik ten należy zachować do użycia w przyszłości.

# **Konfigurowanie/używanie produktu**

❏ Nie należy blokować ani zakrywać wlotów i otworów produktu.

- ❏ Należy używać wyłącznie źródła zasilania wskazanego na etykiecie produktu.
- ❏ Należy unikać stosowania gniazd znajdujących się w obwodach, do których podłączone są fotokopiarki lub regularnie włączające i wyłączające się systemy wentylacyjne.
- ❏ Należy unikać gniazd elektrycznych kontrolowanych za pomocą wyłączników ściennych lub automatycznych wyłączników czasowych.
- ❏ Cały system komputerowy należy umieścić z dala od potencjalnych źródeł zakłóceń elektromagnetycznych, takich jak głośniki lub urządzenia bazowe telefonów bezprzewodowych.
- ❏ Kable zasilania powinny być umieszczone w takim miejscu, aby nie były wystawione na ścieranie ani nie były nacinane, szarpane i skręcane. Nie należy umieszczać przedmiotów na przewodach zasilania oraz nie należy umieszczać przewodów zasilania w miejscach, w których będą nadeptywać je przechodzące osoby lub przebiegać po nich. Należy zwrócić szczególną uwagę na to, aby przewody zasilania nie były zagięte w punktach ich połączeń z transformatorem.
- ❏ W przypadku gdy do zasilania produktu stosowany jest przedłużacz, należy się upewnić, że łączny pobór prądu wszystkich podłączonych do niego urządzeń nie przekracza limitu dopuszczalnego dla przedłużacza. Ponadto należy się upewnić, że całkowite natężenie prądu pobieranego przez podłączone urządzenia nie przekracza wartości nominalnej natężenia dla ściennego gniazda zasilania.
- ❏ Jeśli produkt ma być używany na terenie Niemiec, instalacja elektryczna w budynku musi być chroniona bezpiecznikiem 10- lub 16-amperowym w celu zapewnienia produktowi wystarczającej ochrony przed zwarciami i przepięciami.
- ❏ Podczas podłączania produktu do komputera lub innego urządzenia za pomocą kabla należy sprawdzić, czy położenie złączy jest prawidłowe. Każde złącze ma tylko jedno właściwe położenie. Podłączenie złącza w nieprawidłowy sposób może spowodować uszkodzenie obu urządzeń połączonych kablem.
- ❏ Produkt należy ustawić na płaskiej, stabilnej powierzchni, która ze wszystkich stron wykracza poza krawędzie obudowy produktu. W przypadku umieszczenia produktu przy ścianie odległość między produktem a ścianą powinna być większa niż 10 cm. Produkt nie będzie działać poprawnie, jeśli zostanie ustawiony pod kątem.
- ❏ Podczas przechowywania lub transportowania produktu należy unikać jego przechylania, pionowego ustawiania lub odwracania, ponieważ może to spowodować wyciek tuszu.
- ❏ Należy pozostawić wystarczającą ilość miejsca z przodu drukarki, aby papier mógł być całkowicie wysuwany.
- ❏ Należy unikać miejsc, w których występują gwałtowne zmiany temperatury i wilgotności. Produkt należy ustawić z dala od bezpośredniego światła słonecznego, silnego oświetlenia sztucznego i źródeł ciepła.
- ❏ Nie należy wkładać przedmiotów przez otwory produktu.
- ❏ Nie należy wkładać rąk do wnętrza produktu ani dotykać pojemników z tuszem w trakcie pracy urządzenia.
- ❏ Nie należy dotykać białego płaskiego kabla wewnątrz produktu.
- ❏ Nie należy używać produktów w aerozolu, zawierających łatwopalne składniki, wewnątrz lub w pobliżu produktu. Grozi to pożarem.
- ❏ Nie należy przesuwać uchwytu pojemników z tuszem ręką, bo może to spowodować uszkodzenie produktu.
- ❏ Produkt należy zawsze wyłączać, naciskając przycisk P. Nie należy odłączać produktu od gniazda ani go wyłączać do momentu zatrzymania migania kontrolki **b**.
- <span id="page-9-0"></span>❏ Przed transportowaniem produktu należy upewnić się, że głowica drukująca znajduje się w pozycji początkowej (z prawej strony urządzenia), a pojemniki z tuszem znajdują się na swoim miejscu.
- ❏ Jeśli produkt nie będzie używany przez dłuższy okres czasu, należy odłączyć kabel zasilania z gniazdka elektrycznego.
- ❏ Podczas eksploatacji produktu może być konieczna wymiana poduszki na tusz, jeśli została zapełniona. Konieczność wymiany i jej częstość zależy od liczby drukowanych stron, rodzaju drukowanych materiałów i liczby cykli czyszczenia przeprowadzanych przez urządzenie. Informacja o konieczności wymiany tej części jest wyświetlana w programie Epson Status Monitor lub przy użyciu kontrolek na panelu sterowania. Konieczność wymiany poduszki na tusz nie oznacza, że produkt działa niezgodnie ze swoimi danymi technicznymi. Jest to jedna z okresowych czynności konserwacyjnych produktów ujętych w ramach danych technicznych produktu i nie stanowi problemu, który wymaga naprawy. Gwarancja firmy Epson nie obejmuje kosztów tej wymiany. Poduszka powinna być wymieniana przez autoryzowanego pracownika serwisu firmy Epson. Nie może być wymieniana przez użytkownika.

# **Używanie produktu z połączeniem bezprzewodowym**

- ❏ Nie należy używać niniejszego produktu w szpitalach lub w pobliżu sprzętu medycznego. Fale radiowe generowane przez produkt mogą negatywnie wpłynąć na pracę medycznego sprzętu elektrycznego.
- ❏ Nie należy używać tego produktu w pobliżu automatycznie sterowanych urządzeń, takich jak drzwi automatyczne lub alarmy przeciwpożarowe. Fale radiowe generowane przez produkt mogą negatywnie wpłynąć na pracę tych urządzeń i mogą prowadzić do wypadków lub awarii.

# **Obsługa pojemników z tuszem**

Instrukcje bezpieczeństwa dotyczące tuszu oraz porady i ostrzeżenia związane z urządzeniem można znaleźć w poniższym rozdziale (przed rozdziałem "Wymiana pojemników z tuszem").

 $\rightarrow$  ["Wymiana pojemników z tuszem" na stronie 43](#page-42-0)

# <span id="page-10-0"></span>**Zapoznanie się z produktem**

# **Części produktu**

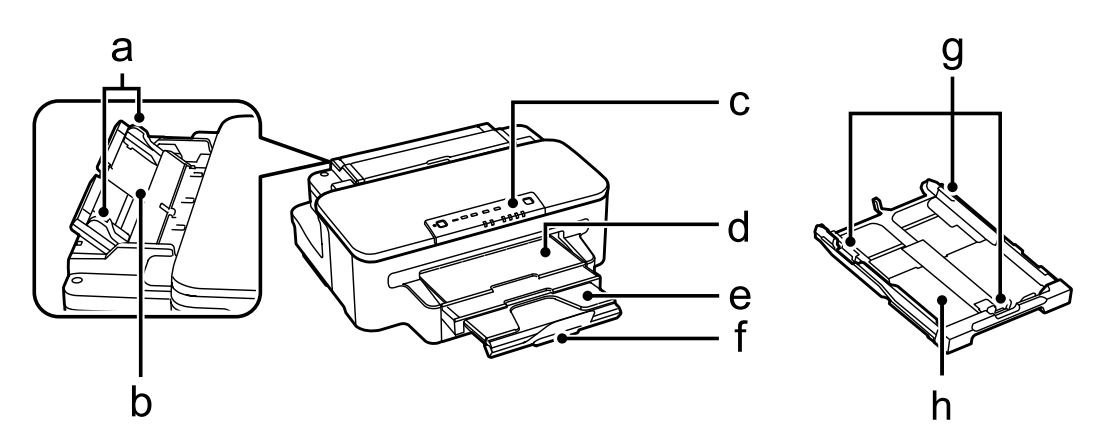

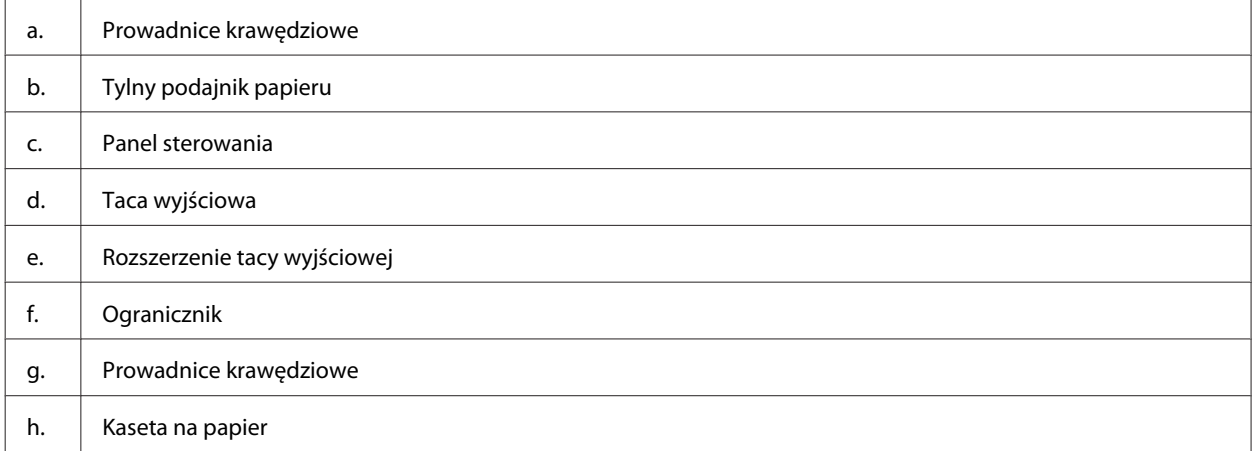

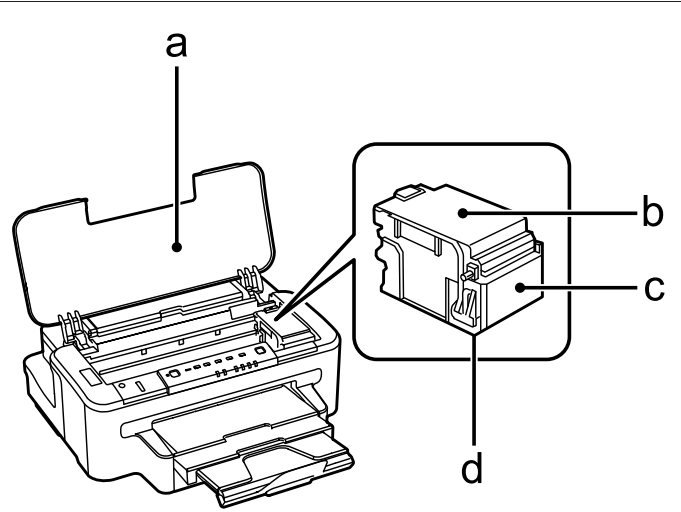

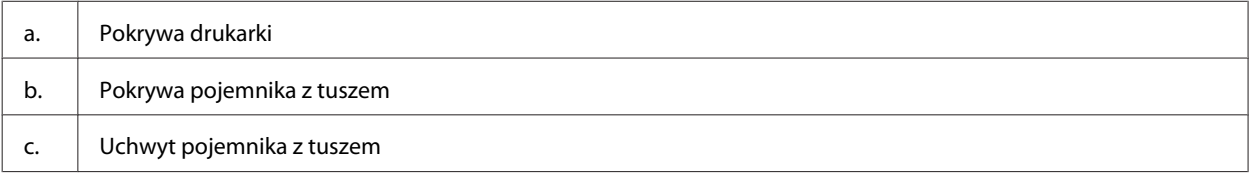

#### **Zapoznanie się z produktem**

#### <span id="page-11-0"></span>d. Głowica drukująca (pod uchwytem pojemnika z tuszem)

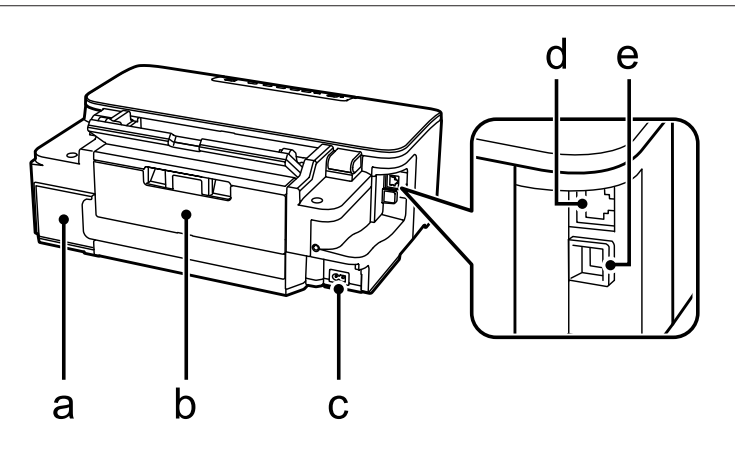

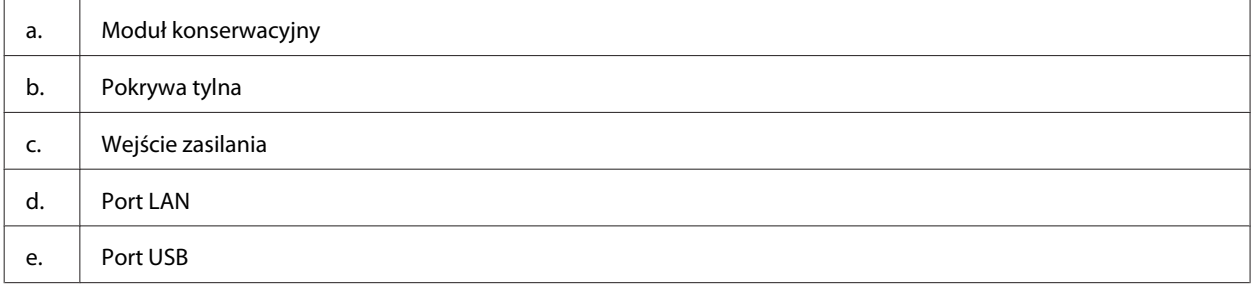

# **Przewodnik po panelu sterowania**

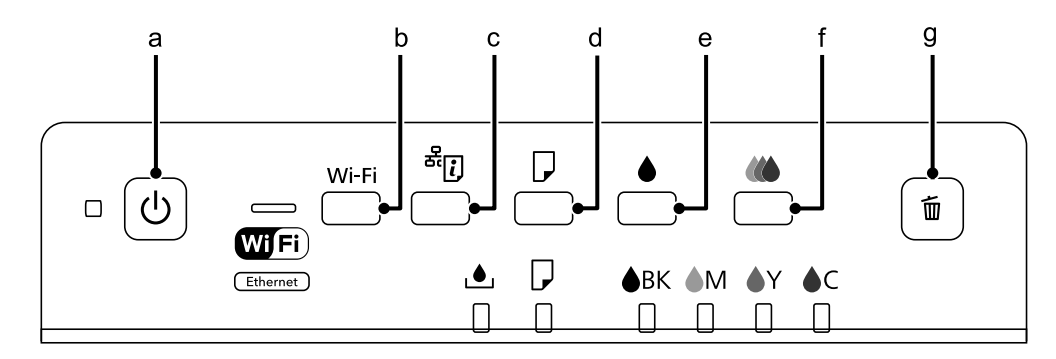

# **Przyciski**

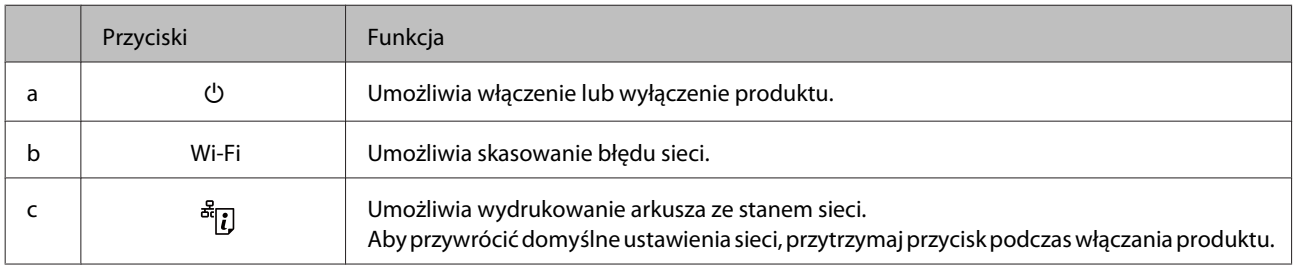

# **Zapoznanie się z produktem**

<span id="page-12-0"></span>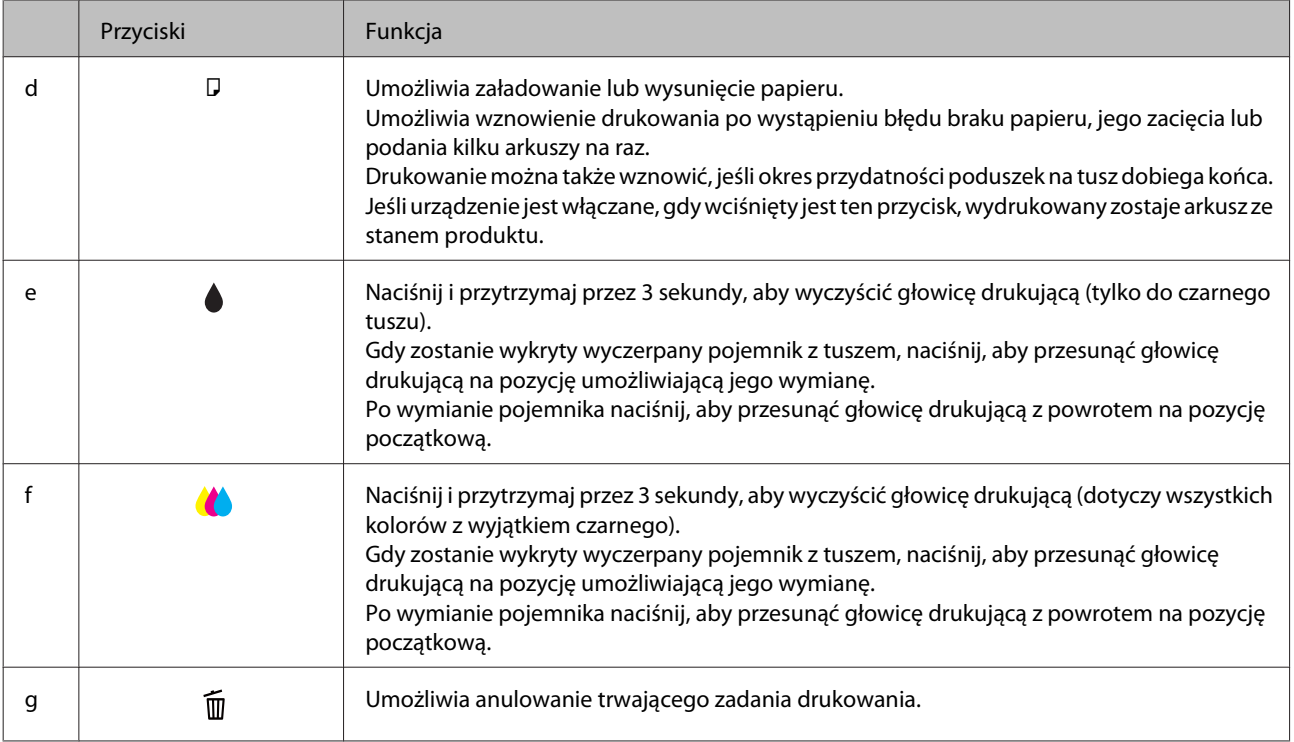

# **Kontrolki**

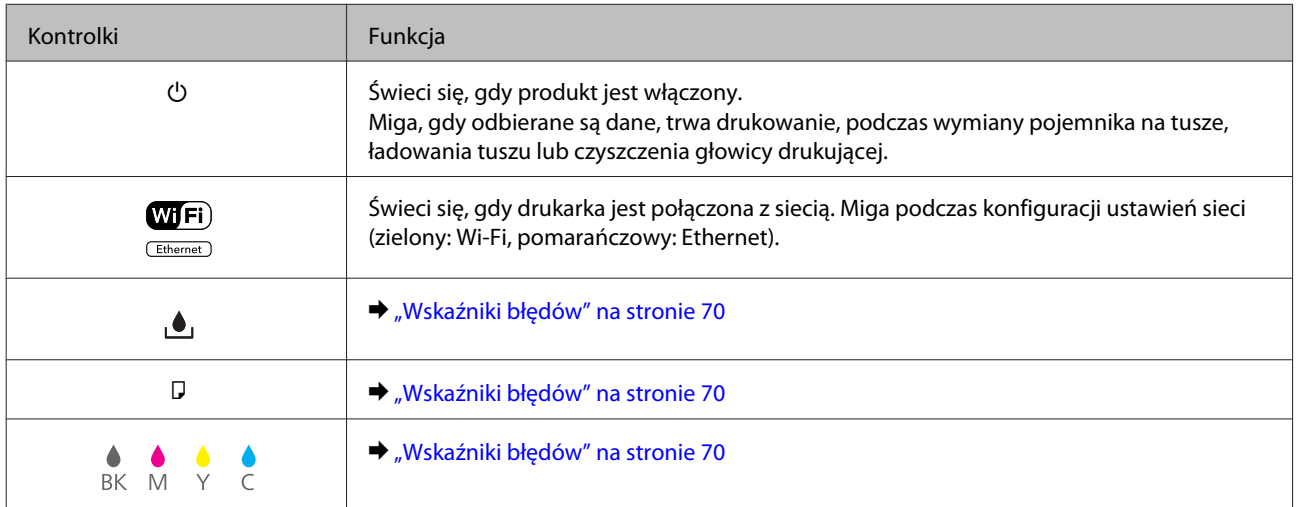

# <span id="page-13-0"></span>**Informacje wstępne na temat stosowania, ładowania i przechowywania nośników**

Większość typów zwykłego papieru umożliwia uzyskanie dobrych wyników. Najlepsze wydruki jednak zapewnia papier powlekany, ponieważ wchłania mniej tuszu.

Firma Epson dostarcza specjalny papier, który jest dostosowany do tuszu używanego w drukarkach atramentowych firmy Epson i umożliwia wykonywanie wydruków wysokiej jakości.

Przed załadowaniem papieru specjalnego sprzedawanego przez firmę Epson należy zapoznać się z informacjami zamieszczonymi na arkuszach dostarczonych z papierem i stosować się do poniższych zaleceń.

#### *Uwaga:*

- ❏ *Do kasety na papier należy wkładać papier stroną do drukowania w dół. Strona przeznaczona do drukowania jest zazwyczaj bielsza lub bardziej błyszcząca. Aby uzyskać więcej informacji, należy zapoznać się z instrukcjami zamieszczonymi na arkuszach dostarczonych z papierem. Niektóre rodzaje papieru mają ścięte narożniki, co pomaga rozpoznać poprawny kierunek ładowania.*
- ❏ *Jeżeli papier jest zawinięty, przed załadowaniem należy wyprostować go lub lekko wywinąć w drugą stronę. Drukowanie na zawiniętym papierze może spowodować rozmazanie tuszu na wydruku.*

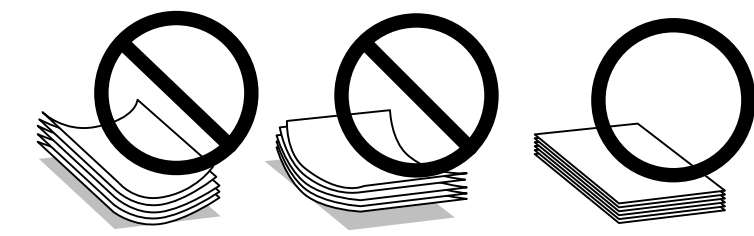

# **Przechowywanie papieru**

Po zakończeniu drukowania należy natychmiast umieścić pozostały papier w oryginalnym opakowaniu. W przypadku specjalnego nośnika firma Epson zaleca przechowywanie wydruków w zamykanej plastikowej torebce. Nieużywany papier i wydruki należy przechowywać w miejscu, które nie jest narażone na działanie wysokich temperatur, wilgotności i bezpośredniego światła słonecznego.

# **Wybór papieru**

Poniższa tabela przedstawia obsługiwane rodzaje papieru. Maksymalna liczba arkuszy, źródło papieru i możliwość drukowania bez obramowania zależą od rodzaju papieru (patrz niżej).

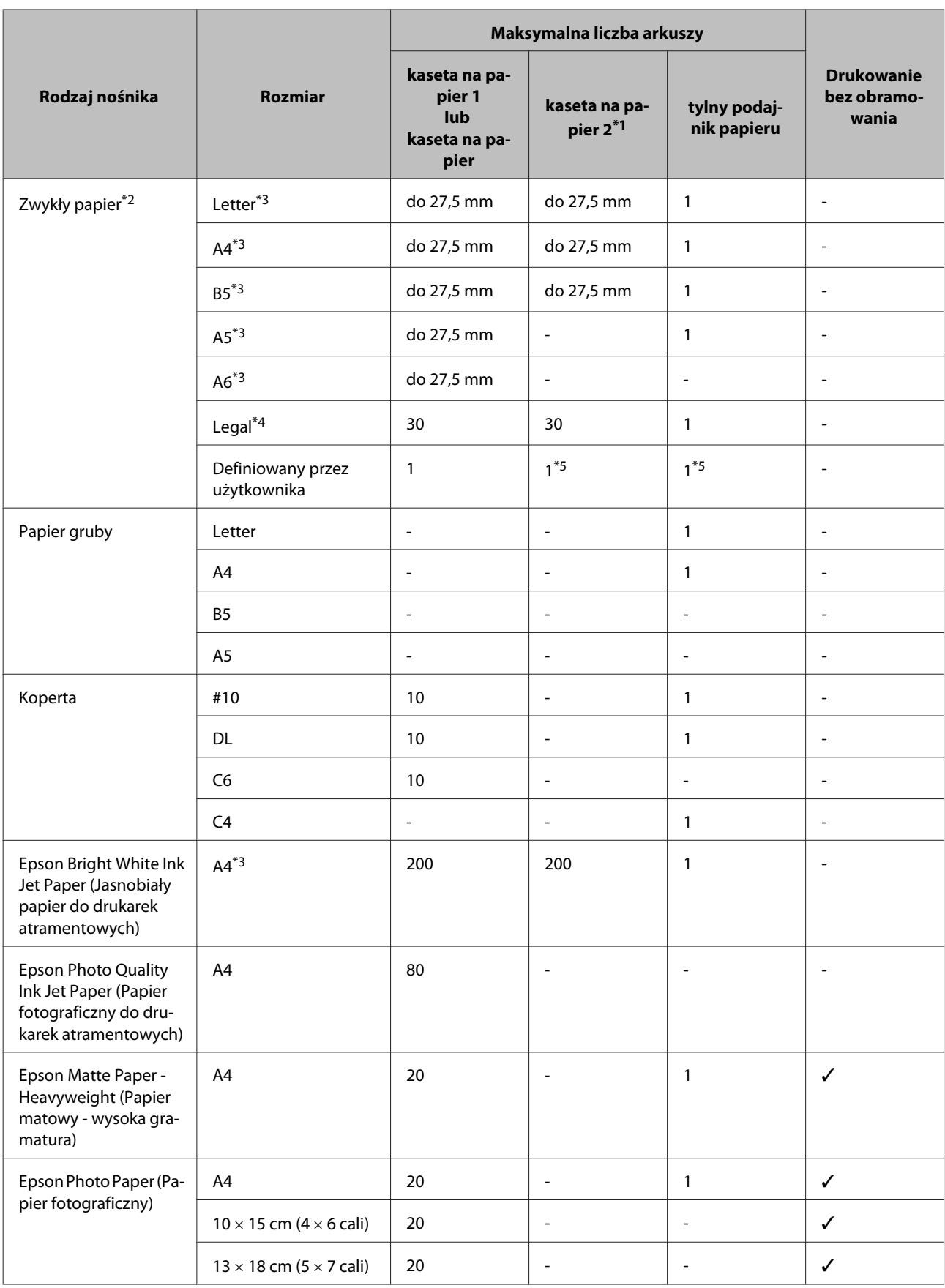

<span id="page-15-0"></span>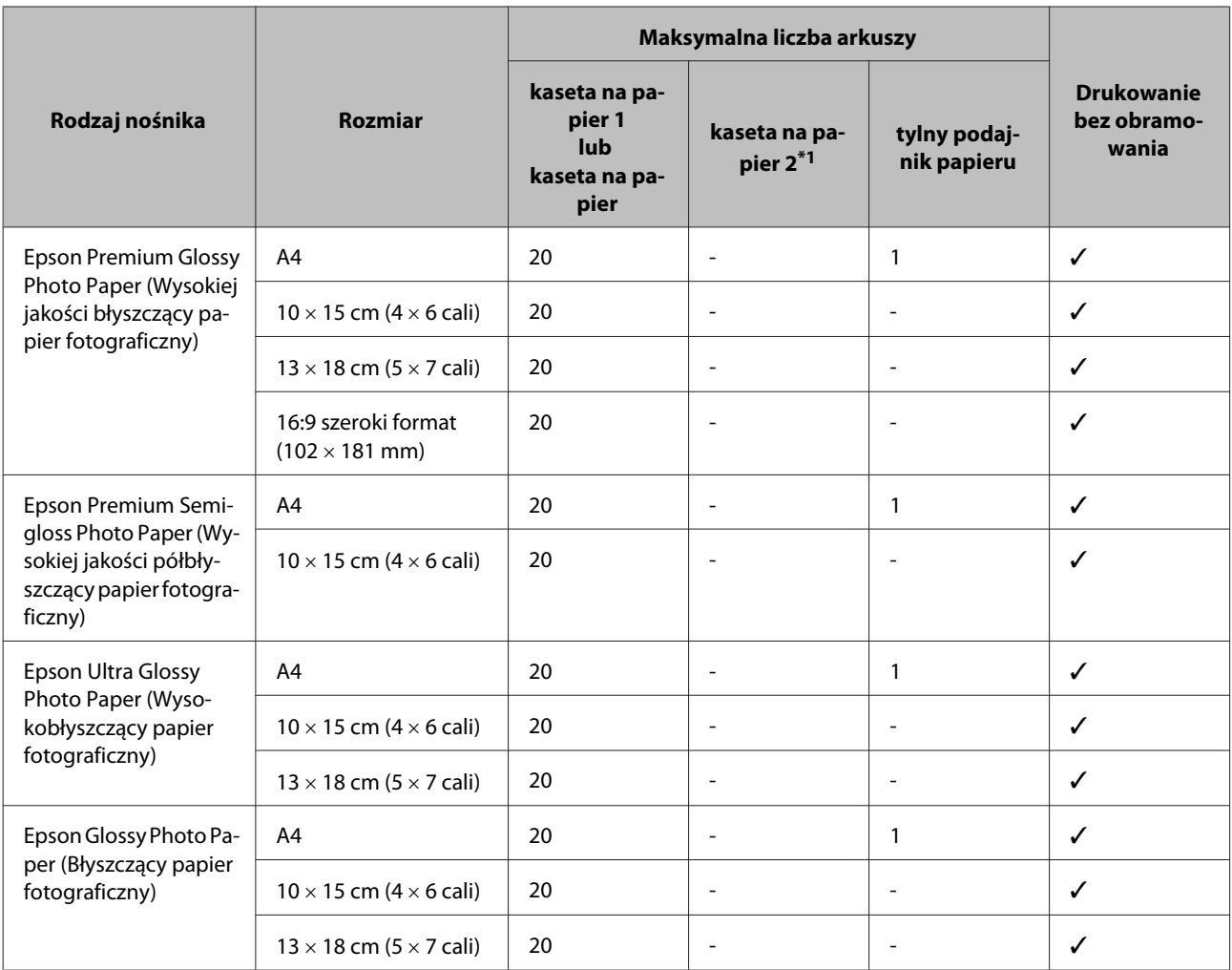

\*1 Dostępność tej kasety może zależeć od urządzenia.

 $*$ 2 Papier o gramaturze od 64 g/m<sup>2</sup> (17 funty) do 90 g/m<sup>2</sup> (24 funty).

\*3 Maksymalna liczba arkuszy dla ręcznego druku dwustronnego wynosi 30.

\*4 Maksymalna liczba arkuszy dla ręcznego druku dwustronnego wynosi 1.

\*5 Dostępność zależy od rozmiaru papieru.

#### *Uwaga:*

*Dostępność papieru zależy od lokalizacji.*

# **Ustawienia rodzaju papieru w sterowniku drukarki**

W produkcie automatycznie dostosowywane są parametry drukowania do rodzaju papieru wybranego w ustawieniach drukowania. Dlatego ustawienie rodzaju papieru jest takie ważne. Ustawienia te stanowią informację dla produktu dotyczącą rodzaju używanego papieru i umożliwiają dostosowanie pokrycia tuszem. Poniższa tabela zawiera ustawienia, które należy wybrać dla używanego papieru.

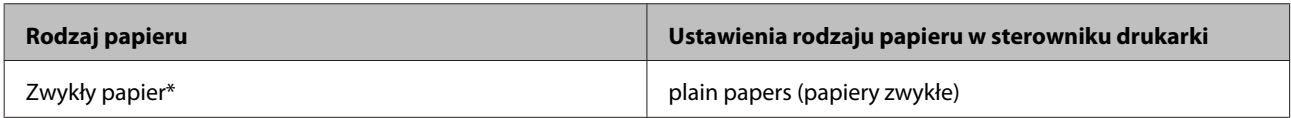

<span id="page-16-0"></span>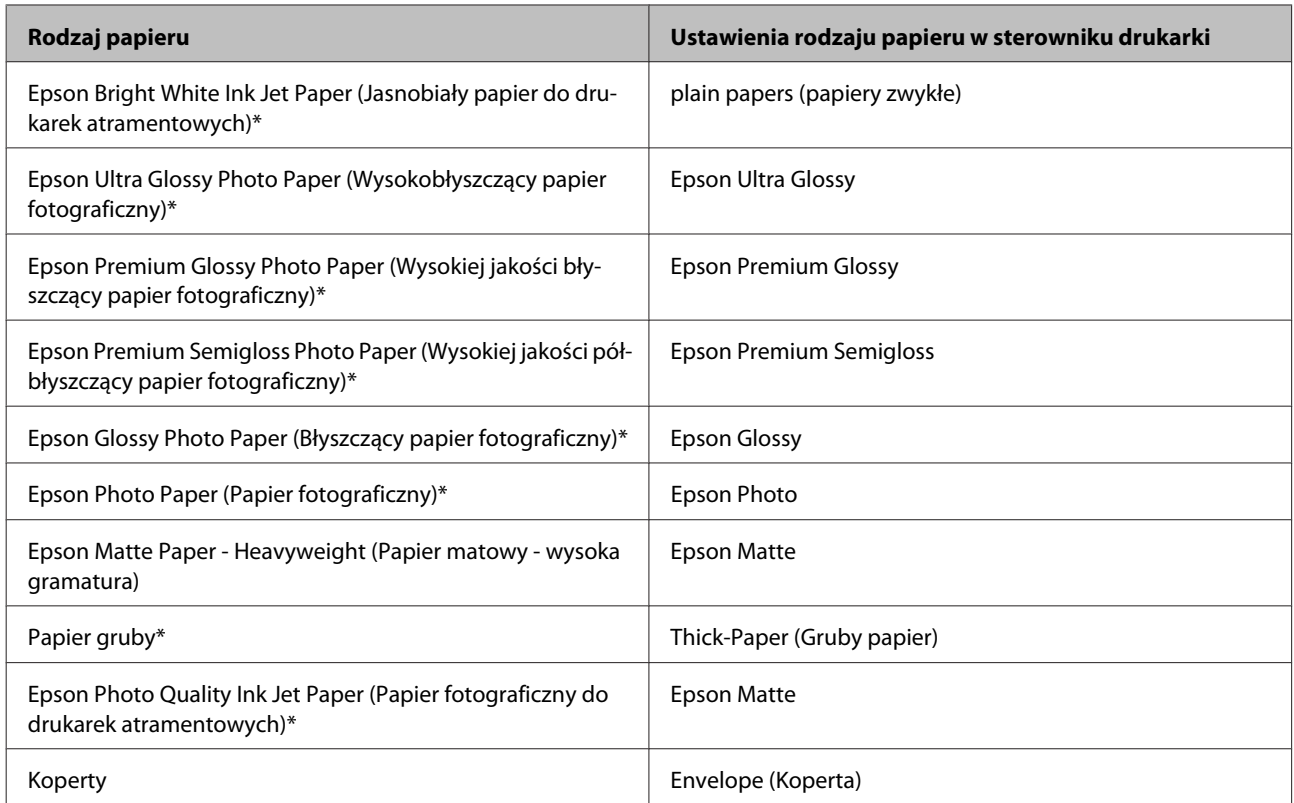

\* Rodzaj papieru zgodny z technologiami Exif Print i PRINT Image Matching. Więcej informacji znajduje się w dokumentacji dołączonej do aparatów cyfrowych zgodnych z technologią Exif Print lub PRINT Image Matching.

#### *Uwaga:*

*Dostępność nośników specjalnych zależy od lokalizacji. Aby uzyskać najnowsze informacje na temat nośników dostępnych w miejscu zamieszkania, należy skontaktować się z obsługą klienta firmy Epson.*

& *["Witryna pomocy technicznej w sieci Web" na stronie 100](#page-99-0)*

# **Wkładanie papieru do kasety**

Wykonaj poniższe kroki, aby załadować papier:

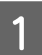

A Wyciągnij kasetę na papier.

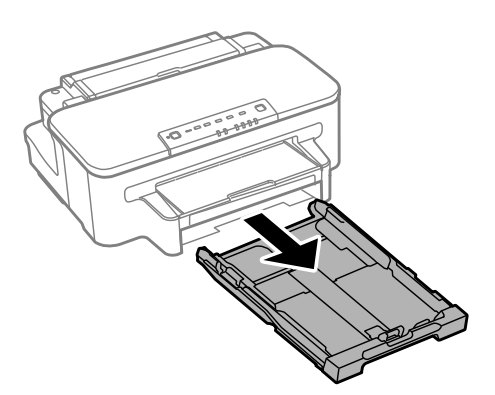

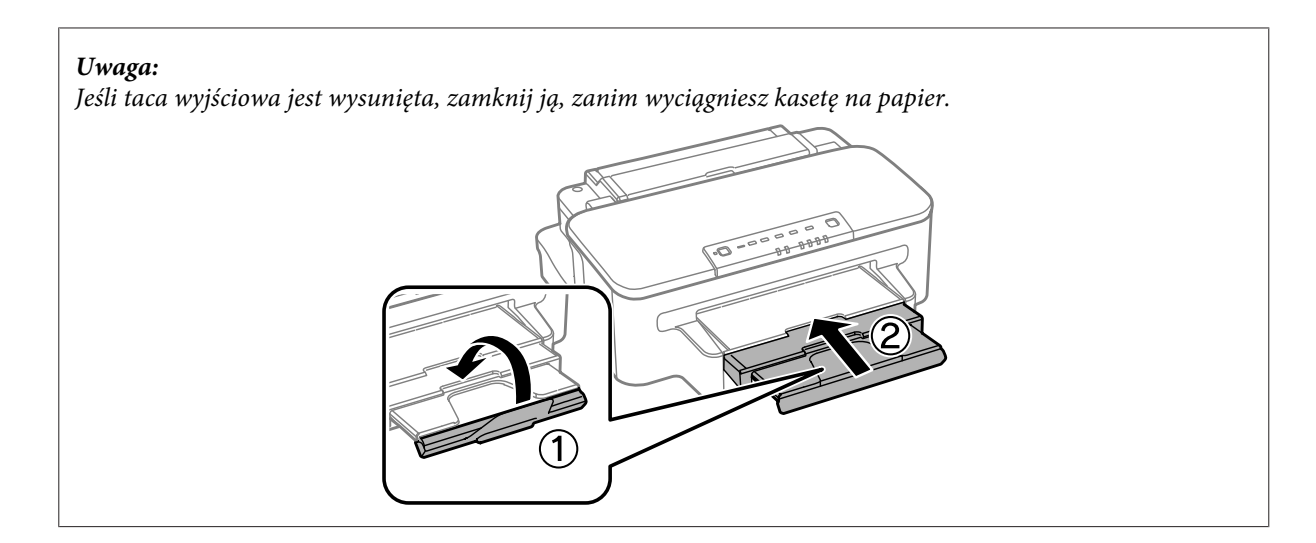

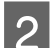

Sciśnij prowadnice krawędziowe i rozsuń je na boki kasety na papier.

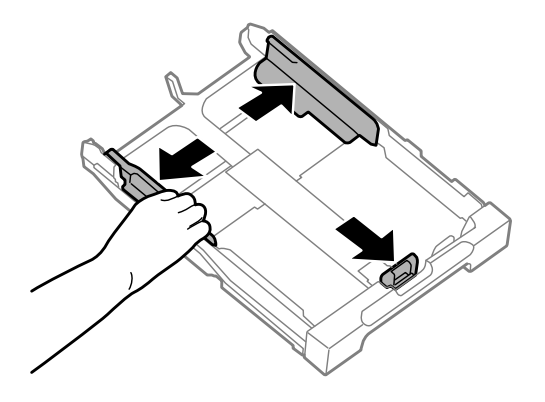

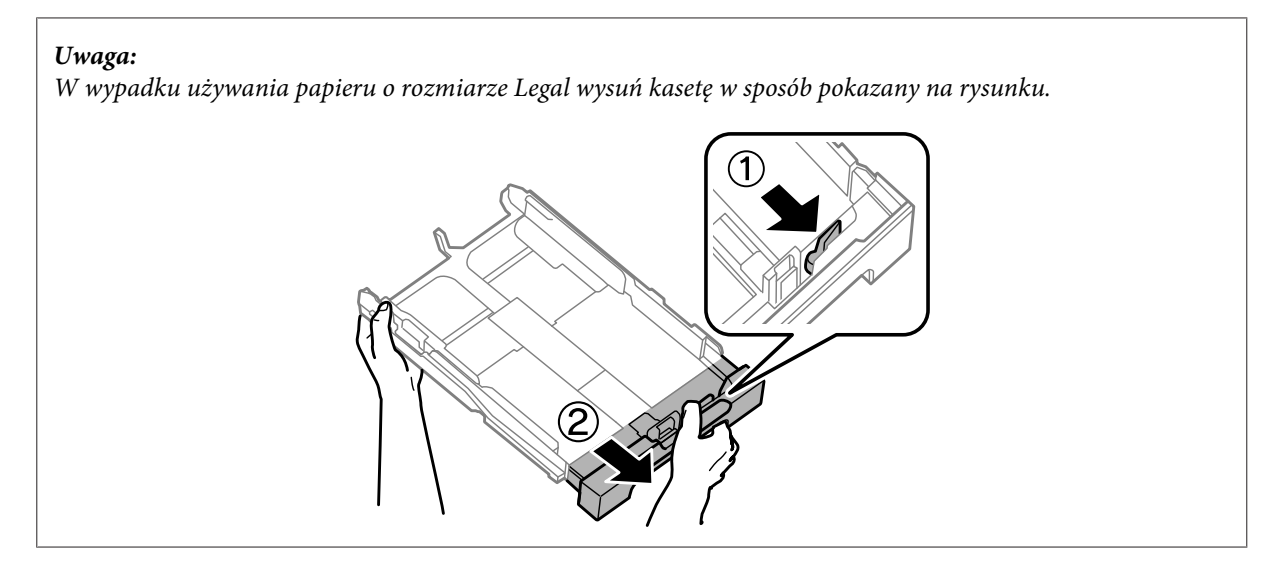

C Przesuwając prowadnicę krawędzi, ustaw ją na ten rozmiar papieru, którego chcesz użyć.

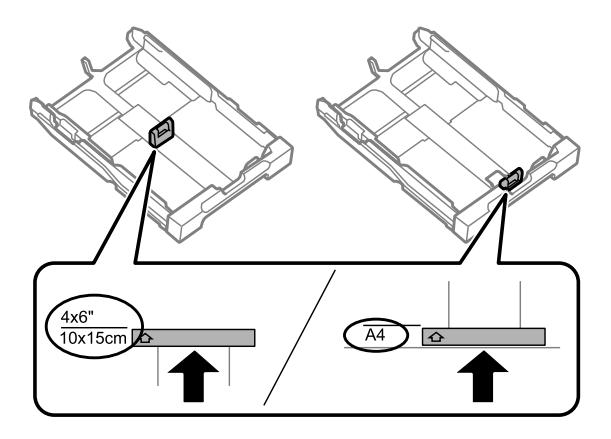

Przyłóż papier do prowadnicy krawędzi stroną do drukowania do dołu i sprawdź, czy papier nie wystaje na końcu kasety.

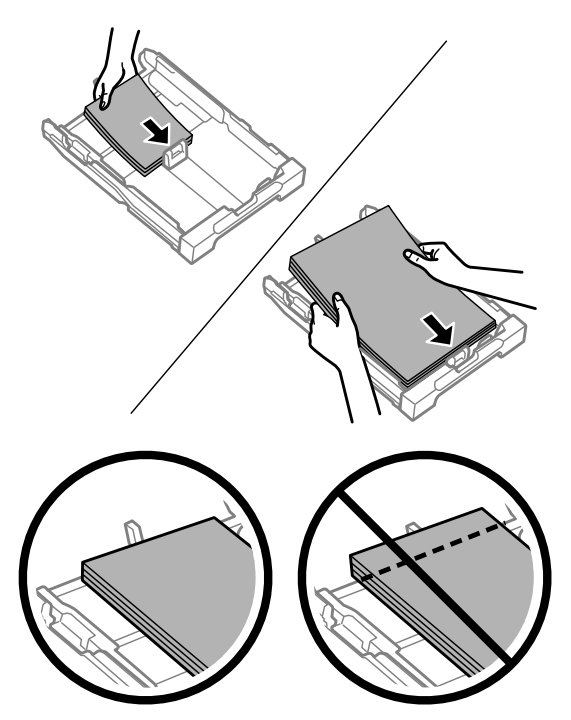

#### *Uwaga:*

*Przed załadowaniem rozdziel poszczególne arkusze i wyrównaj krawędzie papieru.*

E Dosuń prowadnice krawędzi do krawędzi papieru.

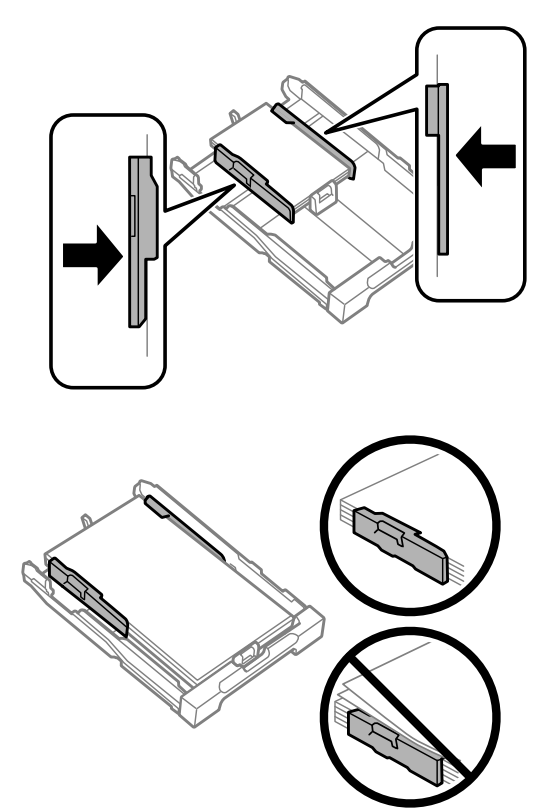

#### *Uwaga:*

*Wysokość ryzy zwykłego papieru nie powinna przekraczać symbolu* H *umieszczonego po wewnętrznej stronie prowadnicy krawędzi.*

*W przypadku specjalnych nośników firmy Epson upewnij się, że liczba arkuszy nie przekracza limitu określonego dla danego typu nośnika.*

& *["Wybór papieru" na stronie 14](#page-13-0)*

F Trzymając kasetę poziomo, powoli wsuwaj ją do urządzenia, aż wyczujesz opór.

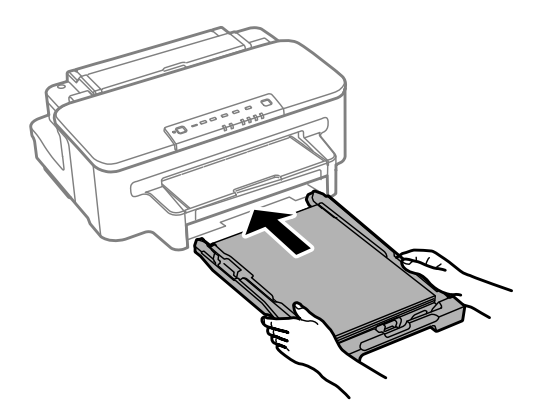

<span id="page-20-0"></span>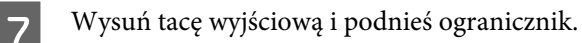

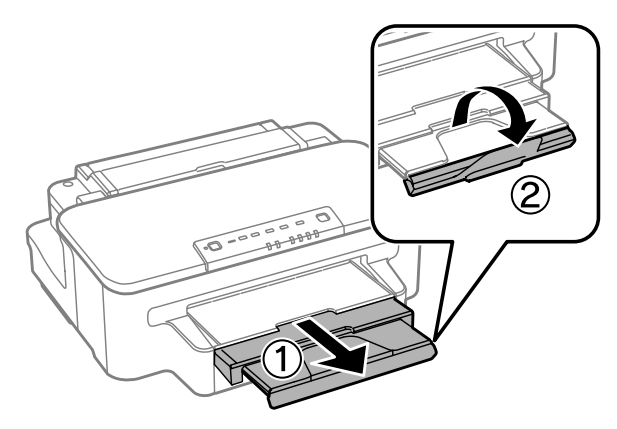

#### *Uwaga:*

- ❏ *Chcąc drukować na dostępnym w handlu papierze perforowanym, zapoznaj się z rozdziałem ["Ładowanie papieru i](#page-23-0) [kopert do tylnego podajnika." na stronie 24](#page-23-0).*
- ❏ *Należy pozostawić wystarczającą ilość miejsca z przodu drukarki, aby papier mógł być całkowicie wysuwany.*
- ❏ *Kasety na papier nie wolno wyciągać ani wkładać w trakcie pracy urządzenia.*

# **Ładowanie kopert do kasety na papier**

Wykonaj poniższe czynności, aby włożyć koperty:

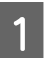

A Wyciągnij kasetę na papier.

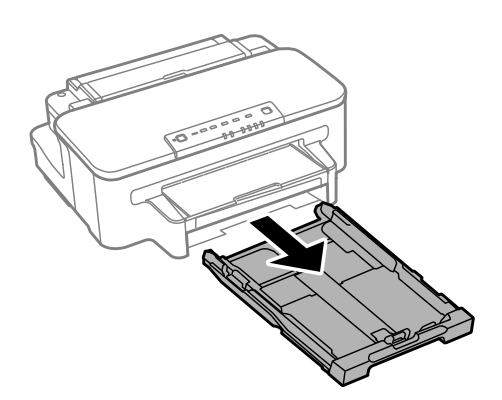

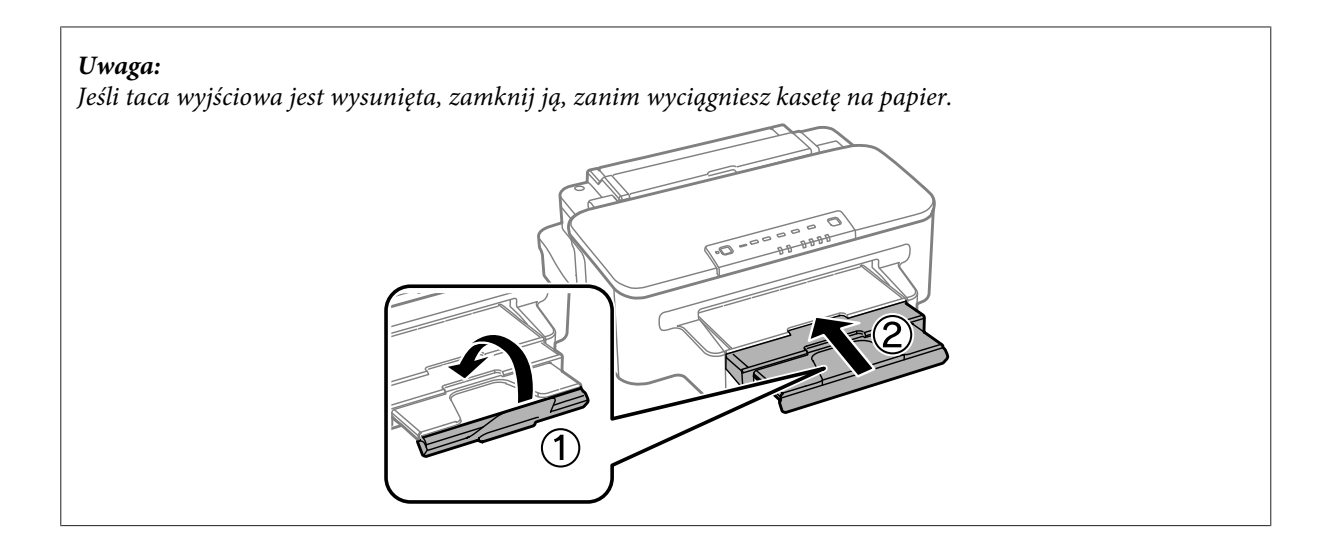

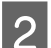

Sciśnij prowadnice krawędziowe i rozsuń je na boki kasety na papier.

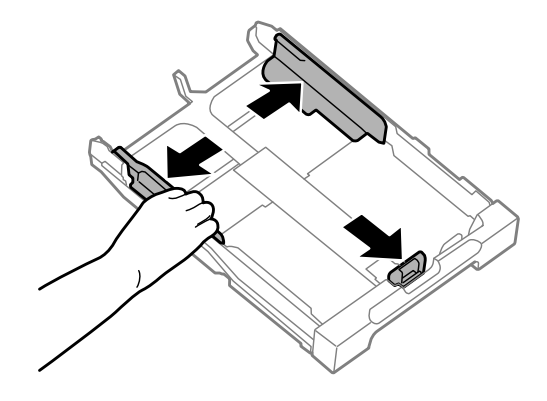

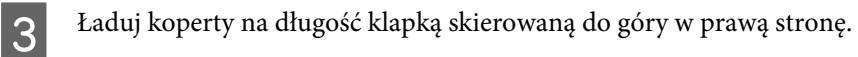

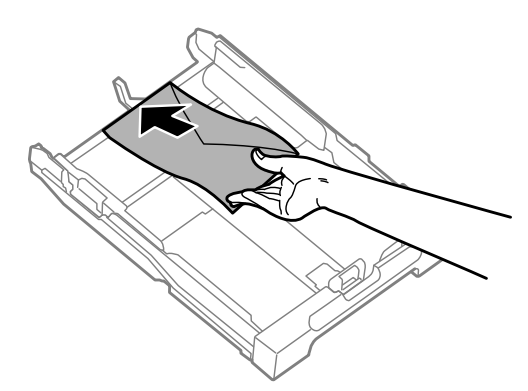

#### *Uwaga:*

*Upewnij się, że liczba kopert nie przekracza limitu.*

& *["Wybór papieru" na stronie 14](#page-13-0)*

**4** Dosuń prowadnice do krawędzi kopert i sprawdź, czy koperty nie wystają poza końce kasety.

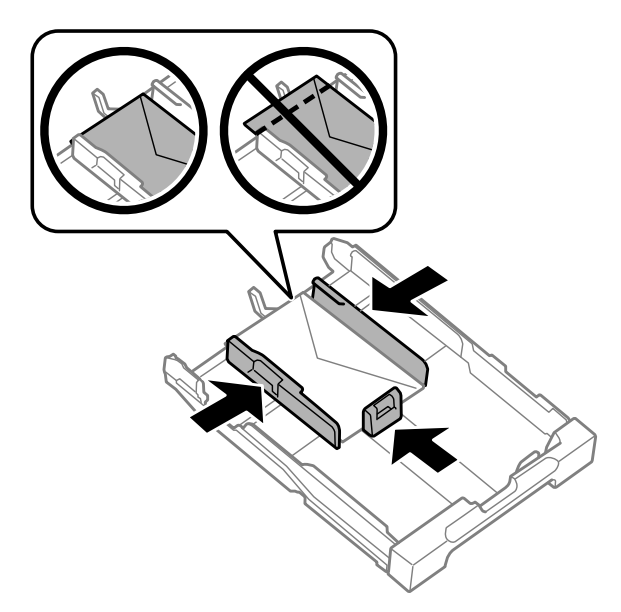

#### *Uwaga:*

*Dosuń prowadnice do krawędzi kopert, nawet jeśli nie czujesz kliknięcia.*

E Trzymając kasetę poziomo, powoli wsuwaj ją do urządzenia, aż wyczujesz opór.

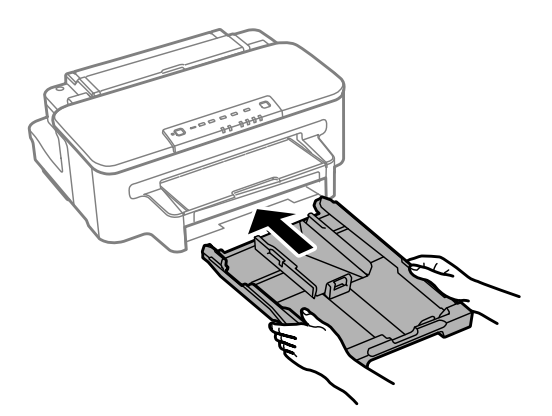

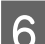

**F Wysuń tacę wyjściową i podnieś ogranicznik.** 

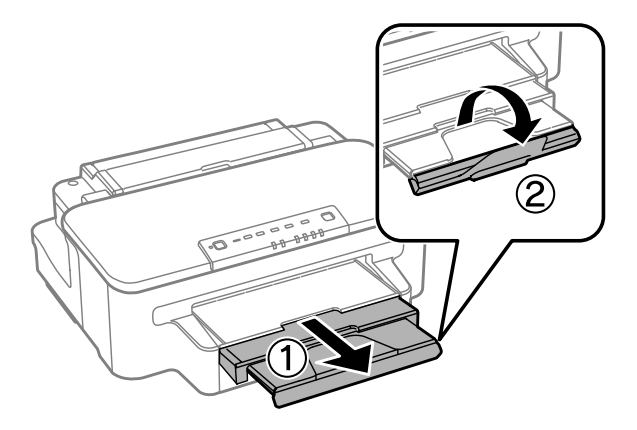

#### <span id="page-23-0"></span>*Uwaga:*

- ❏ *Grubość kopert i możliwość pofałdowania znacznie się różnią. Jeśli grubość stosu kopert przekracza 10 mm, koperty trzeba przycisnąć tak, aby je spłaszczyć przez załadowaniem. Jeśli jakość druku spada po załadowaniu stosu kopert, należy wkładać je pojedynczo.*
- ❏ *Nie należy używać kopert zawiniętych czy pofałdowanych.*
- ❏ *Przed załadowaniem kopert należy spłaszczyć ich klapki.*

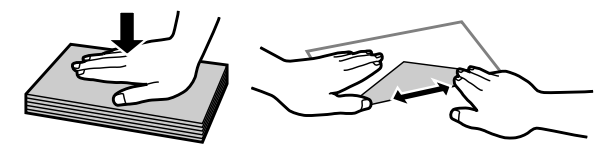

- ❏ *Przed załadowaniem kopert należy spłaszczyć brzegi od strony ładowanej.*
- ❏ *Należy unikać zbyt cienkich kopert, ponieważ mogą się zawinąć podczas drukowania.*
- ❏ *Przed załadowaniem trzeba wyrównać krawędzie kopert.*

# **Ładowanie papieru i kopert do tylnego podajnika.**

#### *Uwaga:*

*Użycie tylnego podajnika papieru jest możliwe wyłącznie w wypadku drukowania za pomocą komputera. Aby móc kopiować i drukować bez udziału komputera, należy skorzystać z kasety na papier.*

Wykonaj poniższe czynności, aby załadować papier i koperty do tylnego podajnika papieru:

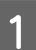

A Wysuń tacę wyjściową i podnieś ogranicznik.

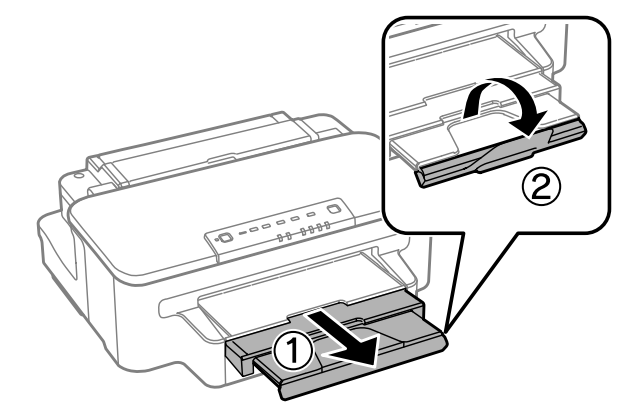

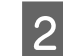

**2** Otwórz tylny podajnik papieru.

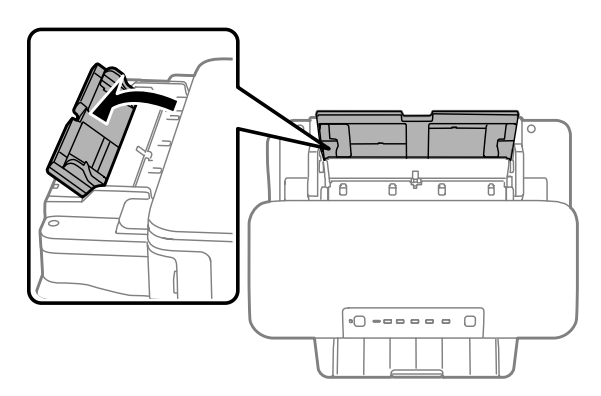

C Trzymając tylko jeden arkusz papieru umieszczony stroną do drukowania na środku tylnego podajnika, dosuń<br>Prowadnica tek, sły były położone równe z krawedziemi popieru prowadnice tak, aby były położone równo z krawędziami papieru.

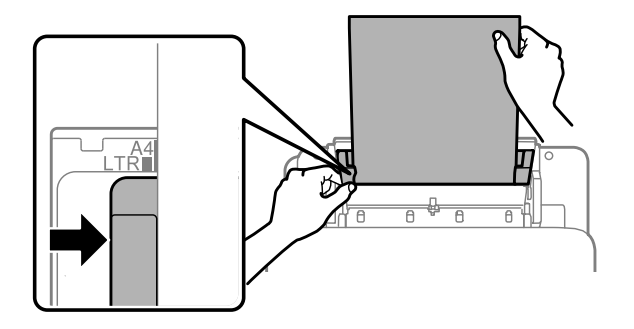

#### *Uwaga:*

*Strona przeznaczona do drukowania jest zwykle bielsza lub bardziej błyszcząca od drugiej strony.*

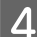

D Włóż papier do tylnego podajnika papieru. Papier zostanie automatycznie pobrany.

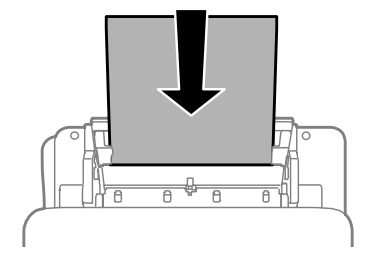

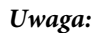

- ❏ *Możliwe jest ładowanie następujących rozmiarów papieru z otworami na oprawę: A4, A5, Legal i Letter. Nie jest dostępne drukowanie dwustronne.*
- ❏ *Koperty należy ładować krótką krawędzią i klapką skierowaną w dół.*

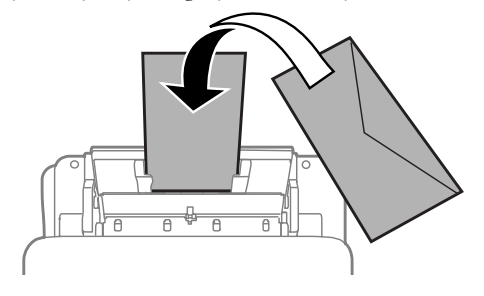

- ❏ *Nie należy używać kopert zawiniętych czy pofałdowanych.*
- ❏ *Koperty i ich klapki przed załadowaniem należy spłaszczyć.*

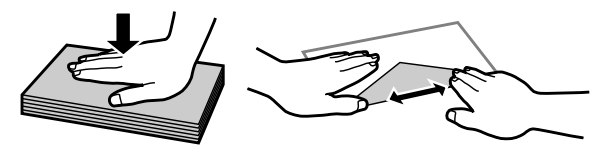

- ❏ *Przed załadowaniem kopert należy spłaszczyć brzegi od strony ładowanej.*
- ❏ *Należy unikać zbyt cienkich kopert, ponieważ mogą się zawinąć podczas drukowania.*

# <span id="page-26-0"></span>**Drukowanie**

# **Sterownik drukarki i monitor stanu**

Sterownik drukarki pozwala na wybór wielu ustawień, umożliwiając uzyskanie najlepszych wyników drukowania. Monitor stanu i programy narzędziowe drukarki pozwalają na sprawdzanie produktu oraz utrzymanie go w jak najlepszym stanie.

*Uwaga dla użytkowników systemu Windows:*

- ❏ *Najnowsza wersja sterownika drukarki jest automatycznie pobierana ze strony internetowej firmy Epson i instalowana za pomocą sterownika. Kliknij przycisk Software Update (Aktualizacja oprogramowania) w oknie sterownika drukarki Maintenance (Konserwacja) i postępuj zgodnie z instrukcjami wyświetlanymi na ekranie. Jeśli w oknie Maintenance (Konserwacja) nie widać tego przycisku, otwórz menu Start systemu Windows, a następnie folder All Programs (Wszystkie programy) lub Programs (Programy) i sprawdź w folderze EPSON.*
- ❏ *Aby zmienić język sterownika, wybierz żądany język w opcji Language (Język) w oknie sterownika drukarki Maintenance (Konserwacja). W zależności od kraju ta funkcja może być niedostępna.*

# **Uzyskiwanie dostępu do sterownika drukarki w systemie Windows**

Dostęp do sterownika drukarki można uzyskać z poziomu większości aplikacji w systemie Windows, z menu Start systemu Windows oraz poprzez taskbar (pasek zadań).

Aby określić ustawienia, które będą miały zastosowanie tylko do używanej aplikacji, należy uzyskać dostęp do sterownika drukarki z poziomu danej aplikacji.

Aby określić ustawienia, które będą miały zastosowanie do wszystkich aplikacji w systemie Windows, należy uzyskać dostęp do sterownika drukarki z poziomu menu Start lub poprzez taskbar (pasek zadań).

Informacje dotyczące uzyskiwania dostępu do sterownika drukarki można znaleźć w poniższych sekcjach.

### **Z aplikacji systemu Windows**

A Z menu File (Plik) wybierz polecenie **Print (Drukuj)** lub **Print Setup (Ustawienia wydruku)**.

B Gdy zostanie wyświetlone okno dialogowe, kliknij przycisk **Printer (Drukarka)**, **Setup (Instalacja)**, **Options (Opcje)**, **Preferences (Preferencje)** lub **Properties (Właściwości)**. (W przypadku niektórych programów konieczne może być kliknięcie jednego przycisku lub kombinacji przycisków).

*Uwaga: Zrzuty ekranowe okien sterownika drukarki w niniejszym Przewodnik użytkownika pochodzą z systemu Windows 7.*

### <span id="page-27-0"></span>**Z menu Start**

❏ **Windows 7:**

Kliknij przycisk Start i wybierz polecenie **Devices and Printers (Urządzenia i drukarki)**. Następnie prawym przyciskiem myszy kliknij ikonę produktu i wybierz polecenie **Printing preferences (Preferencje drukowania)**.

#### ❏ **Windows Vista:**

Kliknij przycisk Start i wybierz polecenie **Control Panel (Panel sterowania)**, a następnie opcję **Printer (Drukarka)** z kategorii **Hardware and Sound (Sprzęt i dźwięk)**. Następnie zaznacz produkt i wybierz polecenie **Select printing preferences (Wybierz preferencje drukowania)**.

#### ❏ **Windows XP:**

Kliknij przycisk **Start** i wybierz pozycję **Control Panel (Panel sterowania)** (**Printers and Other Hardware (Drukarki i inny sprzęt)**), a następnie kliknij ikonę **Printers and Faxes (Drukarki i faksy)**. Zaznacz produkt, a następnie z menu File (Plik) wybierz polecenie **Printing Preferences (Preferencje drukowania)**.

### **Za pomocą ikony skrótu na pasku taskbar (pasek zadań)**

Kliknij prawym przyciskiem myszy ikonę produktu na pasku taskbar (pasek zadań), a następnie wybierz polecenie **Printer Settings (Ustawienia drukarki)**.

Aby umieścić ikonę skrótu na pasku taskbar (pasek zadań) w systemie Windows, należy najpierw uruchomić sterownik drukarki za pomocą menu Start w sposób opisany powyżej. Następnie kliknij kartę **Maintenance (Konserwacja)**, a następnie przycisk **Monitoring Preferences (Preferencje monitorowania)**. W oknie Monitoring Preferences (Preferencje monitorowania) zaznacz pole wyboru **Shortcut Icon (Ikona skrótu)**.

### **Uzyskiwanie informacji za pośrednictwem pomocy online**

W oknie sterownika drukarki spróbuj wykonać jedną z poniższych procedur.

- ❏ Kliknij element prawym przyciskiem myszy, a następnie wybierz polecenie **Help (Pomoc)**.
- □ Kliknij przycisk ? znajdujący się w prawym górnym rogu okna dialogowego, a następnie kliknij element (tylko w systemie Windows XP).

# **Uzyskiwanie dostępu do sterownika drukarki w systemie Mac OS X**

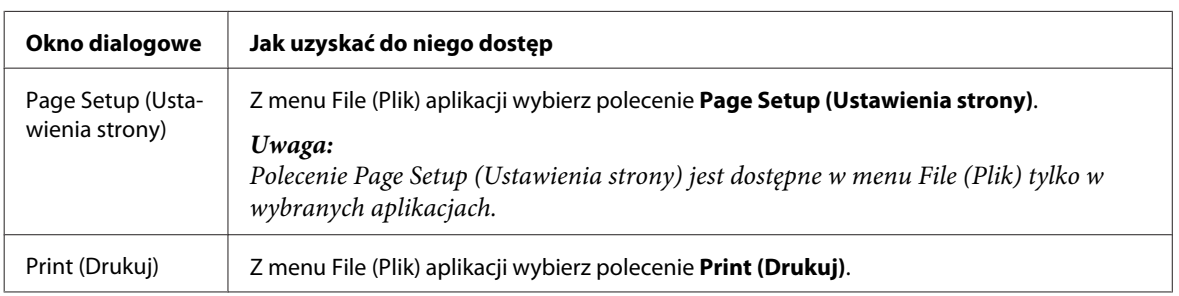

W poniższej tabeli opisano sposób uzyskiwania dostępu do oka dialogowego sterownika drukarki.

<span id="page-28-0"></span>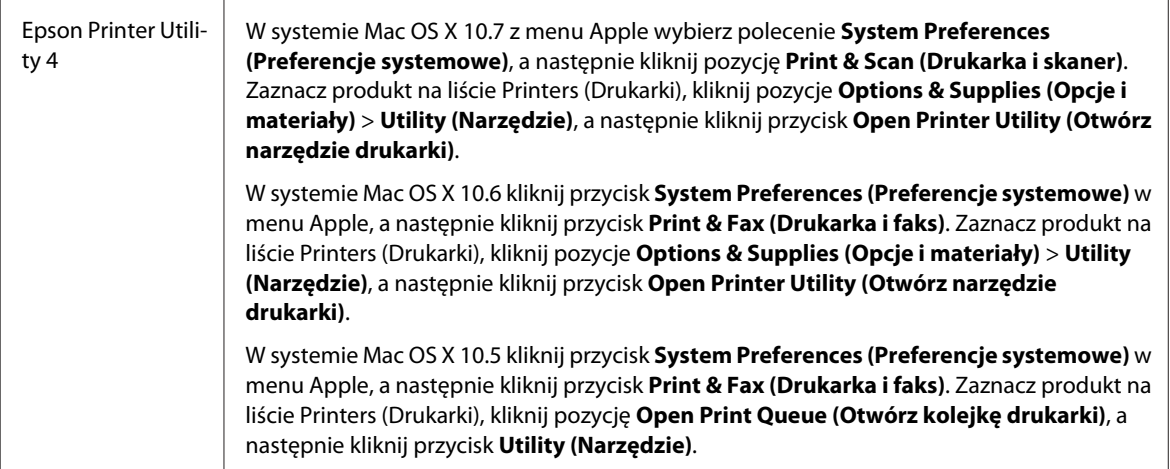

### **Uzyskiwanie informacji za pośrednictwem pomocy online**

Kliknij przycisk **Help (Pomoc)** w oknie Print (Drukuj).

# **Podstawowe operacje**

# **Drukowanie podstawowe**

#### *Uwaga:*

❏ *Zrzuty ekranów prezentowane w tym rozdziale mogą się różnić w zależności od modelu.*

❏ *Przed drukowaniem należy prawidłowo załadować papier.*

& *["Wkładanie papieru do kasety" na stronie 17](#page-16-0)*

& *["Ładowanie kopert do kasety na papier" na stronie 21](#page-20-0)*

& *["Ładowanie papieru i kopert do tylnego podajnika." na stronie 24](#page-23-0)*

❏ *Więcej informacji na temat obszaru drukowania zawiera poniższa sekcja.* & *["Obszar przeznaczony do drukowania" na stronie 95](#page-94-0)*

❏ *Po wprowadzeniu ustawień należy przed wydrukowaniem całego zadania wydrukować jedną kopię testową i sprawdzić wyniki.*

### **Podstawowe ustawienia produktu w systemie Windows**

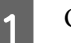

Otwórz plik, który chcesz wydrukować.

2 Przejdź do ustawień drukarki.

 $\rightarrow$  ["Uzyskiwanie dostępu do sterownika drukarki w systemie Windows" na stronie 27](#page-26-0)

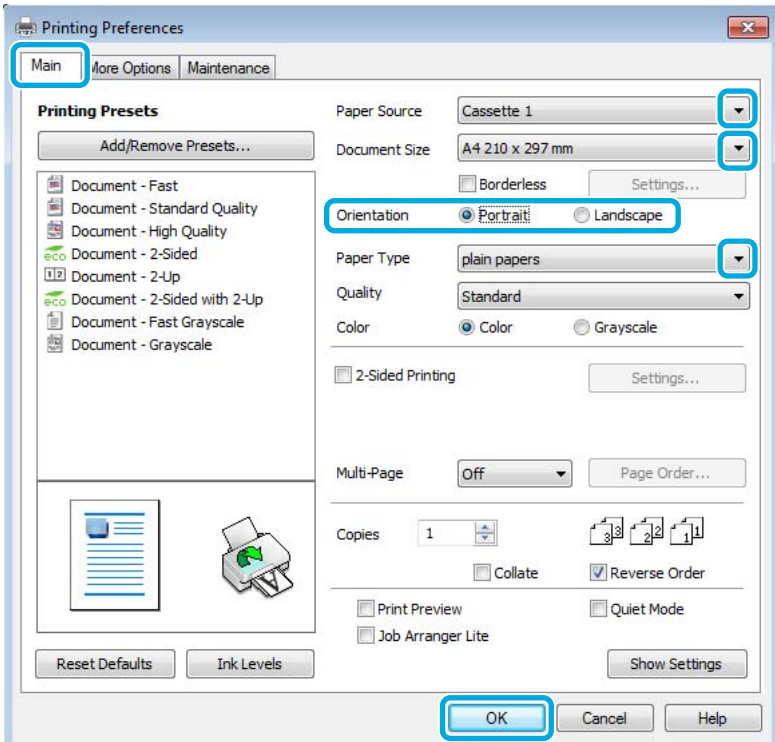

C Kliknij kartę **Main (Główne)**.

D Wybierz odpowiednie ustawienie opcji Paper Source (Źródło papieru).

E Wybierz odpowiednie ustawienie opcji Document Size (Rozmiar papieru). Można również zdefiniować niestandardowy rozmiar papieru. Szczegółowe informacje zawiera pomoc online.

F Zaznacz opcję **Borderless (Bez obramowania)**, aby drukować fotografie bez obramowania.  $\rightarrow$  ["Wybór papieru" na stronie 14](#page-13-0)

Aby określić jak daleko obraz będzie wychodził poza krawędź papieru, kliknij przycisk **Settings (Ustawienia)**, wybierz **Auto Expand (Automatyczne rozszerzanie)** jako ustawienie opcji Method of Enlargement (Metoda powiększania), a następnie ustaw suwak **Amount of Enlargement (Stopień powiększenia)**.

G Wybierz opcję **Portrait (Pionowo)** lub **Landscape (Poziomo)**, aby zmienić orientację wydruku.

#### *Uwaga:*

*Wybierz opcję Landscape (Poziomo) podczas drukowania na kopertach.*

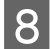

H Wybierz odpowiednie ustawienie opcji Paper Type (Typ papieru).  $\rightarrow$  ["Ustawienia rodzaju papieru w sterowniku drukarki" na stronie 16](#page-15-0)

#### *Uwaga:*

*Jakość druku jest dobierana automatycznie dla wybranego ustawienia Paper Type (Typ papieru).*

I Kliknij przycisk **OK**, aby zamknąć okno dialogowe ustawień drukarki.

#### *Uwaga:*

*Aby wprowadzać zmiany w ustawieniach zaawansowanych, zapoznaj się z odpowiednią sekcją.*

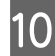

10 Wydrukuj zawartość pliku.

### **Podstawowe ustawienia produktu w systemie Mac OS X**

#### *Uwaga:*

- ❏ *Zrzuty ekranowe okien sterownika drukarki w tym rozdziale pochodzą z systemu Mac OS X10.7.*
- ❏ *Podczas nadruku kopert obróć drukowane dane o 180 stopni.*
- A Otwórz plik, który chcesz wydrukować.

2 Przejdź do okna dialogowego Print (Drukuj).

 $\rightarrow$  ["Uzyskiwanie dostępu do sterownika drukarki w systemie Mac OS X" na stronie 28](#page-27-0)

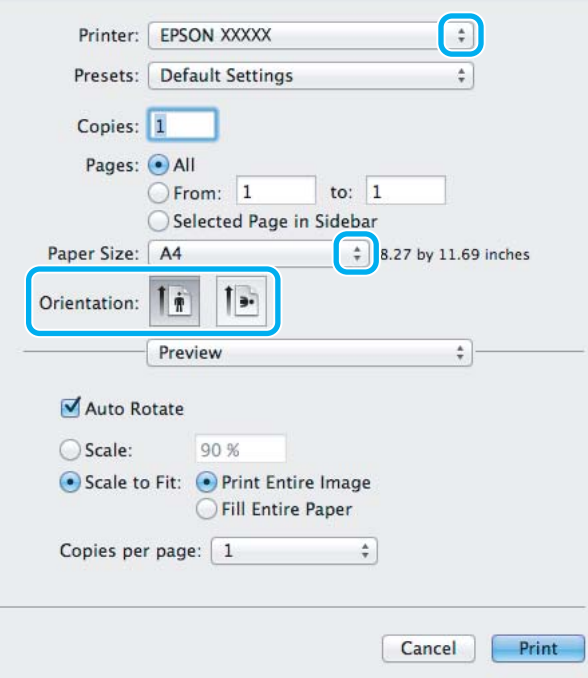

# *Uwaga: Jeśli wyświetlany jest uproszczony monitor stanu, kliknij przycisk Show Details (Pokaż szczegóły) (w systemie Mac OS X 10.7) lub przycisk* d *(w systemie Mac OS X 10.6 lub 10.5), aby rozwinąć to okno dialogowe.* **C** Wybierz używany produkt w opcji Printer (Drukarka). *Uwaga: W zależności od programu wybór niektórych elementów z okna dialogowego może być niemożliwy. W takim przypadku wybierz polecenie Page Setup (Ustawienia strony) z menu File (Plik) aplikacji i wprowadź odpowiednie ustawienia.* D Wybierz odpowiednie ustawienie opcji Paper Size (Rozmiar papieru). *Uwaga: Wybierz ustawienie XXX (Borderless (Bez obramowania)) dla opcji Paper Size (Rozmiar papieru), aby drukować fotografie bez obramowania.* & *["Wybór papieru" na stronie 14](#page-13-0)* E Wybierz odpowiednie ustawienie opcji Orientation (Orientacja). *Uwaga:*

*Podczas drukowania na kopertach wybierz orientację poziomą.*

F Z menu podręcznego wybierz polecenie **Print Settings (Ustawienia druku)**.

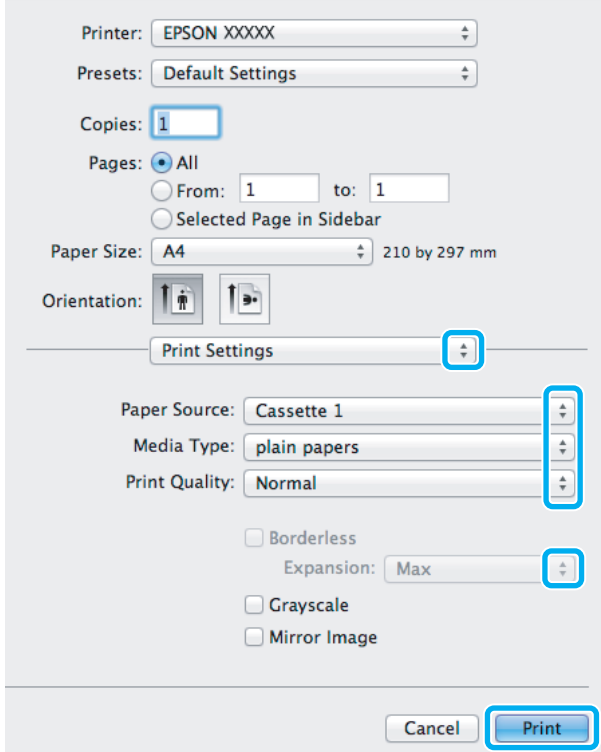

G Wybierz odpowiednie ustawienie opcji **Paper Source (Źródło papieru)**.

<span id="page-32-0"></span>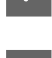

H Wybierz odpowiednie ustawienie opcji Media Type (Rodzaj nośnika).  $\rightarrow$  ["Ustawienia rodzaju papieru w sterowniku drukarki" na stronie 16](#page-15-0)

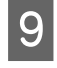

I Wybierz żądane ustawienie opcji Expansion (Rozszerzenie), aby podczas drukowania bez obramowania określić wielkość obszaru obrazu, który będzie wykraczać poza krawędzie papieru.

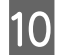

J Kliknij przycisk **Print (Drukuj)**, aby rozpocząć drukowanie.

# **Anulowanie drukowania**

Aby anulować drukowanie, postępuj według instrukcji zawartych w odpowiedniej sekcji poniżej.

### **Korzystanie z przycisków produktu**

Naciśnij przycisk  $\overline{w}$ , aby anulować bieżące zadanie drukowania.

### **System Windows**

#### *Uwaga:*

*Nie można anulować zadania drukowania, które zostało całkowicie wysłane do produktu. W takim przypadku anuluj zadanie drukowania przy użyciu produktu.*

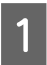

A Otwórz program EPSON Status Monitor 3.  $\blacktriangleright$  ["System Windows" na stronie 73](#page-72-0)

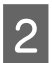

B Kliknij przycisk **Print Queue (Kolejka wydruku)**. Wyświetlone zostanie okno dialogowe Windows Spooler.

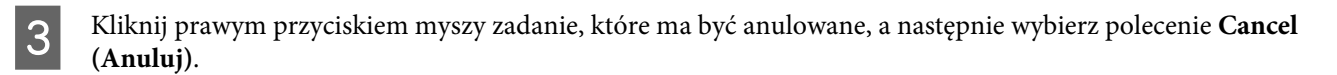

### **System Mac OS X**

Aby anulować zadanie drukowania, wykonaj poniższe czynności.

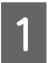

Kliknij ikonę produktu na pasku Dock.

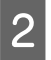

Z listy Document Name (Nazwa dokumentu) wybierz drukowany dokument.

<span id="page-33-0"></span>C Kliknij przycisk **Delete (Usuń)**, aby anulować zadanie drukowania.

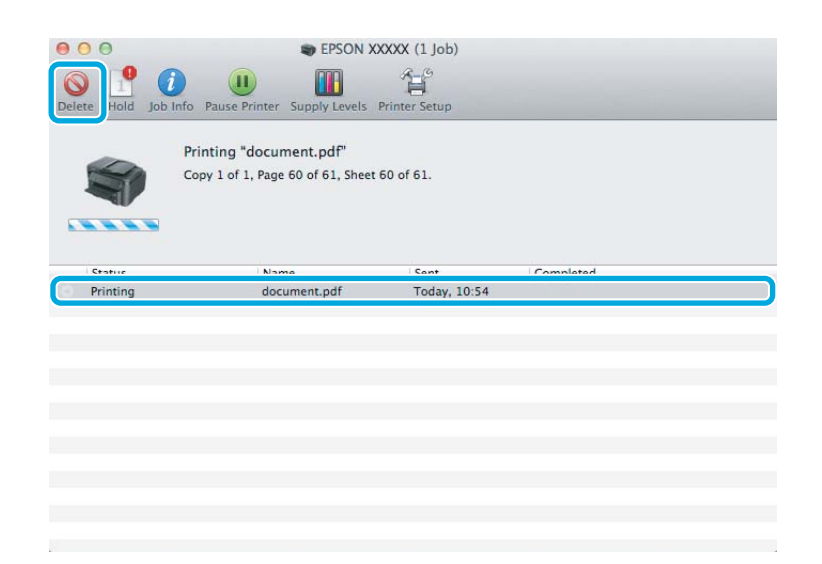

# **Pozostałe opcje**

# **Łatwe drukowanie fotografii**

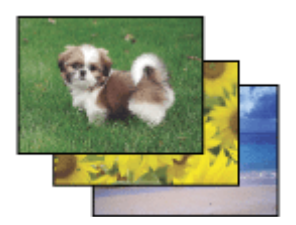

Program Epson Easy Photo Print umożliwia rozmieszczanie i drukowanie fotografii cyfrowych na różnych rodzajach papieru. Instrukcje krok po kroku w oknie programu umożliwiają wyświetlanie podglądu drukowanych fotografii oraz uzyskiwanie odpowiednich efektów bez konieczności wprowadzania skomplikowanych ustawień.

Użycie funkcji Quick Print pozwala jednym kliknięciem wydrukować obraz z wybranymi ustawieniami.

### **Uruchamianie programu Epson Easy Photo Print**

#### **System Windows**

❏ Kliknij dwukrotnie ikonę programu **Epson Easy Photo Print** znajdującą się na pulpicie.

#### ❏ **Systemy Windows 7 i Vista:**

Kliknij przycisk Start i wybierz polecenie **All Programs (Wszystkie programy)**, kliknij opcję **Epson Software**, a następnie pozycję **Easy Photo Print**.

#### **System Windows XP:**

Kliknij przycisk **Start** i wybierz polecenie **All Programs (Wszystkie programy)**, wskaż opcję **Epson Software**, a następnie kliknij pozycję **Easy Photo Print**.

#### <span id="page-34-0"></span>**System Mac OS X**

Kliknij dwukrotnie folder **Applications (Programy)** na dysku twardym w systemie Mac OS X, a następnie kliknij dwukrotnie foldery **Epson Software** i **Easy Photo Print**. Na koniec kliknij dwukrotnie ikonę **Easy Photo Print**.

# **Ustawienia wstępne produktu (tylko system Windows)**

Ustawienia wstępne sterownika drukarki ułatwiają i przyśpieszają drukowanie. Możliwe jest również tworzenie własnych ustawień wstępnych.

### **Ustawienia produktu w systemie Windows**

A Przejdź do ustawień drukarki. & ["Uzyskiwanie dostępu do sterownika drukarki w systemie Windows" na stronie 27](#page-26-0)

B Na karcie Main (Główne) wybierz ustawienie opcji Printing Presets (Ustawienia wstępne druku). Ustawienia produktu zostaną automatycznie zmienione na wartości wyświetlane w okienku wyskakującym.

# **Druk dwustronny**

Sterownik drukarki umożliwia drukowanie na obu stronach papieru.

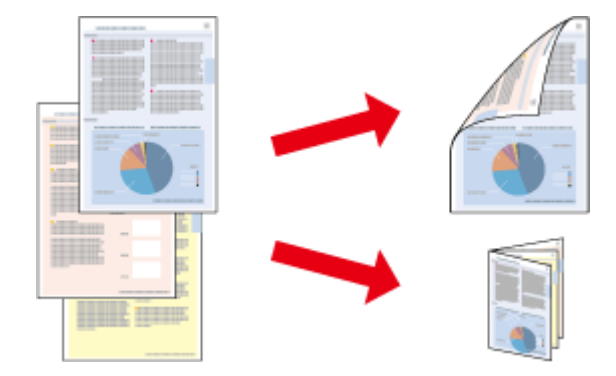

#### **System Windows:**

Dostępne są cztery rodzaje druku dwustronnego: automatyczny standardowy, automatycznie składana broszura, ręczny standardowy i ręcznie składana broszura.

#### **System Mac OS X:**

W systemie Mac OS X obsługiwany jest druk dwustronny typu automatyczny standardowy.

Druk dwustronny jest dostępny tylko dla następujących rodzajów i rozmiarów papieru.

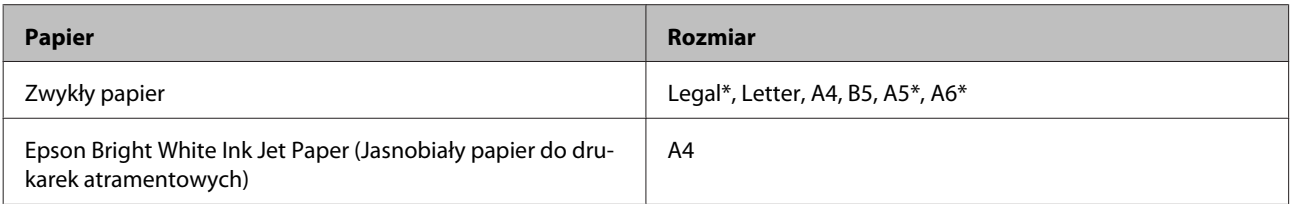

\* Tylko ręczny druk dwustronny.

#### *Uwaga:*

- ❏ *Ta funkcja jest dostępna w wybranych konfiguracjach.*
- ❏ *Ręczny druk dwustronny jest niedostępny, jeśli drukarka jest obsługiwana przez sieć lub służy jako drukarka udostępniona.*
- ❏ *Jeśli okaże się, że podczas automatycznego druku dwustronnego tusz jest na wyczerpaniu, drukowanie jest zatrzymywane i tusz należy wymienić. Po zakończeniu wymiany tuszu drukowanie jest wznawiane, ale wydruk może nie zawierać pewnych fragmentów. W takim przypadku należy ponownie wydrukować wadliwą stronę.*
- ❏ *Maksymalna liczba nośników jest odmienna podczas druku dwustronnego.* & *["Wybór papieru" na stronie 14](#page-13-0)*
- ❏ *Należy używać tylko papieru przystosowanego do druku dwustronnego. W przeciwnym przypadku jakość wydruku może się obniżyć.*
- ❏ *W zależności od rodzaju papieru i ilości tuszu użytego do wydrukowania tekstu i obrazów tusz może przesiąknąć na drugą stronę papieru.*
- ❏ *Podczas druku dwustronnego powierzchnia papieru może się pomarszczyć.*

#### *Uwaga dla użytkowników systemu Windows:*

- ❏ *Ręczny druk dwustronny jest tylko wtedy, gdy włączony jest program EPSON Status Monitor 3. Aby włączyć monitor stanu, uruchom sterownik drukarki i kliknij kartę Maintenance (Konserwacja), a następnie kliknij przycisk Extended Settings (Ustawienia zaawansowane). W oknie Extended Settings (Ustawienia zaawansowane) sprawdź stan pola wyboru Enable EPSON Status Monitor 3 (Włącz program EPSON Status Monitor 3).*
- ❏ *Podczas automatycznego druku dwustronnego działanie urządzenia może być spowolnione w zależności od kombinacji opcji wybranych dla polecenia Select Document Type (Wybierz rodzaj dokumentu) w oknie Print Density Adjustment (Regulacja gęstości druku) oraz dla pozycji Quality (Jakość) w oknie Main (Główne).*

#### *Uwaga dla użytkowników systemu Mac OS X*

*Podczas automatycznego druku dwustronnego działanie urządzenia może być spowolnione w zależności od ustawienia opcji Document Type (Rodzaj dokumentu) w oknie Two-sided Printing Settings (Ustawienia druku dwustronnego).*

### **Ustawienia produktu w systemie Windows**

- A Przejdź do ustawień drukarki.
- $\blacktriangleright$  ["Uzyskiwanie dostępu do sterownika drukarki w systemie Windows" na stronie 27](#page-26-0)

2 Zaznacz pole wyboru 2-Sided Printing (Druk dwustronny).

#### *Uwaga:*

*Korzystając z automatycznego drukowania, upewnij się, że zaznaczone jest pole wyboru Auto.*

C Kliknij przycisk **Settings (Ustawienia)** i wprowadź odpowiednie ustawienia.

#### *Uwaga:*

*Aby drukować składaną broszurę, zaznacz pole wyboru Booklet (Broszura).*
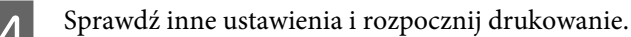

### *Uwaga:*

- ❏ *Podczas drukowania automatycznego danych o wysokiej gęstości, takich jak zdjęcia lub wykresy, zaleca się wprowadzenie ustawień w oknie Print Density Adjustment (Regulacja gęstości druku).*
- ❏ *W zależności od aplikacji rzeczywisty margines oprawy może się różnić od wybranego ustawienia. Należy poeksperymentować z kilkoma arkuszami, aby określić rzeczywiste wyniki przed wydrukowaniem całego zadania.*
- ❏ *Ręczny druk dwustronny umożliwia wydrukowanie najpierw stron parzystych. Podczas drukowania stron nieparzystych na końcu zadania dodawany jest pusty arkusz.*
- ❏ *Podczas druku ręcznego przed ponownym załadowaniem papieru upewnij się, że tusz jest całkowicie suchy.*

### **Ustawienia produktu w systemie Mac OS X**

A Przejdź do okna dialogowego Print (Drukuj).

 $\rightarrow$  ["Uzyskiwanie dostępu do sterownika drukarki w systemie Mac OS X" na stronie 28](#page-27-0)

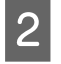

B Wprowadź odpowiednie ustawienia w okienku Two-sided Printing Settings (Ustawienia druku dwustronnego).

Sprawdź inne ustawienia i rozpocznij drukowanie.

#### *Uwaga:*

*Podczas drukowania danych o wysokiej gęstości, takich jak zdjęcia lub wykresy, zaleca się ręczne dopasowanie ustawień w oknie Print Density (Gęstość druku) i Increased Ink Drying Time (Zwiększony czas suszenia tuszu).*

## **Drukowanie z dopasowaniem do strony**

Umożliwia automatyczne powiększanie lub pomniejszanie rozmiaru dokumentu w celu dopasowania go do formatu papieru wybranego w sterowniku drukarki.

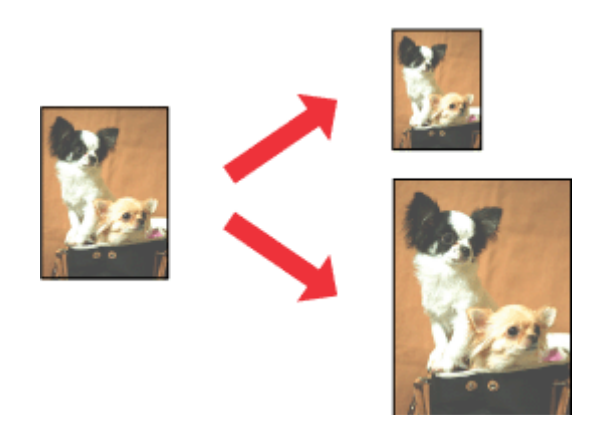

*Uwaga: Ta funkcja jest dostępna w wybranych konfiguracjach.*

### **Ustawienia produktu w systemie Windows**

A Przejdź do ustawień drukarki.  $\rightarrow$  ["Uzyskiwanie dostępu do sterownika drukarki w systemie Windows" na stronie 27](#page-26-0)

B Na karcie More Options (Więcej opcji) zaznacz opcję **Reduce/Enlarge Document (Pomniejsz/powiększ dokument)** i **Fit to Page (Dopasuj do strony)**, a następnie wybierz używany rozmiar papieru z listy Output Paper (Papier wyjściowy).

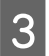

Sprawdź inne ustawienia i rozpocznij drukowanie.

### **Ustawienia produktu w systemie Mac OS X**

A Przejdź do okna dialogowego Print (Drukuj).  $\rightarrow$  ["Uzyskiwanie dostępu do sterownika drukarki w systemie Mac OS X" na stronie 28](#page-27-0)

B Wybierz ustawienie **Scale to fit paper size (Skaluj do wymiarów strony)** dla opcji Destination Paper Size (Docelowy rozmiar papieru) w okienku Paper Handling (Obsługa papieru), a następnie wybierz żądany rozmiar papieru z menu podręcznego.

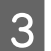

Sprawdź inne ustawienia i rozpocznij drukowanie.

## **Drukowanie w trybie Pages per Sheet (Stron na arkusz)**

Sterownik drukarki umożliwia drukowanie dwóch lub czterech stron na jednym arkuszu papieru.

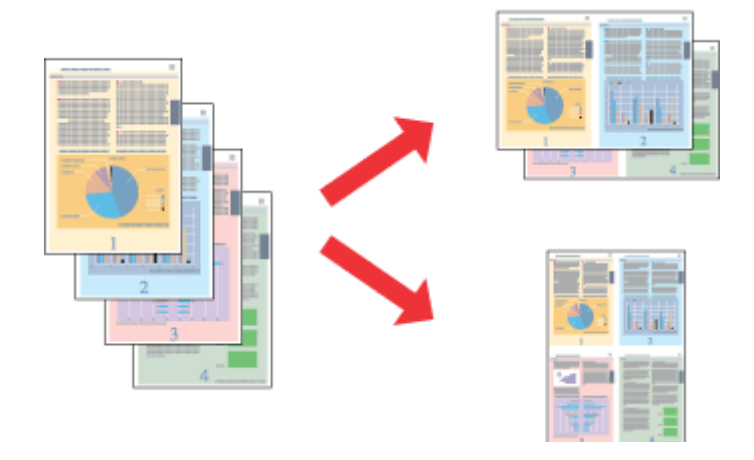

*Uwaga: Ta funkcja jest dostępna w wybranych konfiguracjach.*

### **Ustawienia produktu w systemie Windows**

- A Przejdź do ustawień drukarki.  $\blacktriangleright$  ["Uzyskiwanie dostępu do sterownika drukarki w systemie Windows" na stronie 27](#page-26-0)
- B Na karcie Main (Główne) wybierz ustawienie **2-Up (2 str. na jedn.)** lub **4-Up (4 str. na jedn.)** dla opcji Multi-Page (Kilka stron).
- C Kliknij przycisk **Page Order (Kolejność stron)** i wprowadź odpowiednie ustawienia.
- 

D Sprawdź inne ustawienia i rozpocznij drukowanie.

### **Ustawienia produktu w systemie Mac OS X**

- A Przejdź do okna dialogowego Print (Drukuj).  $\rightarrow$  ["Uzyskiwanie dostępu do sterownika drukarki w systemie Mac OS X" na stronie 28](#page-27-0)
- 

B W okienku Layout (Makieta) określ żądane ustawienie opcji Pages per Sheet (Stron na kartce) i Layout Direction (Kierunek makiety) (kolejność stron).

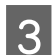

Sprawdź inne ustawienia i rozpocznij drukowanie.

## <span id="page-39-0"></span>**Udostępnianie produktu jako drukarki**

## **Konfiguracja w systemie Windows**

W tym rozdziale przedstawiono sposób konfigurowania produktu, tak aby mogli z niej korzystać również inni użytkownicy sieci.

Najpierw należy skonfigurować produkt jako drukarkę udostępnioną na komputerze, do którego jest podłączona bezpośrednio. Następnie należy dodać produkt na każdym komputerze, który będzie miał do niej dostęp przez sieć.

### *Uwaga:*

- ❏ *Poniższe instrukcje dotyczą tylko małych sieci. Aby udostępnić produkt w dużej sieci, należy skontaktować się z administratorem sieci.*
- ❏ *Zrzuty ekranu zamieszczone w tym rozdziale pochodzą z systemu Windows 7.*

### **Konfigurowanie produktu jako drukarki udostępnionej**

#### *Uwaga:*

- ❏ *Aby skonfigurować produkt jako drukarkę udostępnioną w systemie Windows 7 lub Vista, użytkownik ze standardowymi prawami dostępu musi znać nazwę konta i hasło administratora.*
- ❏ *Aby skonfigurować produkt jako drukarkę udostępnioną w systemie Windows XP, użytkownik musi zalogować się na konto Computer Administrator (Administrator komputera).*

Wykonaj poniższe czynności na komputerze, który jest podłączony bezpośrednio do urządzenia:

A **Windows 7:** Kliknij przycisk Start i wybierz polecenie **Devices and Printers (Urządzenia i drukarki)**.

### **Windows Vista:**

Kliknij przycisk Start i wybierz polecenie **Control Panel (Panel sterowania)**, a następnie opcję **Printer (Drukarka)** z kategorii **Hardware and Sound (Sprzęt i dźwięk)**.

### **Windows XP:**

Kliknij przycisk **Start** i wybierz opcję **Control Panel (Panel sterowania)**, a następnie opcję **Printers and Faxes (Drukarki i faksy)** w kategorii **Printers and Other Hardware (Drukarki i inny sprzęt)**.

B **Windows 7:** Kliknij prawym przyciskiem myszy ikonę produktu i wybierz polecenie **Printer properties (Właściwości drukarki)**, a następnie kliknij kartę **Sharing (Udostępnianie)**. Kliknij przycisk **Change Sharing Options (Zmień opcje udostępniania)**.

### **Windows Vista:**

Kliknij prawym przyciskiem myszy ikonę produktu i wybierz polecenie **Sharing (Udostępnianie)**. Kliknij przycisk **Change sharing options (Zmień opcje udostępniania)**, a następnie polecenie **Continue (Kontynuuj)**.

### **Windows XP:**

Kliknij prawym przyciskiem myszy ikonę produktu i wybierz polecenie **Sharing (Udostępnianie)**.

C Wybierz pozycję **Share this printer (Udostępnij tę drukarkę)**, a następnie wpisz nazwę udostępnianej drukarki.

### *Uwaga:*

*W nazwie udostępnianego urządzenia nie należy używać spacji ani myślników.*

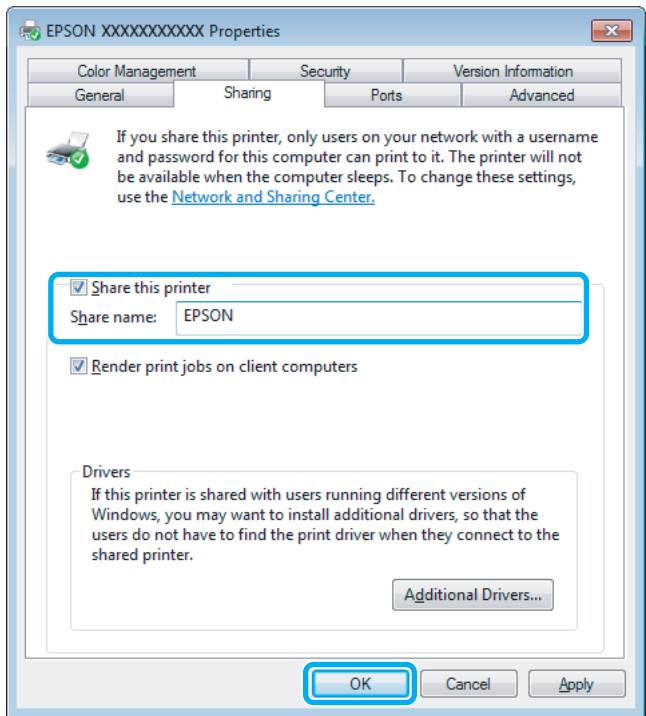

Aby automatycznie pobrać sterowniki drukarki na komputery z różnymi wersjami systemu Windows, kliknij opcję **Additional Drivers (Dodatkowe sterowniki)** i wybierz używane systemy operacyjne. Kliknij przycisk **OK**, a następnie włóż dysk z oprogramowaniem produktu.

D Kliknij przycisk **OK** lub **Close (Zamknij)**, jeśli zostały zainstalowane dodatkowe sterowniki.

### **Dodawanie produktu na innych komputerach w sieci**

Wykonaj poniższe czynności, aby dodać urządzenie na każdym komputerze, który będzie miał do niego dostęp przez sieć.

### *Uwaga:*

*Zanim będzie możliwe uzyskanie dostępu do produktu z innego komputera, musi on być skonfigurowany jako drukarka udostępniona na komputerze, do którego jest podłączony bezpośrednio.* & *["Konfigurowanie produktu jako drukarki udostępnionej" na stronie 40](#page-39-0).*

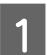

A **Windows 7:** Kliknij przycisk Start i wybierz polecenie **Devices and Printers (Urządzenia i drukarki)**.

### **Windows Vista:**

Kliknij przycisk Start i wybierz polecenie **Control Panel (Panel sterowania)**, a następnie opcję **Printer (Drukarka)** z kategorii **Hardware and Sound (Sprzęt i dźwięk)**.

### **Drukowanie**

### **Windows XP:**

Kliknij przycisk **Start** i wybierz opcję **Control Panel (Panel sterowania)**, a następnie opcję **Printers and Faxes (Drukarki i faksy)** w kategorii **Printers and Other Hardware (Drukarki i inny sprzęt)**.

### B Systemy **Windows 7 <sup>i</sup> Vista:**

Kliknij przycisk **Add a printer (Dodaj drukarkę)**.

### **Windows XP:**

Kliknij przycisk **Add a printer (Dodaj drukarkę)**. Zostanie wyświetlony kreator Add Printer Wizard (Kreator dodawania drukarki). Kliknij przycisk **Next (Dalej)**.

### C Systemy **Windows 7 <sup>i</sup> Vista:**

Kliknij polecenie **Add a network, wireless or Bluetooth printer (Dodaj drukarkę sieciową, bezprzewodową lub Bluetooth)**, a następnie kliknij przycisk **Next (Dalej)**.

### **Windows XP:**

Wybierz opcję **A network printer, or a printer attached to another computer (Drukarka sieciowa lub drukarka podłączona do innego komputera)**, a następnie kliknij przycisk **Next (Dalej)**.

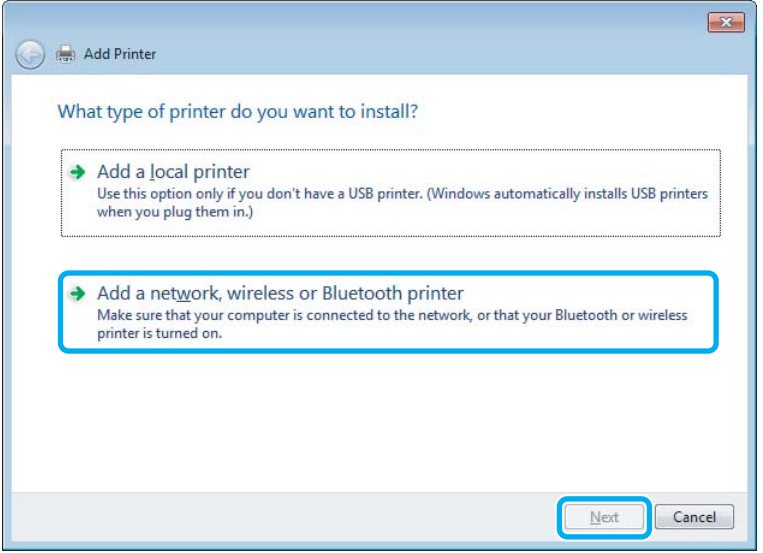

D Postępuj zgodnie z instrukcjami wyświetlanymi na ekranie, aby wybrać produkt, który ma być używany.

### *Uwaga:*

*W zależności od systemu operacyjnego i konfiguracji komputera, do którego produkt jest podłączony, w narzędziu Add Printer Wizard (Kreator dodawania drukarki) może być wyświetlany monit o zainstalowanie sterownika drukarki z dysku z oprogramowaniem produktu. Kliknij przycisk Have Disk (Z dysku) i postępuj według instrukcji wyświetlanych na ekranie.*

### **Konfiguracja dla systemu Mac OS X**

Produkt można udostępnić w sieci Mac OS X, korzystając z opcji Printer Sharing (Udostępnianie drukarek). Szczegółowe informacje zawiera dokumentacja komputera Macintosh.

# **Wymiana pojemników z tuszem**

## **Instrukcje dotyczące bezpieczeństwa, środki ostrożności i dane techniczne pojemników z tuszem**

## **Instrukcje dotyczące bezpieczeństwa**

Podczas obsługi pojemników z tuszem należy zwrócić uwagę na następujące zalecenia:

- ❏ Pojemniki z tuszem należy przechowywać w miejscu niedostępnym dla dzieci.
- ❏ Dotykając zużytych pojemników z tuszem, należy zachować ostrożność, ponieważ wokół portu dostarczania tuszu może znajdować się niewielka ilość tuszu. Jeśli tusz dostanie się na skórę, należy go dokładnie zmyć mydłem i spłukać wodą. Jeśli tusz dostanie się do oczu, należy natychmiast przemyć je wodą. Jeżeli po przemyciu oczu występują dolegliwości lub problemy z widzeniem, należy natychmiast skontaktować się z lekarzem. Jeśli tusz dostanie się do ust, należy go natychmiast wypluć i skontaktować się z lekarzem.
- ❏ Nie należy zdejmować ani rozrywać etykiety na pojemniku, gdyż może to spowodować wyciek tuszu.

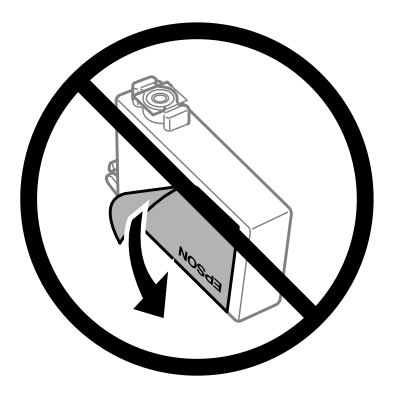

❏ Nie należy zdejmować przezroczystego uszczelnienia ze spodu pojemnika, ponieważ pojemnik może przestać się nadawać do użytku.

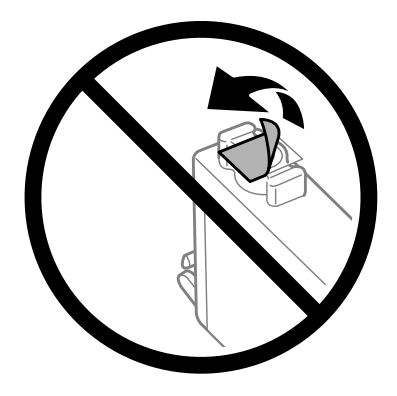

❏ Nie należy demontować lub zmieniać pojemnika z tuszem, bo może to uniemożliwić normalne drukowanie.

❏ Nie należy dotykać zielonego układu scalonego z boku pojemnika. Może to uniemożliwić normalne działanie i drukowanie.

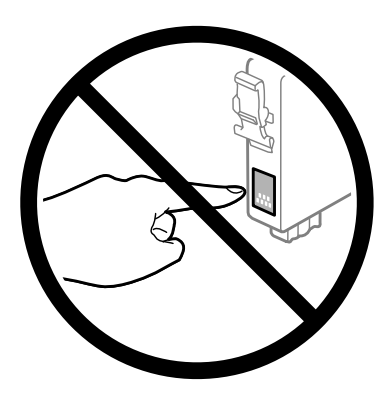

❏ Nie wolno zostawiać produktu z zdemontowanymi pojemnikami z tuszem ani wyłączać go podczas wymiany pojemników. W przeciwnym razie tusz pozostały w dyszach głowicy drukującej wyschnie, uniemożliwiając drukowanie.

## **Środki ostrożności dotyczące wymiany pojemników z tuszem**

Przed rozpoczęciem wymiany pojemników z tuszem należy zapoznać się ze wszystkimi instrukcjami zamieszczonymi w tej sekcji.

- ❏ Firma Epson zaleca korzystanie z oryginalnych pojemników z tuszem firmy Epson. Firma Epson nie gwarantuje jakości lub niezawodności nieoryginalnego tuszu. Użycie nieoryginalnych pojemników z tuszem może być przyczyną uszkodzenia, które nie jest objęte gwarancją firmy Epson i w pewnych warunkach może spowodować nieprawidłowe działanie produktu. W przypadku nieoryginalnych pojemników mogą nie być wyświetlane informacje o poziomie tuszu.
- ❏ Przed rozpakowaniem nowych pojemników z tuszem należy delikatnie wstrząsnąć nimi od czterech do pięciu razy.
- ❏ Nie wolno wstrząsać pojemnikami z tuszem zbyt mocno, ponieważ może to spowodować wyciek tuszu.
- ❏ Ten produkt wykorzystuje pojemniki z tuszem wyposażone w układ scalony, który służy do monitorowania informacji, takich jak ilość tuszu w każdym pojemniku. Oznacza to, że nawet jeśli pojemnik zostanie zdemontowany przed jego wyczerpaniem, można nadal go używać po ponownym włożeniu do uchwytu pojemników z tuszem. Po ponownym włożeniu pojemnika część tuszu może zostać jednak zużyta w celu zagwarantowania wysokiej jakości druku.
- ❏ Aby zapewnić optymalną wydajność głowicy drukującej, część tuszu z niektórych pojemników jest zużywana nie tylko podczas drukowania, ale również podczas czynności konserwacyjnych, takich jak wymiana pojemników z tuszem i czyszczenie głowicy drukującej.
- ❏ Jeśli konieczne jest czasowe wyjęcie pojemnika z tuszem, należy sprawdzić, czy obszar dostarczania tuszu został zabezpieczony przed kurzem i brudem. Pojemniki z tuszem należy przechowywać w tych samych warunkach, co produkt. Pojemniki z tuszem należy przechowywać tak, aby etykieta określająca kolor pojemnika z tuszem była skierowana w górę. Nie należy przechowywać pojemników z tuszem do góry nogami.
- ❏ Port dostarczania tuszu jest wyposażony w zawór służący do gromadzenia nadmiaru tuszu, przez co wszelkie osłony i zatyczki są zbędne. Zaleca się jednak ostrożne postępowanie z pojemnikiem. Nie należy dotykać portu dostarczania tuszu ani otaczającego go obszaru.

### **Wymiana pojemników z tuszem**

- ❏ Aby osiągnąć maksymalną wydajność, pojemnik z tuszem należy usuwać wyłącznie, gdy jest się przygotowanym do jego wymiany. Pojemniki, w których jest niewiele tuszu, mogą nie funkcjonować po ponownym włożeniu.
- ❏ Nie należy otwierać opakowania z pojemnikiem, dopóki nie zaistnieje potrzeba jego zainstalowania. Pojemnik z tuszem jest pakowany próżniowo, aby zachował swoją niezawodność. Jeśli rozpakowany pojemnik zostanie pozostawiony na dłuższy czas niezainstalowany, normalne drukowanie może nie być możliwe.
- ❏ Zainstalowane muszą być wszystkie pojemniki z tuszem, inaczej nie będzie można drukować.
- ❏ Jeżeli kolorowy tusz skończy się wcześniej niż czarny, można tymczasowo kontynuować drukowanie, posługując się wyłącznie czarnym tuszem. Więcej informacji można znaleźć w rozdziale ["Tymczasowe drukowanie za](#page-47-0) [pomocą czarnego tuszu po wyczerpaniu się tuszów kolorowych" na stronie 48](#page-47-0)
- ❏ Jeżeli tusz w pojemniku się kończy, należy przygotować nowy pojemnik.
- ❏ Należy zachować ostrożność, aby podczas wyjmowania z opakowania nie połamać zaczepów z boku pojemnika z tuszem.
- ❏ Przed zainstalowaniem pojemnika należy usunąć z niego żółtą taśmę, bo może to spowodować pogorszenie jakości druku lub uniemożliwić drukowanie.
- ❏ Jeżeli pojemnik z tuszem był przechowywany w niskiej temperaturze, przed użyciem należy go umieścić w temperaturze pokojowej na co najmniej trzy godziny.
- ❏ Pojemniki z tuszem należy przechowywać w chłodnym, ciemnym miejscu.
- ❏ Pojemniki z tuszem należy przechowywać tak, aby ich etykiety były skierowane w górę. Nie należy przechowywać pojemników odwróconych do góry nogami.

## **Dane techniczne pojemników z tuszem**

- ❏ Firma Epson zaleca wykorzystanie pojemnika z tuszem przed upływem terminu wydrukowanego na opakowaniu.
- ❏ Pojemniki na tusz dołączone do produktu są częściowo zużywane podczas pierwszej instalacji. Aby uzyskać wysokiej jakości wydruki, głowica drukująca zostanie w całości napełniona tuszem. Ten jednorazowy proces zużywa pewną ilość tuszu, w związku z czym pojemniki te mogą pozwolić na wydrukowanie mniejszej ilości stron niż następne pojemniki.
- ❏ Podana wydajność może się różnić w zależności od rodzaju drukowanych obrazów, używanego papieru, częstotliwości drukowania i parametrów środowiskowych, np. temperatury.
- ❏ Aby zagwarantować uzyskanie najwyższej jakości druku i chronić głowicę drukującą, w pojemniku zostaje rezerwa bezpieczeństwa tuszu, kiedy wyświetlany jest komunikat o konieczności wymiany pojemnika. Podana wydajność nie obejmuje tej rezerwy.
- ❏ Choć pojemniki z tuszem mogą zawierać materiały ponownie przetworzone, nie ma to wpływu na funkcjonowanie czy wydajność produktu.
- ❏ Podczas drukowania w trybie czarno-białym lub skali szarości w zależności od rodzaju papieru lub ustawień jakości druku można używać tuszu kolorowego zamiast czarnego. W takim wypadku mieszanina tuszów kolorowych jest używana do uzyskania koloru czarnego.

## <span id="page-45-0"></span>**Sprawdzanie stanu pojemnika z tuszem**

## **System Windows**

### *Uwaga:*

*Gdy w pojemniku znajduje się mało tuszu, automatycznie wyświetlany jest komunikat Low Ink Reminder (Ostrzeżenie o niskim poziomie tuszu). W tym oknie można sprawdzić stan pojemnika z tuszem. Aby to okno nie było wyświetlane, otwórz sterownik drukarki, a następnie kliknij kartę Maintenance (Konserwacja) i Monitoring Preferences (Preferencje monitorowania). W oknie Monitoring Preferences (Preferencje monitorowania) wyczyść pole wyboru See Low Ink Reminder alerts (Zobacz ostrzeżenia o niskim poziomie tuszu).*

Aby sprawdzić stan pojemnika z tuszem, wykonaj jedną z następujących czynności:

- ❏ Otwórz sterownik drukarki, kliknij kartę **Main (Główne)**, a następnie kliknij przycisk **Ink Levels (Poziomy tuszu)**.
- ❏ Kliknij dwukrotnie ikonę skrótu produktu na pasku taskbar (pasek zadań) systemu Windows. Więcej informacji na temat dodawania ikony skrótu do paska taskbar (pasek zadań) można znaleźć w rozdziale:
	- $\rightarrow$  ["Za pomocą ikony skrótu na pasku taskbar \(pasek zadań\)" na stronie 28](#page-27-0)

❏ Otwórz sterownik drukarki, kliknij kartę **Maintenance (Konserwacja)**, a następnie kliknij przycisk **EPSON Status Monitor 3**. Zostanie wyświetlona grafika ze statusem pojemnika z tuszem.

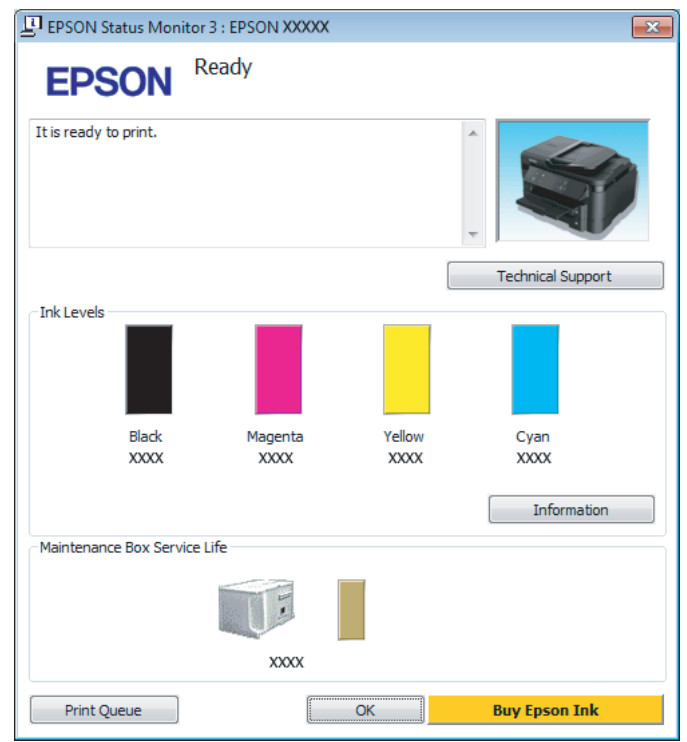

### *Uwaga:*

- ❏ *Jeśli nie jest wyświetlane okno programu EPSON Status Monitor 3, uruchom sterownik drukarki i kliknij kartę Maintenance (Konserwacja), a następnie kliknij przycisk Extended Settings (Ustawienia zaawansowane). W oknie Extended Settings (Ustawienia zaawansowane) sprawdź stan pola wyboru Enable EPSON Status Monitor 3 (Włącz program EPSON Status Monitor 3).*
- ❏ *W zależności od bieżących ustawień może zostać wyświetlony uproszczony monitor stanu. Kliknij przycisk Details (Szczegóły), aby wyświetlić powyższe okno.*
- ❏ *Wskazanie poziomu tuszu jest przybliżone.*

## **System Mac OS X**

Stan pojemnika z tuszem można sprawdzić za pomocą programu EPSON Status Monitor. Wykonaj poniższe czynności.

A Przejdź do programu Epson Printer Utility 4.  $\blacklozenge$  ["Uzyskiwanie dostępu do sterownika drukarki w systemie Mac OS X" na stronie 28](#page-27-0) <span id="page-47-0"></span>B Kliknij ikonę **EPSON Status Monitor**. Wyświetlone zostanie okno dialogowe EPSON Status Monitor.

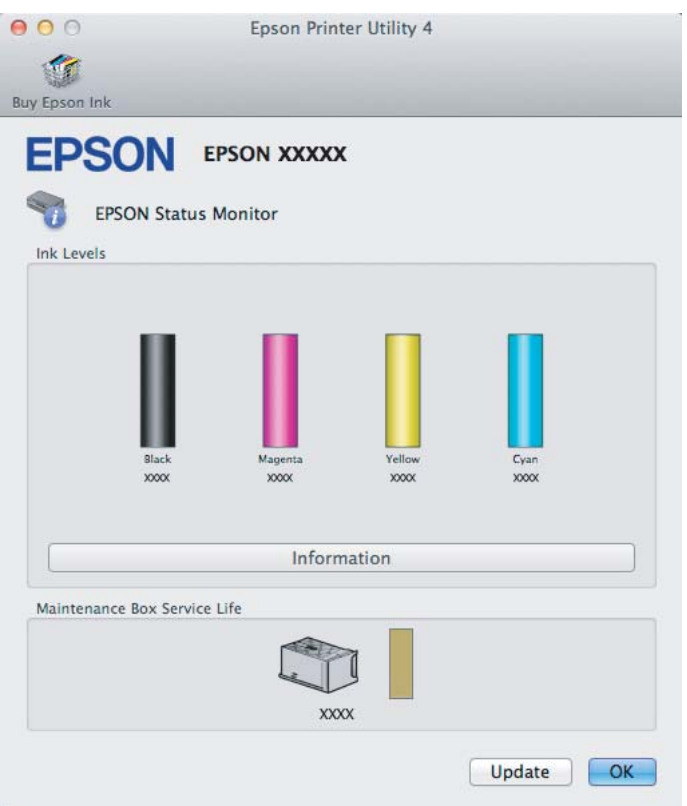

#### *Uwaga:*

- ❏ *Wyświetlony zostanie stan pojemnika z tuszem w chwili uruchomienia programu EPSON Status Monitor. Aby zaktualizować informację o poziomie tuszu, należy kliknąć przycisk Update (Aktualizacja).*
- ❏ *Wskazanie poziomu tuszu jest przybliżone.*

## **Tymczasowe drukowanie za pomocą czarnego tuszu po wyczerpaniu się tuszów kolorowych**

Jeżeli kolorowy tusz skończy się wcześniej niż czarny, można tymczasowo kontynuować drukowanie, posługując się wyłącznie czarnym tuszem. Należy jednak jak najszybciej uzupełnić brakujące pojemniki z tuszem. W następnym rozdziale opisano sposób tymczasowego drukowania czarno-białego.

#### *Uwaga:*

*Czas różni się w zależności od sposobu korzystania z drukarki, drukowanych obrazów, ustawień drukowania i częstotliwości użycia.*

### **System Windows**

### *Uwaga dla użytkowników systemu Windows:*

*Ta funkcja jest dostępna, tylko gdy włączony jest program EPSON Status Monitor 3. Aby włączyć monitor stanu, uruchom sterownik drukarki i kliknij kartę Maintenance (Konserwacja), a następnie kliknij przycisk Extended Settings (Ustawienia zaawansowane). W oknie Extended Settings (Ustawienia zaawansowane) sprawdź stan pola wyboru Enable EPSON Status Monitor 3 (Włącz program EPSON Status Monitor 3).*

W poniższej procedurze opisano sposób tymczasowego drukowania czarno-białego.

A Po wyświetleniu w programie EPSON Status Monitor 3 monitu o anulowanie zadania drukowania kliknij przycisk **Cancel (Anuluj)** lub **Cancel Print (Anuluj drukowanie)**, aby anulować zadanie drukowania.

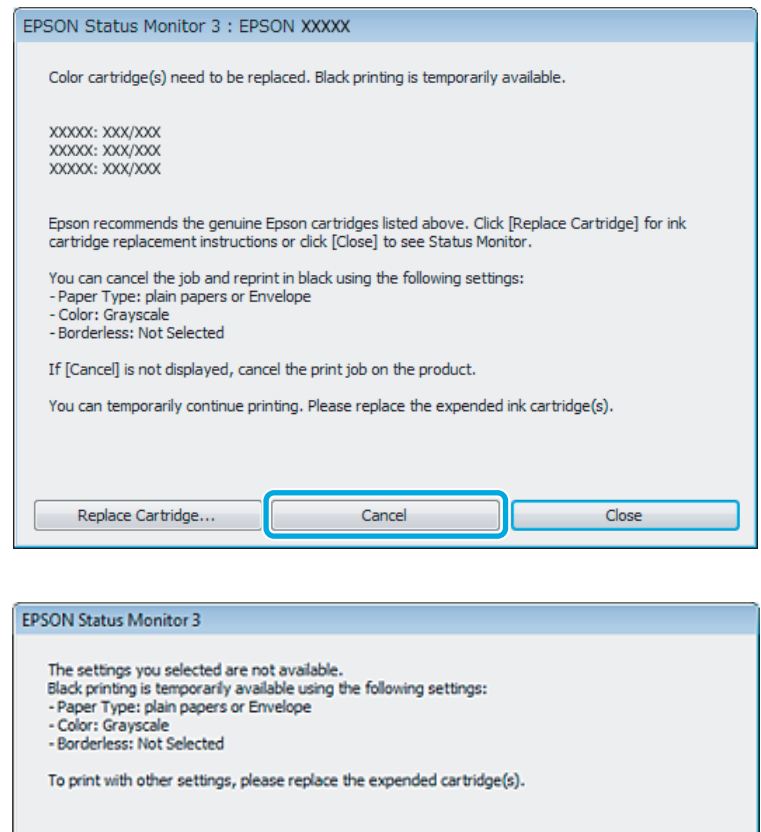

### *Uwaga:*

*Jeśli komunikat o wyczerpaniu się kolorowego tuszu został wyświetlony na innym komputerze w sieci, konieczne może być anulowanie zadania drukowania bezpośrednio za pomocą panelu sterowania produktu.*

**Cancel Print** 

2 Załaduj zwykły papier lub kopertę.

C Przejdź do ustawień drukarki.

 $\blacklozenge$  ["Uzyskiwanie dostępu do sterownika drukarki w systemie Windows" na stronie 27](#page-26-0)

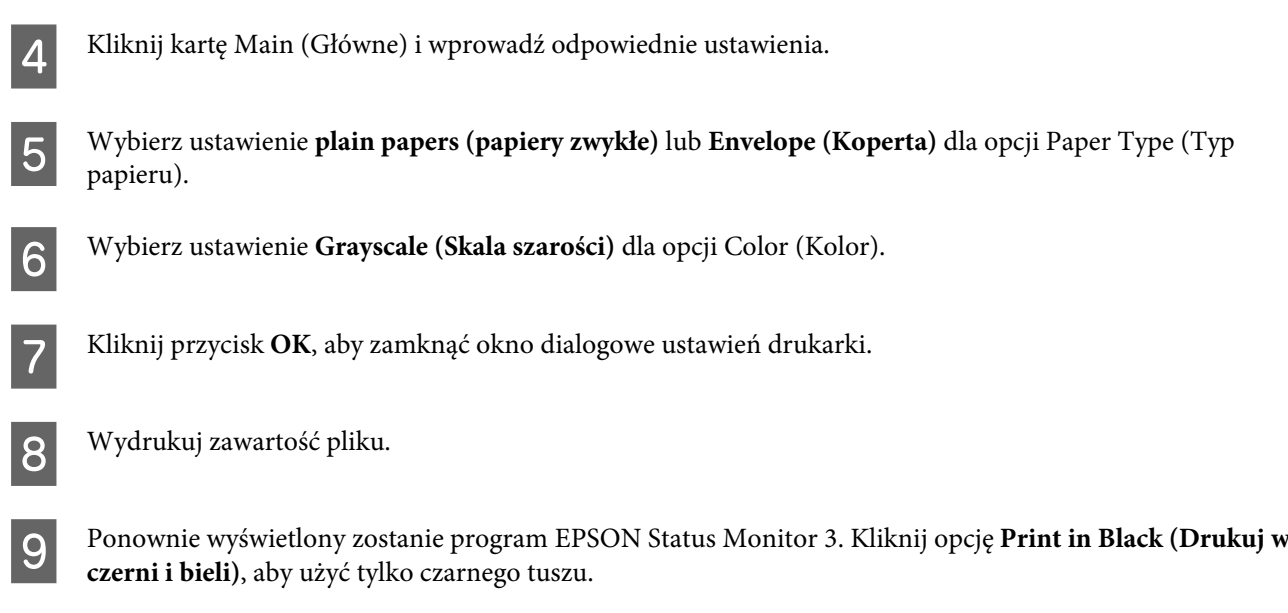

## **System Mac OS X**

W poniższej procedurze opisano sposób tymczasowego drukowania czarno-białego.

A Jeśli nie można wznowić drukowania, kliknij ikonę produktu na pasku Dock. Jeżeli zostanie wyświetlony komunikat o błędzie z monitem o anulowanie zadania drukowania, kliknij przycisk **Delete (Usuń)** i postępuj zgodnie z poniższą procedurą, aby ponowić drukowanie, posługując się tylko czarnym tuszem.

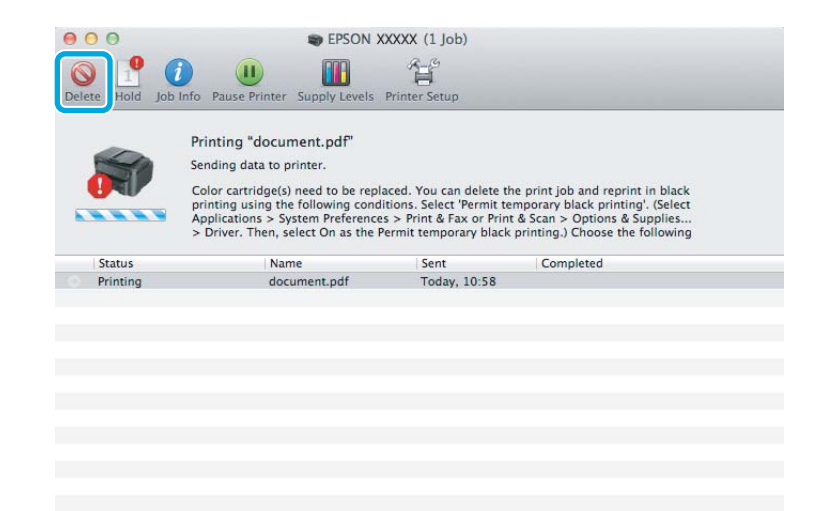

### *Uwaga:*

*Jeśli komunikat o wyczerpaniu się kolorowego tuszu został wyświetlony na innym komputerze w sieci, konieczne może być anulowanie zadania drukowania bezpośrednio za pomocą panelu sterowania produktu.*

B Otwórz okno **System Preferences (Preferencje systemowe)**, kliknij pozycję **Print & Scan (Drukarka i skaner)** (Mac OS X 10.7) lub **Print & Fax (Drukarka i faks)** (Mac OS X 10.6 lub 10.5), a następnie wybierz produkt z listy Printers (Drukarki). Kliknij pozycję **Options & Supplies (Opcje i materiały)**, a następnie przycisk **Driver (Sterownik)**.

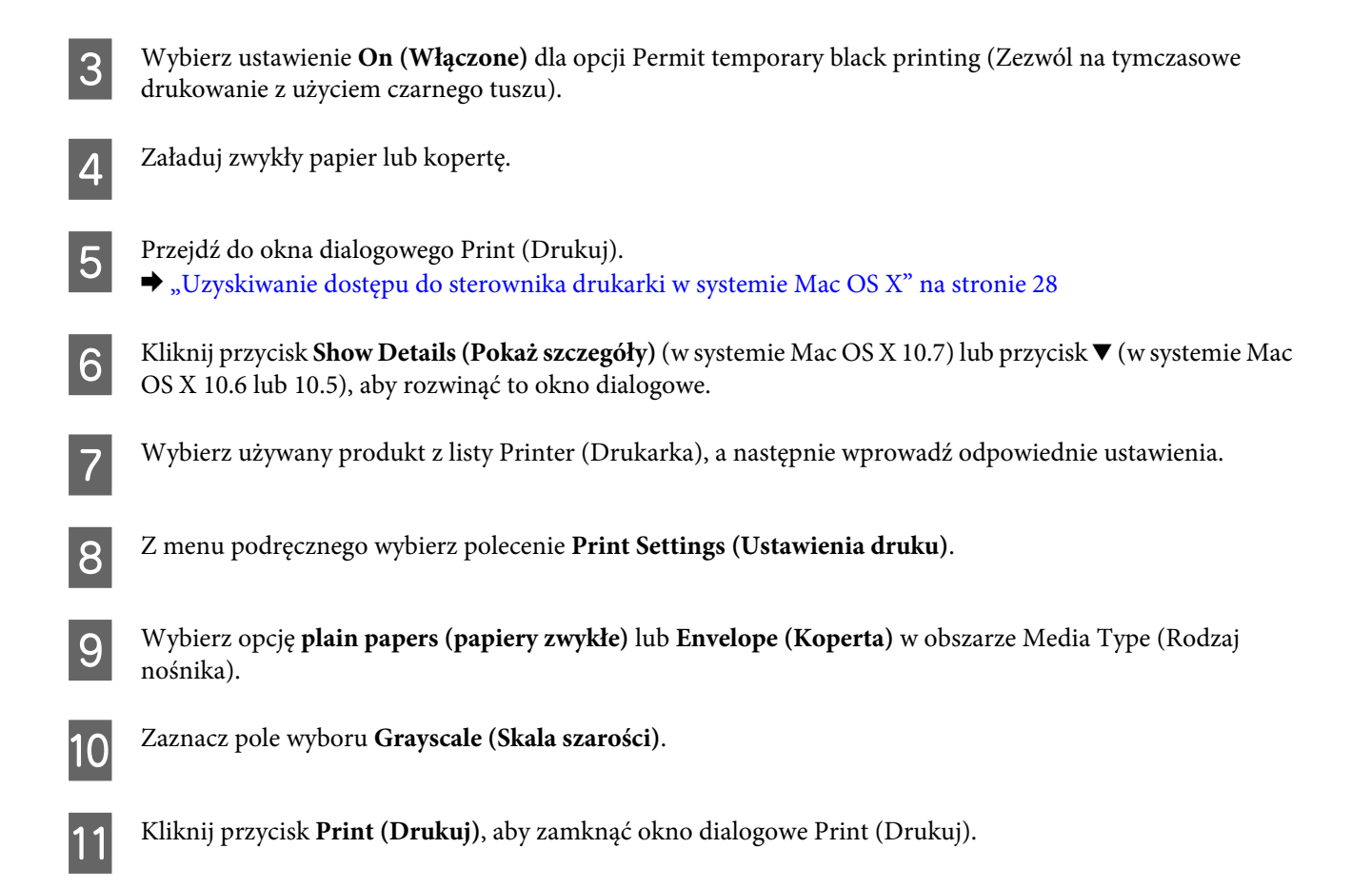

## **Oszczędzanie czarnego tuszu, gdy jego poziom jest niski (tylko w systemie Windows)**

*Uwaga dla użytkowników systemu Windows:*

*Ta funkcja jest dostępna, tylko gdy włączony jest program EPSON Status Monitor 3. Aby włączyć monitor stanu, uruchom sterownik drukarki i kliknij kartę Maintenance (Konserwacja), a następnie kliknij przycisk Extended Settings (Ustawienia zaawansowane). W oknie Extended Settings (Ustawienia zaawansowane) sprawdź stan pola wyboru Enable EPSON Status Monitor 3 (Włącz program EPSON Status Monitor 3).*

<span id="page-51-0"></span>Poniższe okno wyświetlane jest w momencie, gdy kończy się czarny tusz lub gdy jest go mniej niż tuszu kolorowego. Wyświetlane jest ono tylko wtedy, gdy jako rodzaj papieru wybrano **plain papers (papiery zwykłe)**, a dla opcji Quality (Jakość) wybrano ustawienie **Standard (Standardowy)**.

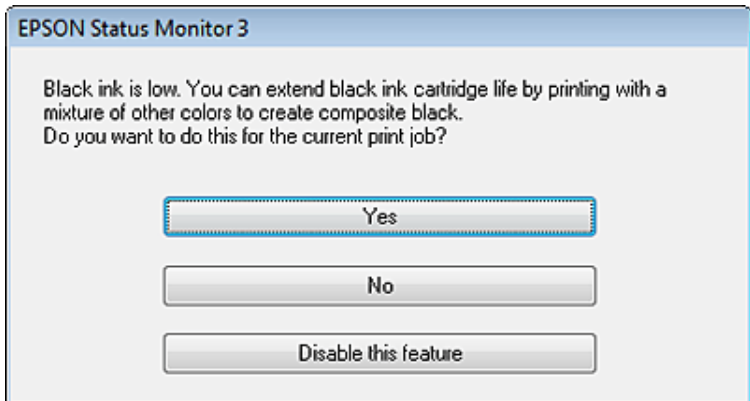

Okno to daje możliwość dalszego normalnego korzystania z czarnego tuszu lub oszczędzania go poprzez zastępowanie go mieszanką pozostałych kolorów.

- ❏ Kliknij przycisk **Yes (Tak)**, aby utworzyć kolor czarny z tuszów kolorowych. Okno to zostanie znów wyświetlone podczas najbliższego podobnego zadania wydruku.
- ❏ Kliknij **No (Nie)**, aby dalej korzystać z pozostałego czarnego tuszu w tym zadaniu wydruku. Okno to zostanie znów wyświetlone podczas najbliższego podobnego zadania wydruku, dając ponownie możliwość oszczędzenia czarnego tuszu.
- ❏ Kliknij **Disable this feature (Wyłącz tę funkcję)**, aby dalej korzystać z pozostałego czarnego tuszu.

## **Wymiana pojemnika z tuszem**

### *Uwaga: Upewnij się, że kontrolka* P *świeci się, a nie miga.*

A Otwórz pokrywę drukarki. Uchwyt pojemników z tuszem zostanie przesunięty na pozycję umożliwiającą ich wymianę.

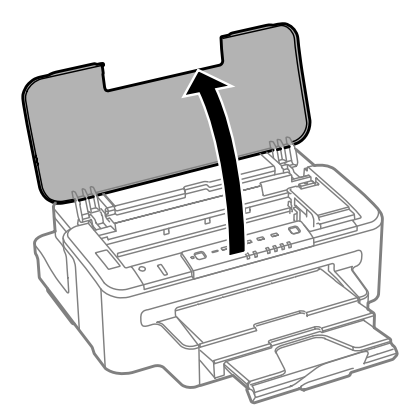

### *Uwaga:*

- ❏ *Jeśli uchwyt pojemników z tuszem nie przesuwa się na pozycję umożliwiającą ich wymianę, naciśnij przycisk* B*.*
- ❏ *Nie przytrzymuj przycisku* B *dłużej niż trzy sekundy. W przeciwnym razie może się rozpocząć czyszczenie głowicy drukującej.*

### c *Ważne:*

*Nie należy przesuwać uchwytu pojemników z tuszem ręką, bo może to spowodować uszkodzenie produktu.*

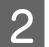

2 Otwórz pokrywę pojemników z tuszem.

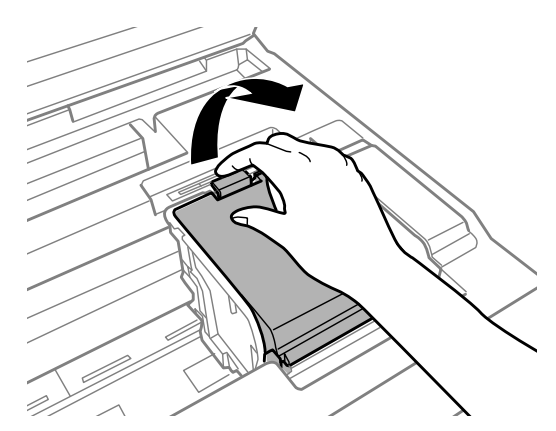

C Naciśnij zatrzask pojemnika z tuszem i wyjmij go.

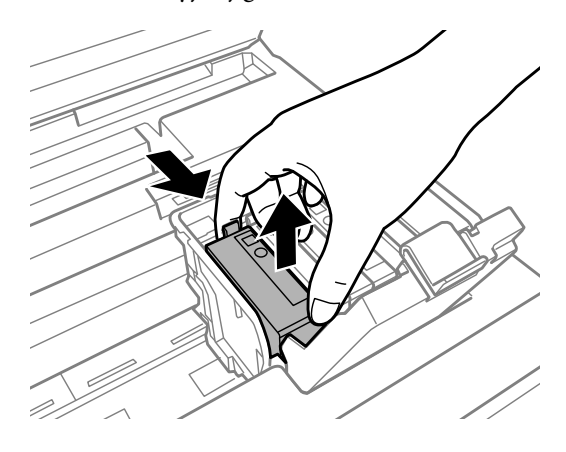

### *Uwaga:*

- ❏ *Na ilustracji pokazano sposób wymiany pojemnika z czarnym tuszem. Zależnie od sytuacji należy wymieć odpowiedni pojemnik z tuszem.*
- ❏ *Na wyjętych pojemnikach w okolicy portu dostarczania tuszu może znajdować się rozlany tusz. Należy uważać, aby nie przenieść tuszu na otoczenie podczas wymiany pojemnika.*

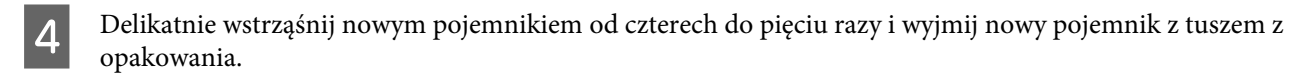

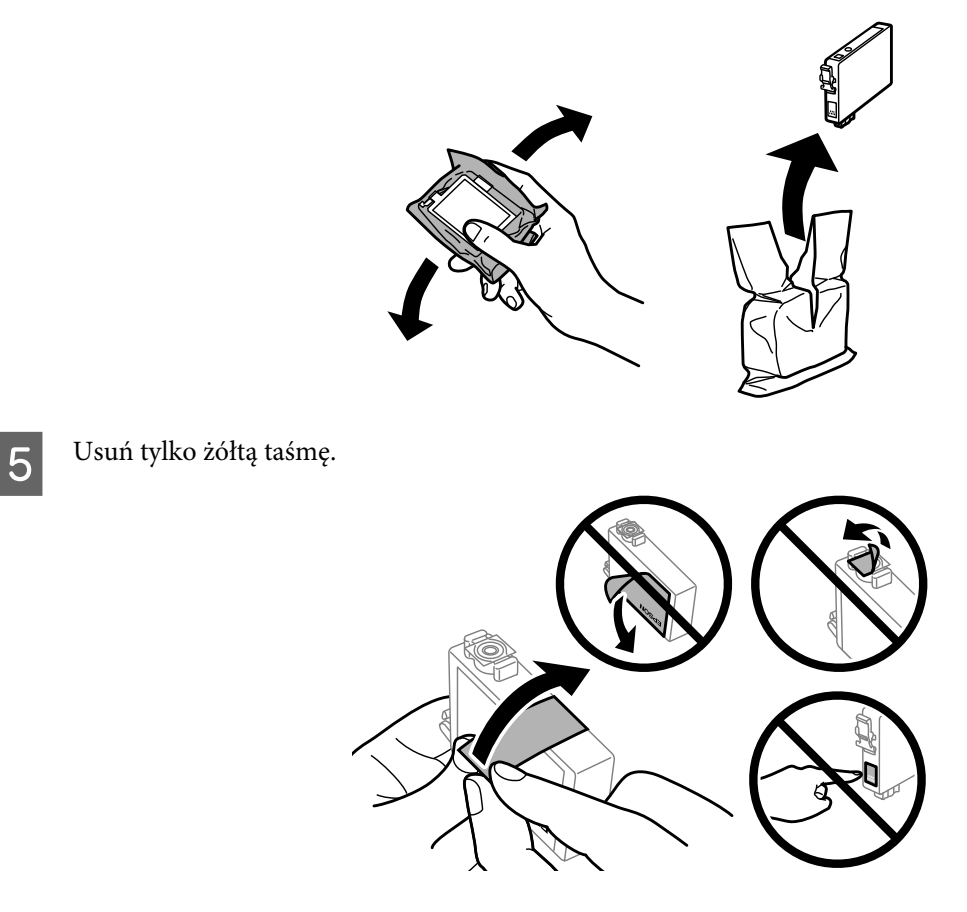

### c *Ważne:*

- ❏ *Przed zainstalowaniem pojemnika należy usunąć z niego żółtą taśmę, bo może to spowodować pogorszenie jakości druku lub uniemożliwić drukowanie.*
- ❏ *Jeśli pojemnik z tuszem został zainstalowany bez usuwania żółtej taśmy, należy go zdemontować z produktu, usunąć żółtą taśmę, a następnie zainstalować go ponownie.*
- ❏ *Nie należy zdejmować przezroczystego uszczelnienia ze spodu pojemnika, ponieważ pojemnik może przestać się nadawać do użytku.*
- ❏ *Nie należy zdejmować ani rozrywać etykiety na pojemniku, gdyż może to spowodować wyciek tuszu.*

F Włóż pojemnik z tuszem i naciśnij, aż zatrzaśnie się na miejscu.

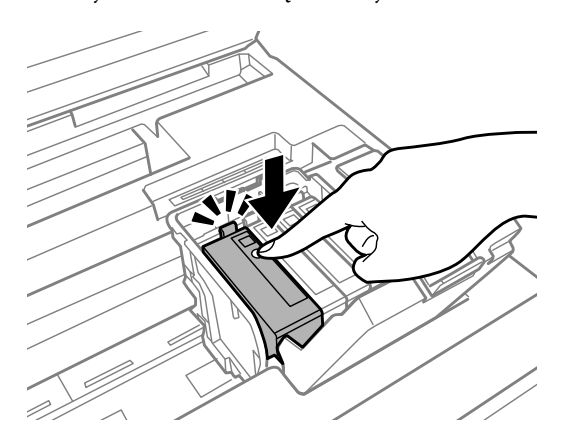

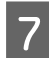

Zamknij pokrywę pojemników z tuszem.

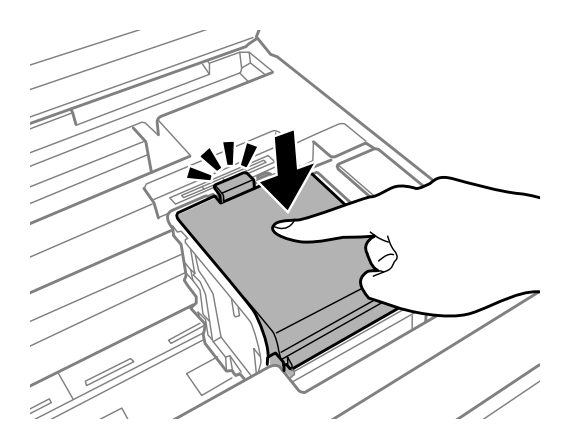

Zamknij pokrywę drukarki. Rozpocznie się ładowanie tuszu. Ten proces może trwać około trzech minut.

### *Uwaga:*

*Kontrolka* P *miga podczas ładowania tuszu. Nie wolno wyłączać produktu podczas ładowania tuszu. Jeśli ładowanie tuszu nie zostanie zakończone, drukowanie może nie być możliwe.*

Procedura wymiany pojemnika z tuszem została zakończona. Przywrócony zostanie poprzedni stan pracy produktu.

## <span id="page-55-0"></span>**Sprawdzanie dysz głowicy drukującej**

Jeśli wydruki są wyblakłe lub brakuje na nich punktów, można zidentyfikować problem, sprawdzając dysze głowicy drukującej.

Dysze głowicy drukującej można sprawdzić z poziomu komputera za pomocą narzędzia Nozzle Check (Test dysz) lub z poziomu produktu za pomocą przycisków.

## **Korzystanie z narzędzia Nozzle Check (Test dysz) w systemie Windows**

Wykonaj poniższe czynności, aby skorzystać z narzędzia Nozzle Check (Test dysz).

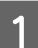

A Upewnij się, że na panelu sterowania nie są wyświetlane żadne ostrzeżenia ani komunikaty o błędach.

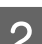

B Upewnij się, że w kasecie znajduje się papier o rozmiarze A4.

C Kliknij prawym przyciskiem ikonę produktu na pasku taskbar (pasek zadań), a następnie wybierz polecenie **Nozzle Check (Test dysz)**.

Jeśli ikona produktu nie jest widoczna, postępuj zgodnie z informacjami dotyczącymi dodawania ikony, przedstawionymi w następnym rozdziale.

& ["Za pomocą ikony skrótu na pasku taskbar \(pasek zadań\)" na stronie 28](#page-27-0)

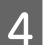

D Postępuj zgodnie z instrukcjami wyświetlanymi na ekranie.

## **Korzystanie z narzędzia Nozzle Check (Test dysz) w systemie Mac OS X**

Wykonaj poniższe czynności, aby skorzystać z narzędzia Nozzle Check (Test dysz).

A Upewnij się, że na panelu sterowania nie są wyświetlane żadne ostrzeżenia ani komunikaty o błędach.

- B Upewnij się, że w kasecie znajduje się papier o rozmiarze A4.
- C Przejdź do programu Epson Printer Utility 4.  $\rightarrow$  ["Uzyskiwanie dostępu do sterownika drukarki w systemie Mac OS X" na stronie 28](#page-27-0)
	- D Kliknij ikonę **Nozzle Check (Test dysz)**.
- E Postępuj zgodnie z instrukcjami wyświetlanymi na ekranie.

## **Sprawdzanie głowicy za pomocą przycisków urządzenia**

Wykonaj poniższe czynności, aby wykonać test dysz głowicy drukującej za pomocą przycisków urządzenia.

A Upewnij się, że na panelu sterowania nie są wyświetlane żadne ostrzeżenia ani komunikaty o błędach.

Wyłącz urządzenie.

C Upewnij się, że w kasecie znajduje się papier o rozmiarze A4.

**4** Przytrzymując przycisk  $\omega$ , naciśnij przycisk  $\omega$ , aby włączyć produkt.

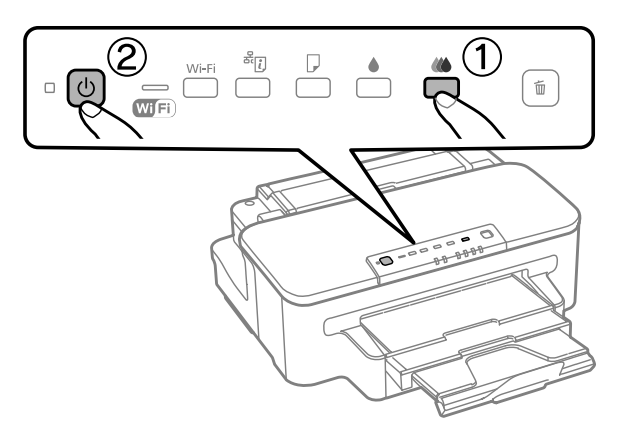

E Po włączeniu zwolnij oba przyciski. Produkt wydrukuje wzór testu dysz.

Poniżej przedstawiono dwa przykładowe wzory testu dysz.

Porównaj jakość wydrukowanej strony testowej z poniższym przykładem. Jeśli nie są widoczne takie problemy z jakością, jak np. przerwy lub brakujące odcinki linii testowych, głowica drukująca jest sprawna.

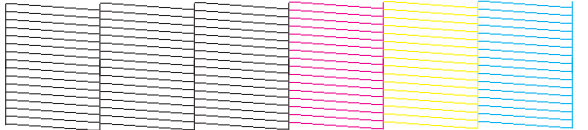

Jeśli brakuje odcinków w wydrukowanych liniach (co widać poniżej), może to oznaczać zatkaną dyszę lub nieprawidłowo wyrównaną głowicę drukującą.

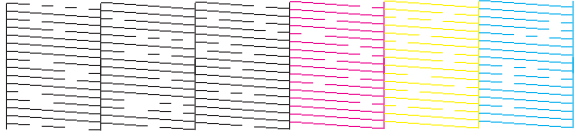

 $\blacktriangleright$  ["Czyszczenie głowicy drukującej" na stronie 58](#page-57-0)

 $\rightarrow$  ["Wyrównywanie głowicy drukującej" na stronie 60](#page-59-0)

## <span id="page-57-0"></span>**Czyszczenie głowicy drukującej**

Jeśli wydruki są wyblakłe lub brakuje na nich punktów, można rozwiązać te problemy, czyszcząc głowicę drukującą, co zapewnia prawidłowe dostarczanie tuszu przez dysze.

Głowicę drukującą można wyczyścić z poziomu komputera za pomocą narzędzia Head Cleaning (Czyszczenie głowicy) lub z poziomu produktu za pomocą przycisków.

### c *Ważne:*

*Nie wolno wyłączać produktu podczas czyszczenia głowicy. Jeśli czyszczenie głowicy nie zostanie zakończone, drukowanie może nie być możliwe.*

### *Uwaga:*

- ❏ *Nie wolno otwierać pokrywy drukarki podczas czyszczenia głowicy.*
- ❏ *Należy najpierw wykonać test dysz, aby zidentyfikować wadliwe kolory. W ten sposób można wskazać odpowiednie kolory pod kątem funkcji czyszczenia głowicy.* & *["Sprawdzanie dysz głowicy drukującej" na stronie 56](#page-55-0)*
- ❏ *Można użyć czarnego tuszu podczas drukowania kolorowych obrazów.*
- ❏ *Ponieważ operacja czyszczenia głowicy drukującej powoduje zużycie tuszu z niektórych pojemników, głowicę powinno się czyścić tylko wtedy, gdy spada jakość wydruku. Przykładowo jeśli wydruk jest zamazany lub kolor jest niepoprawny bądź go brakuje.*
- ❏ *Czyszczenie głowicy może nie być możliwe, jeśli tusz jest na wyczerpaniu. Czyszczenie głowicy nie jest możliwe, jeśli brakuje tuszu. Wymień najpierw odpowiedni pojemnik z tuszem.*
- ❏ *Jeśli jakość druku się nie poprawia, należy się upewnić, że wybrano odpowiedni kolor zgodnie z wynikiem testu dysz.*
- ❏ *Jeśli po czterokrotnym wyczyszczeniu głowicy drukującej jakość wydruku nie ulegnie poprawie, należy wyłączyć produkt na co najmniej 6 godzin. Następnie należy ponownie wykonać test dysz i w razie potrzeby wyczyścić głowicę. Jeśli jakość druku nie ulegnie poprawie, należy skontaktować się z pomocą techniczną firmy Epson.*
- ❏ *Aby utrzymać jakość wydruku, zaleca się regularne drukowanie kilku stron.*

## **Czyszczenie głowicy za pomocą narzędzia Head Cleaning (Czyszczenie głowicy) w systemie Windows**

Wykonaj poniższe czynności, aby wyczyścić głowicę drukującą za pomocą narzędzia Head Cleaning (Czyszczenie głowicy).

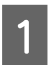

A Upewnij się, że na panelu sterowania nie są wyświetlane żadne ostrzeżenia ani komunikaty o błędach.

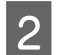

B Kliknij prawym przyciskiem ikonę produktu na pasku taskbar (pasek zadań), a następnie wybierz opcję **Head Cleaning (Czyszczenie głowicy)**.

Jeśli ikona produktu nie jest widoczna, postępuj zgodnie z informacjami dotyczącymi dodawania ikony, przedstawionymi w następnym rozdziale.

& ["Za pomocą ikony skrótu na pasku taskbar \(pasek zadań\)" na stronie 28](#page-27-0)

C Postępuj zgodnie z instrukcjami wyświetlanymi na ekranie.

## **Czyszczenie głowicy za pomocą narzędzia Head Cleaning (Czyszczenie głowicy) w systemie Mac OS X**

Wykonaj poniższe czynności, aby wyczyścić głowicę drukującą za pomocą narzędzia Head Cleaning (Czyszczenie głowicy).

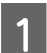

A Upewnij się, że na panelu sterowania nie są wyświetlane żadne ostrzeżenia ani komunikaty o błędach.

- B Przejdź do programu Epson Printer Utility 4.  $\rightarrow$  ["Uzyskiwanie dostępu do sterownika drukarki w systemie Mac OS X" na stronie 28](#page-27-0)
- 

C Kliknij ikonę **Head Cleaning (Czyszczenie głowicy)**.

D Postępuj zgodnie z instrukcjami wyświetlanymi na ekranie.

### **Czyszczenie głowicy za pomocą przycisków urządzenia**

Wykonaj poniższe czynności, aby wyczyścić głowicę drukującą za pomocą przycisków urządzenia.

- A Upewnij się, że na panelu sterowania nie są wyświetlane żadne ostrzeżenia ani komunikaty o błędach.
- $\boxed{2}$  Naciśnij przycisk  $\bullet$  lub  $\omega$  i przytrzymaj przez trzy sekundy.

Wybierz jeden z przycisków zgodnie z wynikami testu dysz.

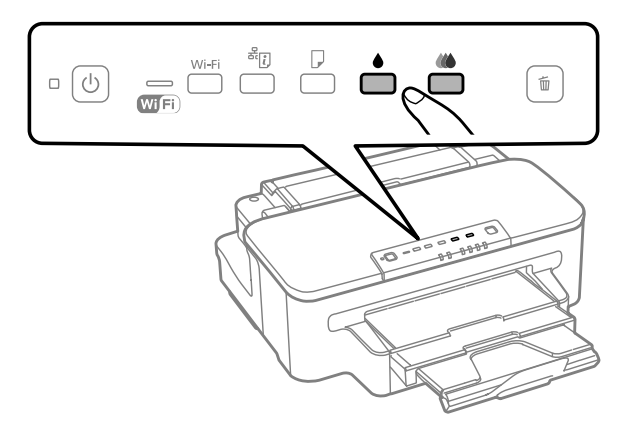

Rozpoczyna się czyszczenie i zaczyna migać kontrolka  $\mathcal O$ .

### c *Ważne:*

*Nie wolno wyłączać produktu, gdy miga kontrolka* P*. Może to spowodować jego uszkodzenie.*

 $\overline{S}$  Gdy kontrolka  $\overline{O}$  przestanie migać, wydrukuj wzór testu dysz, aby sprawdzić czystość głowicy.  $\rightarrow$  ["Sprawdzanie dysz głowicy drukującej" na stronie 56](#page-55-0)

## <span id="page-59-0"></span>**Wyrównywanie głowicy drukującej**

Jeśli linie pionowe na wydruku są nieprawidłowo wyrównane lub widoczne są pionowe pasy, problem ten można rozwiązać, korzystając z narzędzia Print Head Alignment (Wyrównanie głowicy drukującej) dostępnego w sterowniku drukarki.

Patrz odpowiednia sekcja poniżej.

### *Uwaga:*

*Nie należy używać przycisku* +*, aby przerwać proces wydruku podczas drukowania wzoru testowego za pomocą narzędzia Print Head Alignment (Wyrównanie głowicy drukującej).*

## **Wyrównywanie głowicy za pomocą narzędzia Print Head Alignment (Wyrównanie głowicy drukującej) w systemie Windows**

Wykonaj poniższe czynności, aby wyrównać głowicę drukującą za pomocą narzędzia Print Head Alignment (Wyrównanie głowicy drukującej).

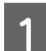

A Upewnij się, że na panelu sterowania nie są wyświetlane żadne ostrzeżenia ani komunikaty o błędach.

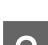

B Upewnij się, że w kasecie znajduje się papier o rozmiarze A4.

C Kliknij prawym przyciskiem ikonę produktu na pasku taskbar (pasek zadań), a następnie wybierz polecenie **Print Head Alignment (Wyrównanie głowicy drukującej)**.

Jeśli ikona produktu nie jest widoczna, postępuj zgodnie z informacjami dotyczącymi dodawania ikony, przedstawionymi w następnym rozdziale.

 $\blacktriangleright$  ["Za pomocą ikony skrótu na pasku taskbar \(pasek zadań\)" na stronie 28](#page-27-0)

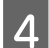

D Postępuj według instrukcji wyświetlanych na ekranie, aby wyrównać głowicę drukującą.

## **Wyrównywanie głowicy za pomocą narzędzia Print Head Alignment (Wyrównanie głowicy drukującej) w systemie Mac OS X**

Wykonaj poniższe czynności, aby wyrównać głowicę drukującą za pomocą narzędzia Print Head Alignment (Wyrównanie głowicy drukującej).

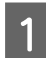

A Upewnij się, że na panelu sterowania nie są wyświetlane żadne ostrzeżenia ani komunikaty o błędach.

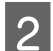

B Upewnij się, że w kasecie znajduje się papier o rozmiarze A4.

C Przejdź do programu Epson Printer Utility 4.  $\blacktriangleright$  ["Uzyskiwanie dostępu do sterownika drukarki w systemie Mac OS X" na stronie 28](#page-27-0) D Kliknij ikonę **Print Head Alignment (Wyrównanie głowicy drukującej)**.

E Postępuj według instrukcji wyświetlanych na ekranie, aby wyrównać głowicę drukującą.

## **Oszczędzanie energii**

Produkt zostanie automatycznie przełączony w tryb uśpienia lub wyłączony, jeśli przez określony czas nie zostanie wykonana żadna operacja.

Można dostosować czas do włączenia funkcji zarządzania energią. Każde przedłużenie czasu ma wpływ na sprawność energetyczną urządzenia. Przed wprowadzeniem zmian prosimy o uwzględnienie aspektów środowiska naturalnego.

Wykonaj poniższe czynności, aby zmienić czas.

### **System Windows**

A Przejdź do ustawień drukarki.

 $\blacktriangleright$  ["Uzyskiwanie dostępu do sterownika drukarki w systemie Windows" na stronie 27](#page-26-0)

B Kliknij kartę **Maintenance (Konserwacja)**, a następnie kliknij przycisk **Printer and Option Information (Informacje o drukarce i opcjach)**.

C Wybierz ustawienie **Off (Wyłączone)**, **30 minutes (30 minut)**, **1 hour (1 godzina)**, **2 hours (2 godz.)**, **4 hours (4 godz.)**, **8 hours (8 godz.)** lub **12 hours (12 godz.)** dla opcji Power Off Timer (Programator wyłączony moc).

D Wybierz ustawienie **3 minutes (3 min)**, **5 minutes (5 min)** lub **10 minutes (10 min)** dla opcji Sleep Timer (Wyłącznik czasowy).

E Kliknij przycisk **OK**.

## **System Mac OS X**

- **↑** Przejdź do programu Epson Printer Utility 4.<br>
→ ["Uzyskiwanie dostępu do sterownika drukarki w systemie Mac OS X" na stronie 28](#page-27-0)
- 

B Kliknij przycisk **Printer Settings (Ustawienia drukarki)**. Wyświetlony zostanie ekran Printer Settings (Ustawienia drukarki).

C Wybierz ustawienie **Off (Wyłączone)**, **30 minutes (30 minut)**, **1 hour (1 godzina)**, **2 hours (2 godz.)**, **4 hours (4 godz.)**, **8 hours (8 godz.)** lub **12 hours (12 godz.)** dla opcji Power Off Timer (Programator wyłączony moc).

D Wybierz ustawienie **3 minutes (3 min)**, **5 minutes (5 min)** lub **10 minutes (10 min)** dla opcji Sleep Timer (Wyłącznik czasowy).

E Kliknij przycisk **Apply (Zastosuj)**.

## **Czyszczenie produktu**

## **Czyszczenie obudowy produktu**

Aby utrzymać wysoką jakość wydruku, kilka razy w roku należy dokładnie wyczyścić produkt, zgodnie z poniższymi instrukcjami:

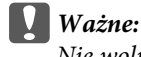

*Nie wolno czyścić produktu rozpuszczalnikiem ani alkoholem. Środki te mogą go uszkodzić.*

*Uwaga:*

*Gdy produkt nie jest używany, należy zamknąć tylny podajnik papieru papieru i tacę wyjściową w celu ochrony przed kurzem.*

## **Czyszczenie wnętrza produktu**

Aby uzyskiwać jak najlepsze wydruki, należy czyścić wewnętrzny wałek w następujący sposób.

### !*Przestroga:*

*Należy zachować ostrożność, aby nie dotknąć żadnej z części wewnątrz produktu.*

### c *Ważne:*

❏ *Należy unikać zamoczenia elementów elektronicznych.*

- ❏ *Nie należy używać środków zwilżających wewnątrz produktu.*
- ❏ *Nieprawidłowe rodzaje smarów mogą spowodować uszkodzenie mechanizmu. W celu nasmarowania drukarki skontaktuj się z dystrybutorem lub wykwalifikowanym przedstawicielem serwisu.*
- A Upewnij się, że na panelu sterowania nie są wyświetlane żadne ostrzeżenia ani komunikaty o błędach.

B Załaduj kilka arkuszy zwykłego papieru o rozmiarze A4 do kasety.

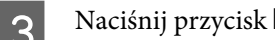

S Naciśnij przycisk  $\Box$ , aby podać i wysunąć papier.

D Powtarzaj czynność w pkt 3 aż do momentu, w którym papier nie będzie zabrudzony tuszem.

## <span id="page-62-0"></span>**Wymiana modułu konserwacyjnego**

### **Sprawdzanie stanu modułu konserwacyjnego**

Stan modułu konserwacyjnego jest widoczny na ekranie, na którym wyświetlany jest stan pojemnika z tuszem. Stan można sprawdzić za pomocą oprogramowania drukarki lub panelu sterowania. & ["Sprawdzanie stanu pojemnika z tuszem" na stronie 46](#page-45-0)

## **Środki ostrożności dotyczące obsługi**

Przed rozpoczęciem wymiany modułu konserwacyjnego należy zapoznać się ze wszystkimi instrukcjami zamieszczonymi w tej sekcji.

- ❏ Firma Epson zaleca korzystanie z oryginalnego modułu konserwacyjnego. Użycie nieoryginalnego modułu może być przyczyną uszkodzenia, które nie jest objęte gwarancją firmy Epson i w pewnych warunkach może spowodować nieprawidłowe działanie drukarki. Firma Epson nie gwarantuje jakości lub niezawodności nieoryginalnego modułu konserwacyjnego.
- ❏ Nie demontuj modułu konserwacyjnego.
- ❏ Nie należy dotykać zielonego układu scalonego z boku modułu.
- ❏ Moduł należy przechowywać w miejscu niedostępnym dla dzieci. Tusz nie nadaje się do picia.
- ❏ Nie należy przechylać zużytego modułu konserwacyjnego, jeśli nie zostanie on umieszczony w plastikowej torbie.
- ❏ Nie wolno ponownie używać modułu konserwacyjnego, który wyjęto i pozostawiono poza urządzeniem na dłuższy czas.
- ❏ Moduł konserwacyjny należy trzymać w miejscu nienarażonym na bezpośrednie działanie światła słonecznego.

### **Wymiana modułu konserwacyjnego**

W celu wymiany modułu konserwacyjnego należy wykonać poniższe czynności.

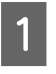

Naciśnij przycisk  $\circ$ , aby wyłączyć urządzenie.

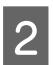

Sprawdź, czy w urządzeniu nie wycieka tusz.

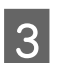

C Wyjmij zamienny moduł z opakowania.

### *Uwaga:*

*Nie należy dotykać zielonego układu scalonego z boku modułu. Może to uniemożliwić normalne działanie.*

Wyciągnij tylną pokrywę.

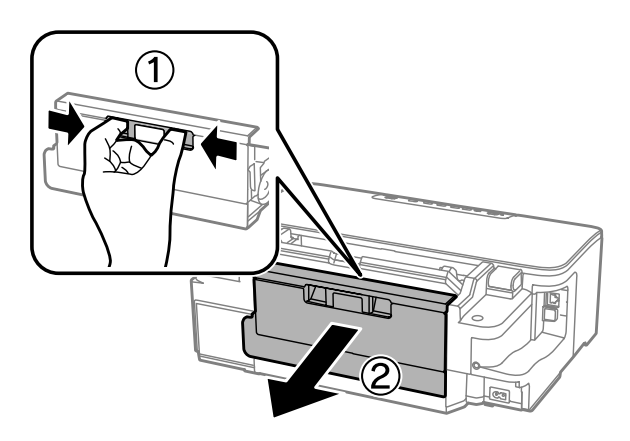

E Ujmij dłonią uchwyt modułu konserwacyjnego i pociągnij moduł na zewnątrz.

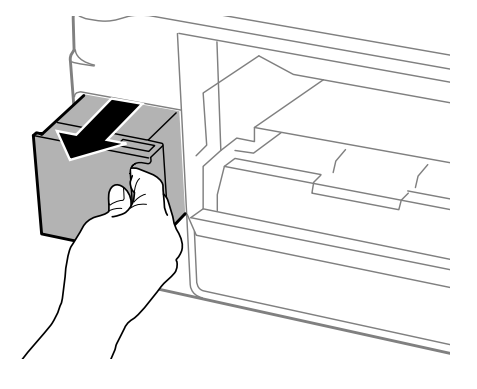

### *Uwaga:*

*Jeśli tusz dostanie się na skórę, należy go dokładnie zmyć mydłem i spłukać wodą. Jeśli tusz dostanie się do oczu, należy natychmiast przemyć je wodą.*

F Zużyty moduł konserwacyjny należy włożyć do plastikowej torby dostarczonej z modułem wymiennym i odpowiednio zutylizować.

### *Uwaga:*

*Nie należy przechylać zużytego modułu konserwacyjnego, jeśli nie zostanie on zabezpieczony w plastikowej torbie.*

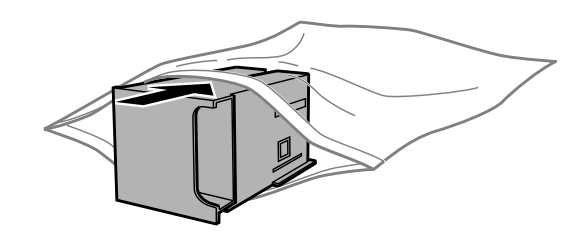

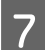

G Włóż moduł konserwacyjny na miejsce do momentu wyczucia oporu.

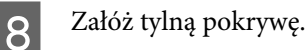

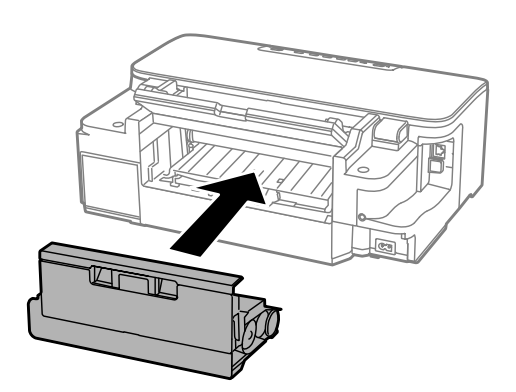

 $\overline{9}$  Naciśnij przycisk  $\circ$ , aby ponownie włączyć urządzenie.

Wymiana modułu konserwacyjnego została zakończona.

## **Transportowanie produktu**

Podczas transportowania produktu należy włożyć go do oryginalnego pudełka lub pudełka o podobnym rozmiarze.

### c *Ważne:*

- ❏ *Podczas przechowywania lub transportowania produktu należy unikać jego przechylania, pionowego ustawiania lub odwracania, ponieważ może to spowodować wyciek tuszu.*
- ❏ *Nie należy wyjmować zainstalowanych pojemników z tuszem. Demontaż pojemników może spowodować wyschnięcie głowicy drukującej i uniemożliwić drukowanie.*
- 

A Podłącz urządzenie do gniazdka i włącz. Odczekaj do chwili, aż uchwyt pojemników z tuszem powróci do pozycji początkowej, a następnie powoli zamknij pokrywę drukarki.

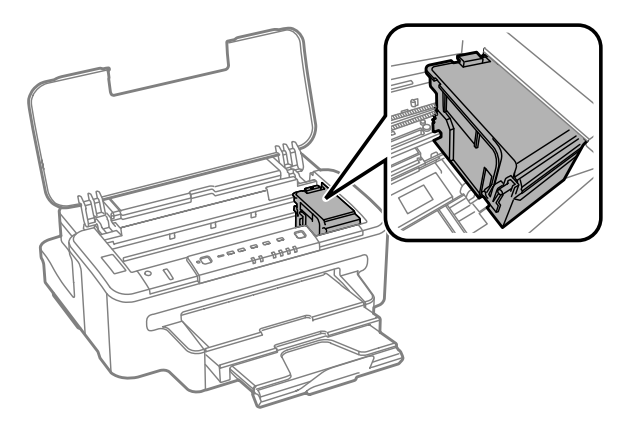

B Wyłącz urządzenie i odłącz kabel zasilający.

3 Odłącz wszystkie inne kable od urządzenia.

D Wyjmij papier z tylnego podajnika papieru.

<span id="page-65-0"></span>E Zamknij tylny podajnik papieru i tacę wyjściową.

F Wyjmij cały papier z kasety i włóż z powrotem kasetę do urządzenia.

G Włóż urządzenie do pudełka, używając oryginalnych elementów ochronnych.

*Uwaga: Podczas przenoszenia nie należy przechylać produktu.*

## **Sprawdzenie i instalacja oprogramowania**

### **Sprawdzenie oprogramowania zainstalowanego na komputerze**

Aby można było korzystać z funkcji opisanych w tym Przewodnik użytkownika, należy zainstalować oprogramowanie wymienione poniżej.

- ❏ Epson Driver and Utilities (Sterowniki i narzędzia firmy Epson)
- ❏ Epson Easy Photo Print
- ❏ Epson Event Manager

Wykonaj poniższe czynności, aby sprawdzić, czy oprogramowanie zostało zainstalowane na komputerze.

### **System Windows**

A **Windows 7 <sup>i</sup> Vista:** Kliknij przycisk Start i wybierz pozycję **Control Panel (Panel sterowania)**.

**Windows XP:** Kliknij przycisk **Start** i wybierz pozycję **Control Panel (Panel sterowania)**.

B **Windows 7 <sup>i</sup> Vista:** Kliknij przycisk **Uninstall a program (Odinstaluj program)** z kategorii Programs (Programy).

**Windows XP:** Dwukrotnie kliknij ikonę **Add or Remove Programs (Dodaj lub usuń programy)**.

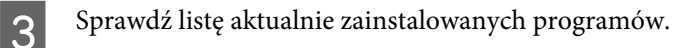

### **System Mac OS X**

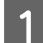

A Dwukrotnie kliknij ikonę **Macintosh HD**.

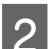

B Dwukrotnie kliknij folder **Epson Software** w folderze Applications (Programy) i sprawdź jego zawartość.

### *Uwaga:*

- ❏ *Folder Applications (Programy) zawiera oprogramowanie, które jest dostarczane przez strony trzecie.*
- ❏ *Aby sprawdzić, czy sterownik drukarki jest zainstalowany, z menu Apple wybierz polecenie System Preferences (Preferencje systemowe), a następnie kliknij przycisk Print & Scan (Drukarka i skaner) (w systemie Mac OS X 10.7) lub Print & Fax (Drukarka i faks) (w systemie Mac OS X 10.6 lub 10.5). Następnie zlokalizuj produkt w oknie listy Printers (Drukarki).*

## **Instalacja oprogramowania**

Włóż dysk z oprogramowaniem produktu, a następnie na ekranie Software Select (Wybór oprogramowania) wybierz oprogramowanie, które ma być zainstalowane.

## **Odinstalowywanie oprogramowania**

Aby rozwiązać pewne problemy lub po uaktualnieniu systemu operacyjnego, konieczne może być odinstalowanie i ponowne zainstalowanie oprogramowania.

Więcej informacji na temat sprawdzania zainstalowanych aplikacji można znaleźć w poniższych rozdziałach.  $\blacktriangleright$  ["Sprawdzenie oprogramowania zainstalowanego na komputerze" na stronie 66](#page-65-0)

## **System Windows**

*Uwaga:*

- ❏ *Jeśli w systemie Windows 7 i Windows Vista użytkownik jest zalogowany jako użytkownik standardowy, wymagana jest znajomość konta i hasła administratora.*
- ❏ *W systemie Windows XP należy zalogować się na konto Computer Administrator (Administrator komputera).*

Wyłącz urządzenie.

- B Odłącz od komputera kabel interfejsu łączący urządzenie.
- C Wykonaj jedną z następujących czynności.

**Windows 7 i Vista:** Kliknij przycisk Start i wybierz pozycję **Control Panel (Panel sterowania)**.

**Windows XP:** Kliknij przycisk **Start** i wybierz pozycję **Control Panel (Panel sterowania)**.

D Wykonaj jedną z następujących czynności.

**Windows 7 i Vista:** Kliknij przycisk **Uninstall a program (Odinstaluj program)** z kategorii Programs (Programy).

**Windows XP:** Dwukrotnie kliknij ikonę **Add or Remove Programs (Dodaj lub usuń programy)**.

E Wybierz żądane oprogramowanie do odinstalowania, takie jak np. sterownik drukarki z wyświetlanej listy.

**F Wykonaj jedną z następujących czynności.** 

**Windows 7:** Kliknij przycisk **Uninstall/Change (Odinstaluj/Zmień)** lub **Uninstall (Odinstaluj)**.

**Windows Vista:** Kliknij przycisk **Uninstall/Change (Odinstaluj/Zmień)** lub **Uninstall (Odinstaluj)**, a następnie w oknie dialogowym User Account Control (Kontrola konta użytkownika) kliknij przycisk **Continue (Kontynuuj)**.

**Windows XP:** Kliknij przycisk **Change/Remove (Zmień/Usuń)** lub **Remove (Usuń)**.

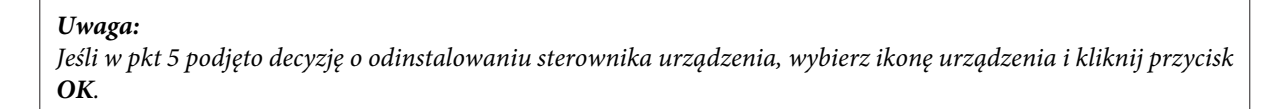

G Gdy zostanie wyświetlone okno potwierdzenia, kliknij przycisk **Yes (Tak)** lub **Next (Dalej)**.

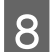

B Postępuj zgodnie z instrukcjami wyświetlanymi na ekranie.

W pewnych przypadkach może zostać wyświetlone polecenie ponownego uruchomienia komputera. Upewnij się, że pole wyboru **I want to restart my computer now (Chcę teraz ponownie uruchomić komputer)** jest zaznaczone i kliknij przycisk **Finish (Zakończ)**.

## **System Mac OS X**

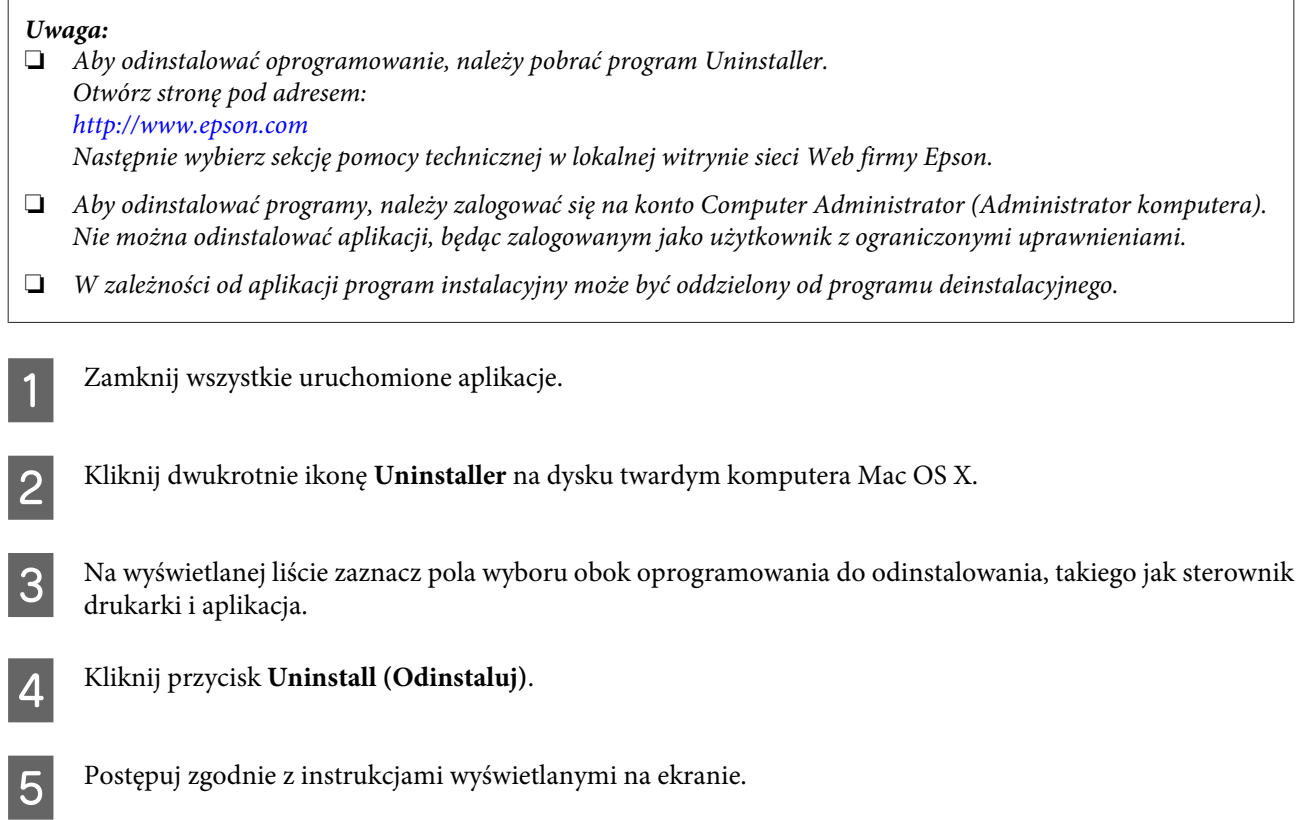

Jeśli w oknie Uninstaller nie można znaleźć oprogramowania, które ma być odinstalowane, dwukrotnie kliknij folder **Applications (Programy)** na dysku twardym systemu Mac OS X, wybierz aplikację do odinstalowania i przeciągnij ją na ikonę **Trash (Kosz)**.

### *Uwaga:*

*Jeśli sterownik drukarki zostanie odinstalowany, a mimo to nazwa urządzenia jest wyświetlana w oknie dialogowym Print & Scan (Drukarka i skaner) (w systemie Mac OS X 10.7) lub Print & Fax (Drukarka i faks) (w systemie Mac OS X 10.6 lub 10.5), zaznacz nazwę produktu i kliknij przycisk — usuń.*

# **Rozwiązywanie problemów z drukowaniem**

## **Rozpoznawanie problemów**

Zaleca się rozwiązywanie problemów dotyczących produktu dwuetapowo: najpierw należy zdiagnozować problem, a następnie zastosować prawdopodobne rozwiązania, aż problem zostanie rozwiązany.

Informacje przydatne do diagnozowania i rozwiązywania najczęściej występujących problemów można uzyskać w trakcie rozwiązywania problemów w trybie online, na panelu sterowania lub w monitorze stanu. Patrz odpowiednia sekcja poniżej.

W przypadku wystąpienia określonego problemu związanego z jakością wydruku, problemu z wydrukiem nie związanego z jakością wydruku, problemu z podawaniem papieru lub jeśli produkt w ogóle nie drukuje, należy zapoznać się z informacjami zamieszczonymi w odpowiednim rozdziale.

Aby rozwiązać problem, konieczne może być anulowanie drukowania. & ["Anulowanie drukowania" na stronie 33](#page-32-0)

## **Wskaźniki błędów**

Większość problemów z produktem można zidentyfikować dzięki kontrolkom na jego obudowie i panelu sterowania. Jeśli produkt zostanie zatrzymany, a jego kontrolki są włączone lub migają, można użyć poniższej tabeli do diagnozowania problemu, a następnie wykonania zalecanych działań korygujących.

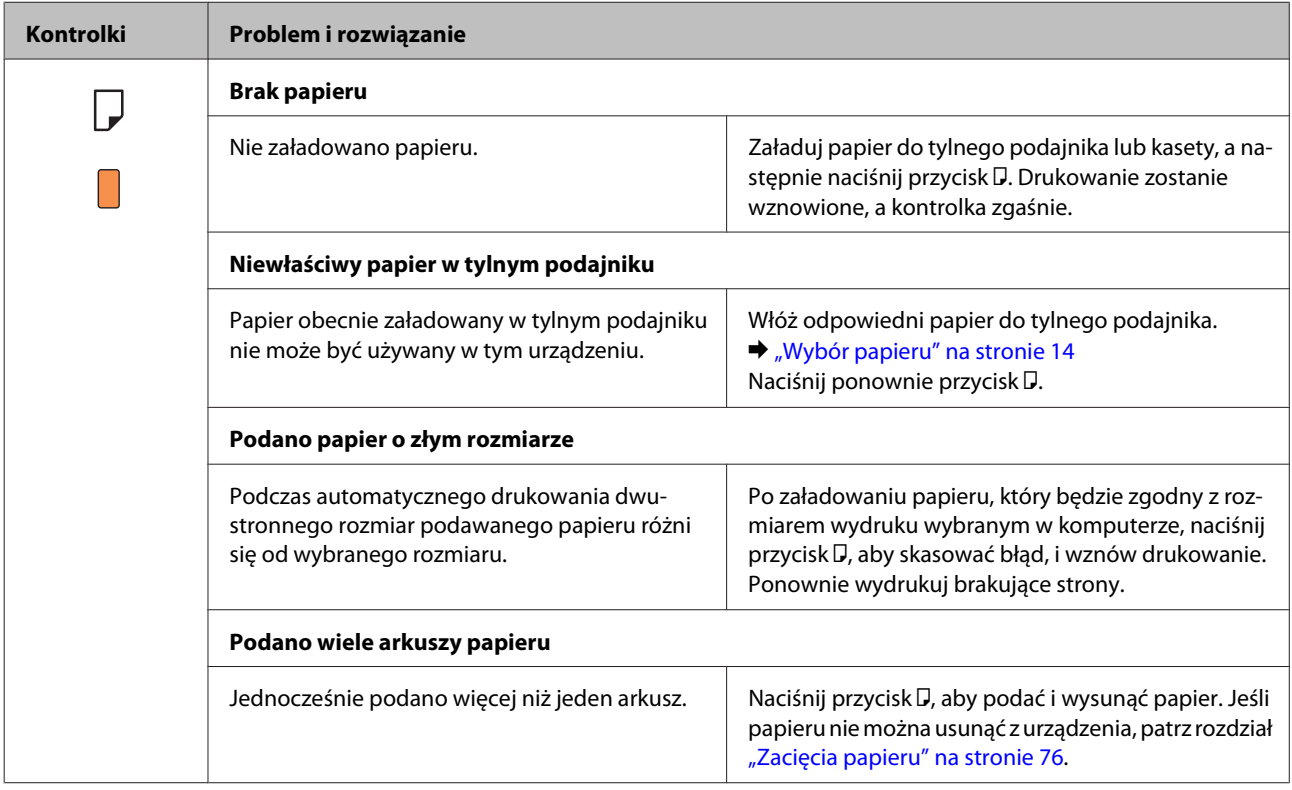

Przewodnik użytkownika

### **Rozwiązywanie problemów z drukowaniem**

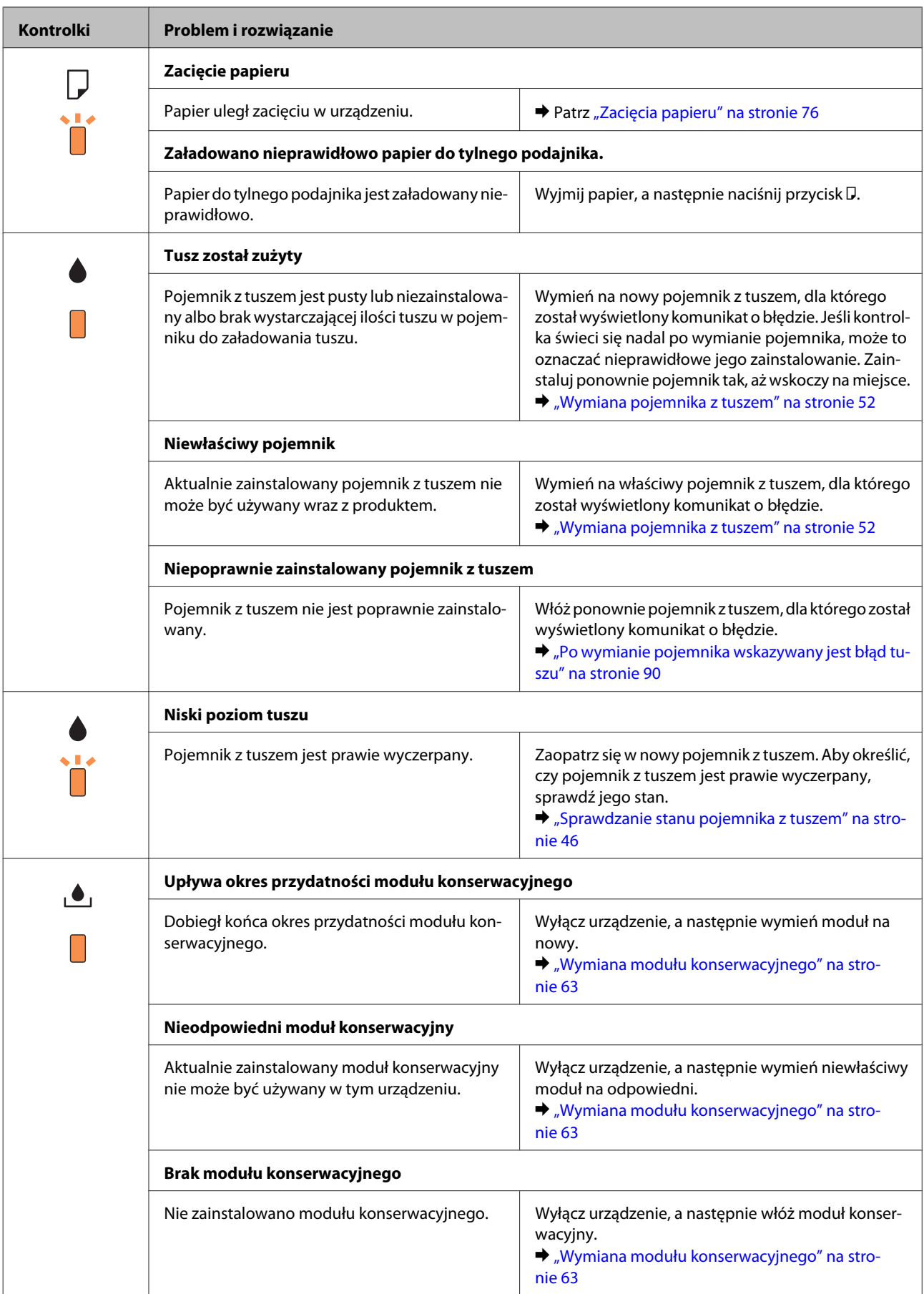

### **Rozwiązywanie problemów z drukowaniem**

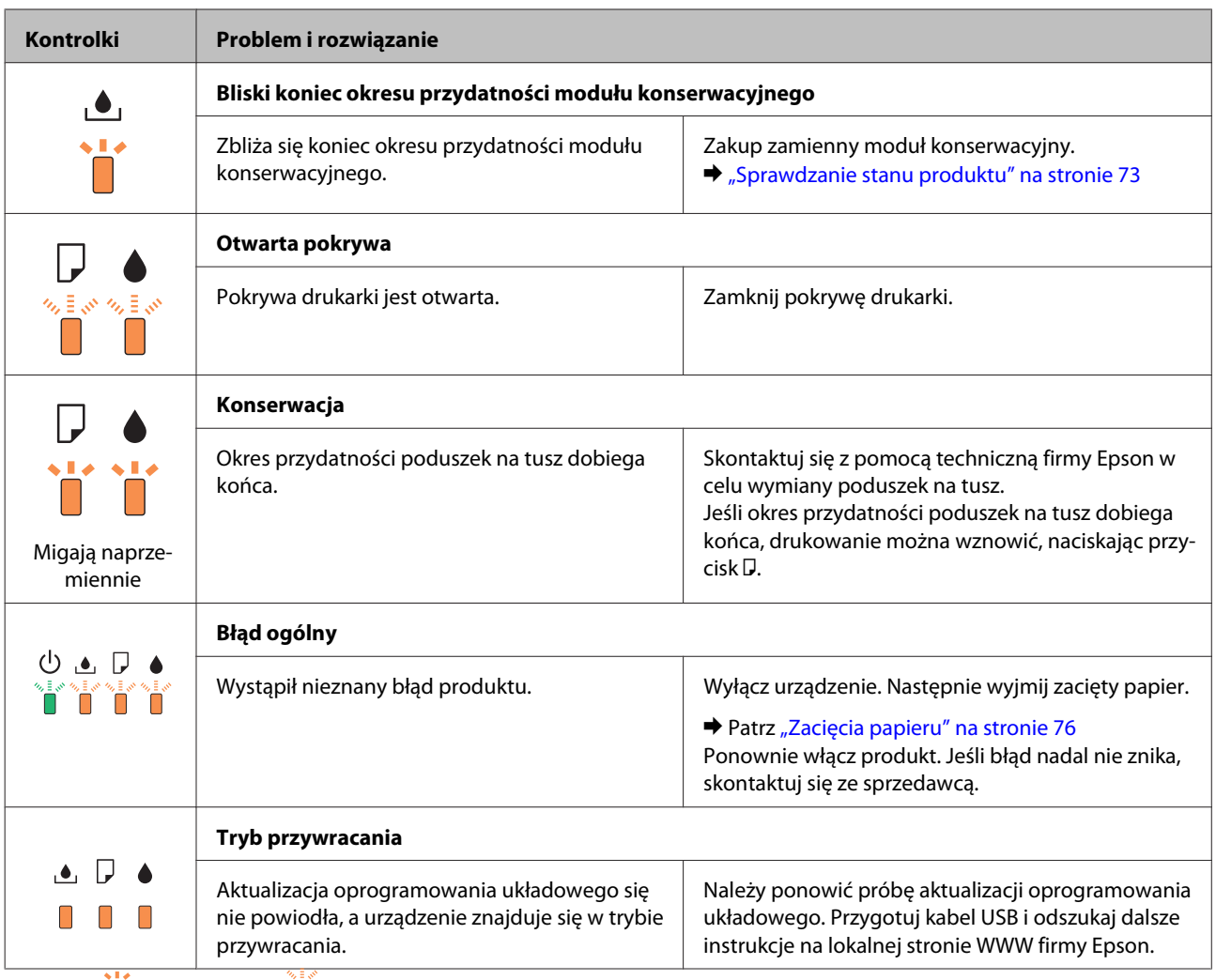

 $\Box$  = wł.,  $\Box$  = miga powoli,  $\Box$  miga szybko.
## **Sprawdzanie stanu produktu**

W przypadku wystąpienia problemu podczas drukowania w oknie monitora stanu zostanie wyświetlony komunikat o błędzie.

Jeśli konieczna jest wymiana pojemnika z tuszem lub modułu konserwacyjnego, kliknij w oknie przycisk Jak. Na ekranie monitora statusu będą kolejno wyświetlane czynności związane z procedurą wymiany pojemnika lub modułu.

#### **System Windows**

Istnieją dwa sposoby wyświetlenia okna programu EPSON Status Monitor 3:

- ❏ Kliknij dwukrotnie ikonę skrótu produktu na pasku zadań Windows. Więcej informacji na temat dodawania ikony skrótu do paska zadań można znaleźć w rozdziale:  $\rightarrow$  ["Za pomocą ikony skrótu na pasku taskbar \(pasek zadań\)" na stronie 28](#page-27-0)
- ❏ Otwórz sterownik drukarki, kliknij kartę **Maintenance (Konserwacja)**, a następnie kliknij przycisk **EPSON Status Monitor 3**.

Po uruchomieniu programu EPSON Status Monitor 3 zostanie wyświetlone następujące okno:

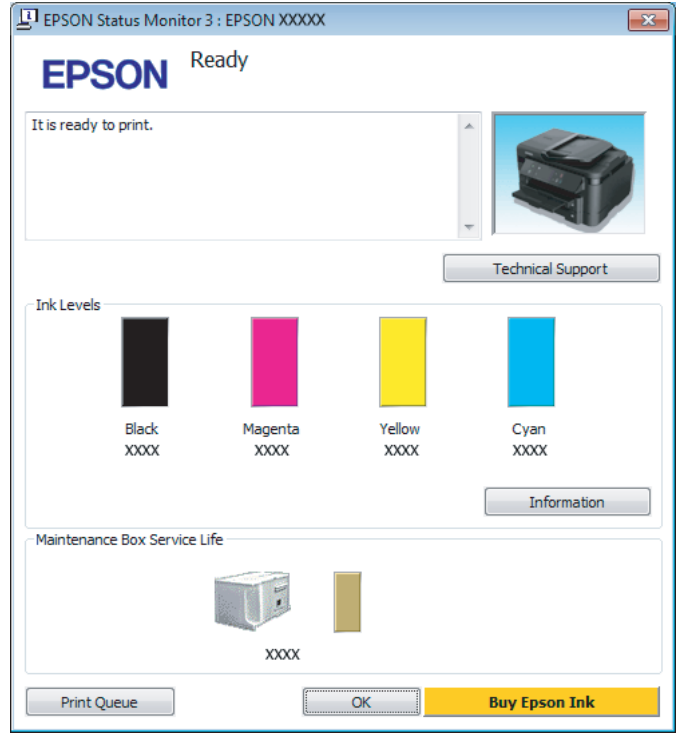

#### *Uwaga:*

- ❏ *Jeśli nie jest wyświetlane okno programu EPSON Status Monitor 3, uruchom sterownik drukarki i kliknij kartę Maintenance (Konserwacja), a następnie kliknij przycisk Extended Settings (Ustawienia zaawansowane). W oknie Extended Settings (Ustawienia zaawansowane) sprawdź stan pola wyboru Enable EPSON Status Monitor 3 (Włącz program EPSON Status Monitor 3).*
- ❏ *W zależności od bieżących ustawień może zostać wyświetlony uproszczony monitor stanu. Kliknij przycisk Details (Szczegóły), aby wyświetlić powyższe okno.*

<span id="page-73-0"></span>W programie EPSON Status Monitor 3 można znaleźć następujące informacje:

❏ **Bieżący stan:**

Jeśli pojemnik jest pusty lub poziom tuszu jest niski lub moduł konserwacyjny jest pełny bądź prawie pełny, w oknie dialogowym programu EPSON Status Monitor 3 wyświetlany jest przycisk **How to (Jak)**. Po kliknięciu przycisku **How to (Jak)** wyświetlane są instrukcje wymiany pojemnika z tuszem lub modułu konserwacyjnego.

#### ❏ **Ink Levels (Poziomy tuszu):**

W programie EPSON Status Monitor 3 poziom tuszu jest przedstawiany graficznie.

#### ❏ **Information (Informacje):**

Klikając przycisk **Information (Informacje)**, można wyświetlić informacje o zainstalowanych pojemnikach z tuszem.

❏ **Maintenance Box Service Life (Okres przydatności pojemnika konserwacyjnego)**: W programie EPSON Status Monitor 3 poziom tuszu jest przedstawiany graficznie.

#### ❏ **Technical Support (Obsługa techniczna):**

Kliknij przycisk **Technical Support (Obsługa techniczna)**, aby uzyskać dostęp do witryny pomocy technicznej firmy Epson.

❏ **Print Queue (Kolejka wydruku):** Okno dialogowe Windows Spooler można wyświetlić, klikając przycisk **Print Queue (Kolejka wydruku)**.

### **System Mac OS X**

Wykonaj poniższe czynności, aby uzyskać dostęp do programu EPSON Status Monitor.

A Przejdź do programu Epson Printer Utility 4.  $\blacktriangleright$  ["Uzyskiwanie dostępu do sterownika drukarki w systemie Mac OS X" na stronie 28](#page-27-0) B Kliknij ikonę **EPSON Status Monitor**. Wyświetlone zostanie okno dialogowe EPSON Status Monitor.

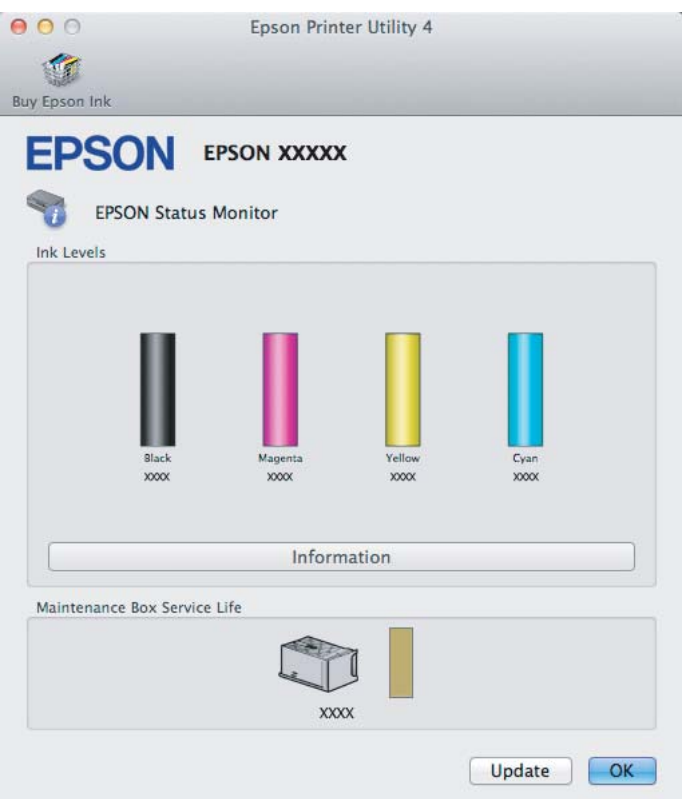

Za pomocą tego narzędzia można również sprawdzić stan pojemnika z tuszem przed rozpoczęciem drukowania. W programie EPSON Status Monitor przedstawiany jest stan pojemnika z tuszem w momencie uruchamiania programu. Aby zaktualizować informację o poziomie tuszu, należy kliknąć przycisk **Update (Aktualizacja)**.

Jeśli pojemnik jest pusty lub poziom tuszu jest niski lub moduł konserwacyjny jest pełny bądź prawie pełny, pojawia się przycisk **How to**. Kliknij przycisk **How to**, aby uruchomić program EPSON Status Monitor, w którym zostanie wyświetlona procedura wymiany pojemnika z tuszem.

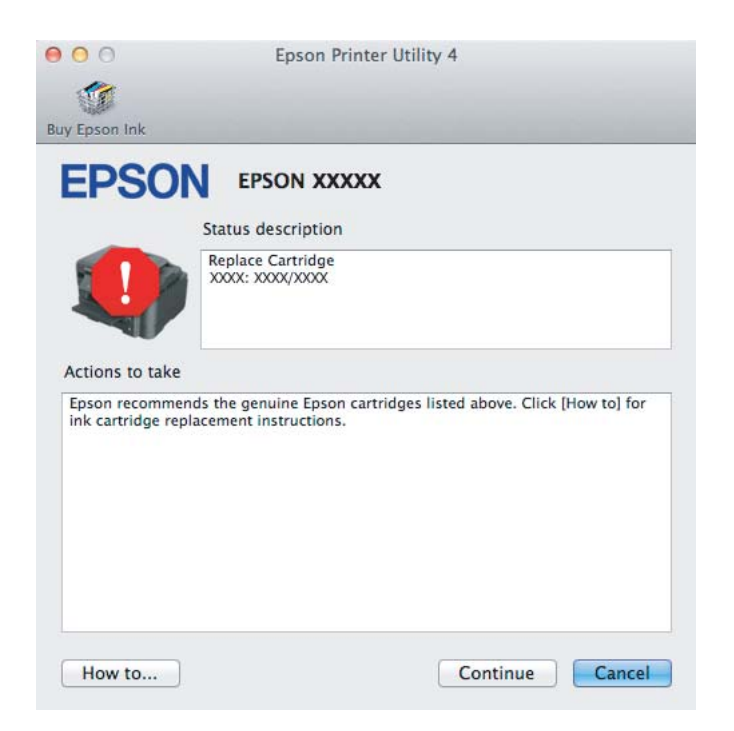

# <span id="page-75-0"></span>**Zacięcia papieru**

!*Przestroga:*

*Po włożeniu ręki do wnętrza produktu nie wolno dotykać przycisków na panelu sterowania.*

#### *Uwaga:*

❏ *Należy anulować zadanie drukowania po wyświetleniu komunikatu sterownika drukarki.*

❏ *Jeśli wszystkie lampki na panelu sterowania migają, należy nacisnąć przycisk* P*, aby wyłączyć produkt, a następnie włączyć go ponownie. Jeśli świecą się tylko kontrolki* **○** *i* **D**, naciśnij przycisk **D**.

# **Usuwanie zaciętego papieru z tylnej pokrywy**

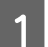

A Wyciągnij tylną pokrywę.

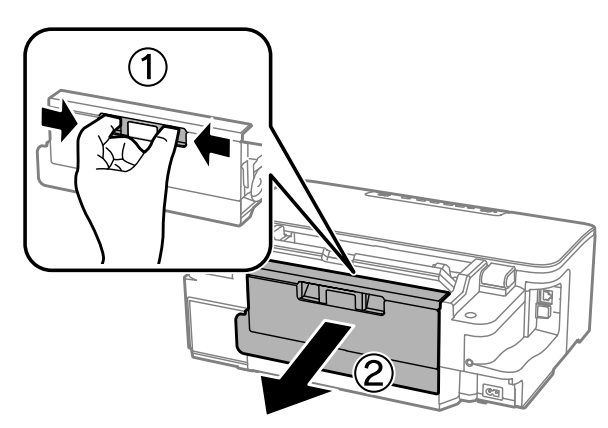

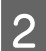

2 Ostrożnie wyjmij zacięty papier.

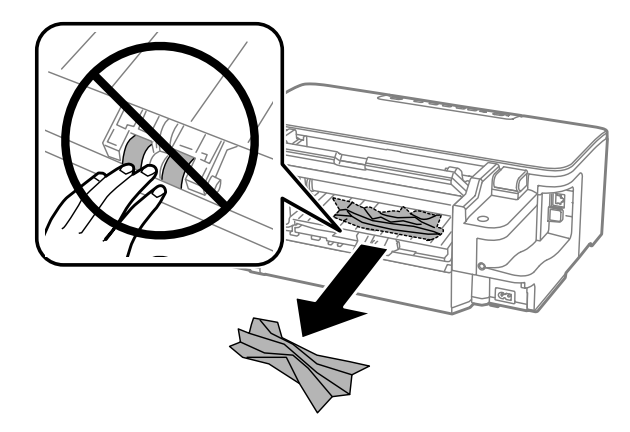

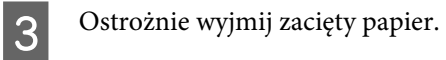

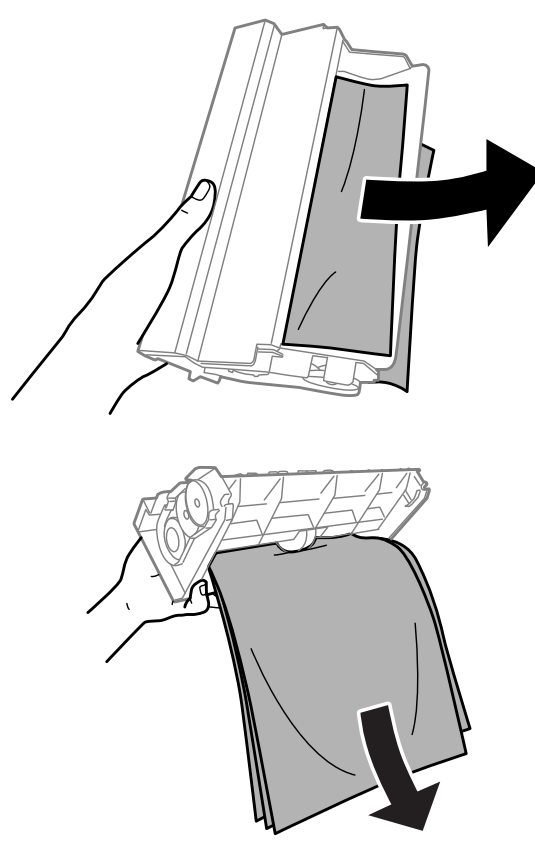

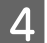

4 Otwórz tylną pokrywę.

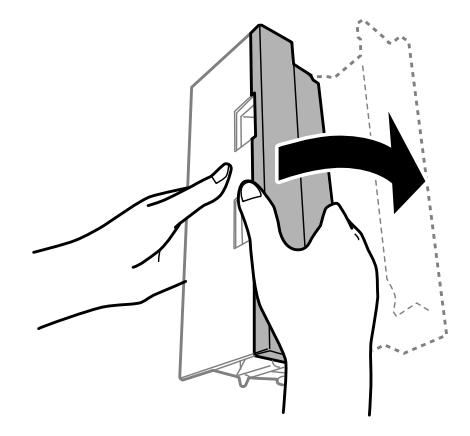

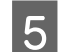

E Ostrożnie wyjmij zacięty papier.

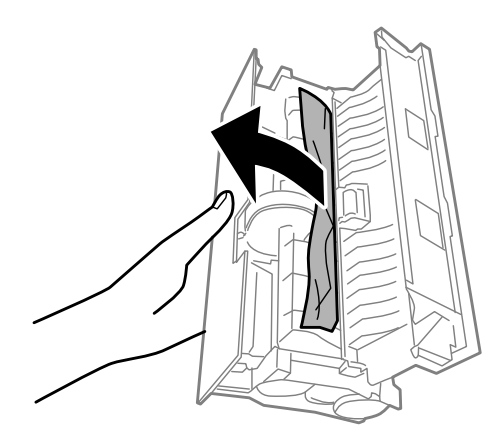

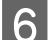

6 Załóż tylną pokrywę.

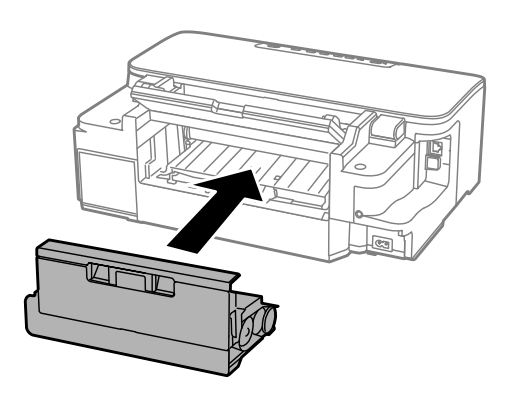

# **Usuwanie zaciętego papieru z wnętrza produktu**

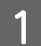

**A Ostrożnie wyjmij zacięty papier.** 

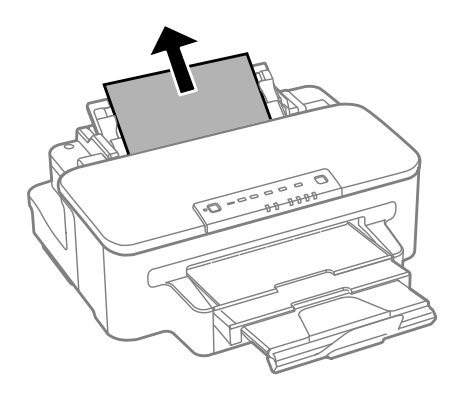

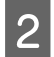

2 Otwórz pokrywę drukarki.

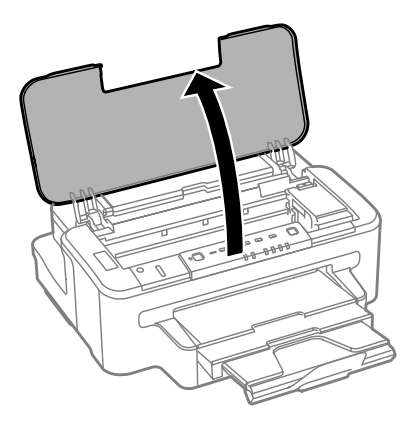

C Wyjmij papier ze środka urządzenia, w tym pourywane kawałki.

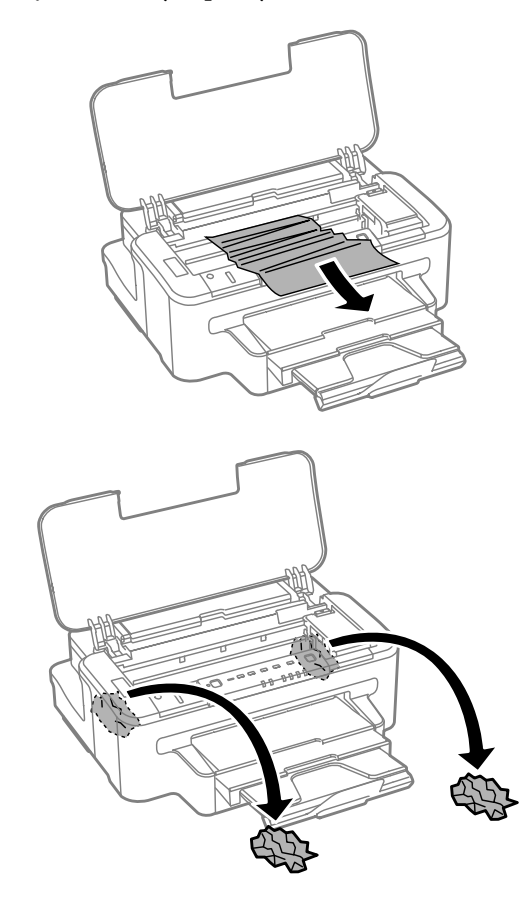

#### c *Ważne:*

*Nie dotykaj białego płaskiego kabla podłączonego do uchwytu pojemników z tuszem.*

4 Zamknij pokrywę drukarki.

# **Usuwanie zaciętego papieru z kasety na papier**

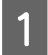

A Wyciągnij kasetę na papier.

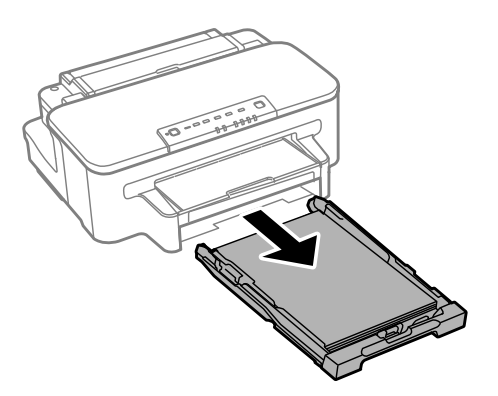

#### *Uwaga:*

*Jeśli nie możesz wyciągnąć kasety, wyjmij wtyczkę kabla zasilania z urządzenia i gniazdka elektrycznego. Wyjmij wtyczki wszystkich innych kabli z urządzenia.*

*Ostrożnie połóż urządzenie na boku w sposób pokazany poniżej i wyciągnij z niego kasetę.*

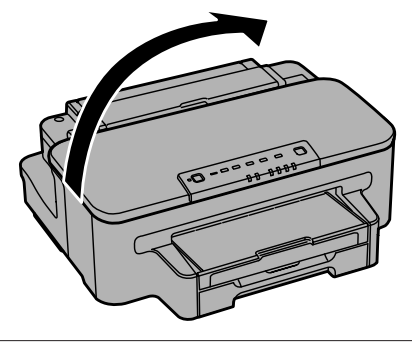

2 Wyjmij zacięty papier z kasety.

C Jeśli we wnętrzu produktu znajduje się papier, ostrożnie go wyjmij.

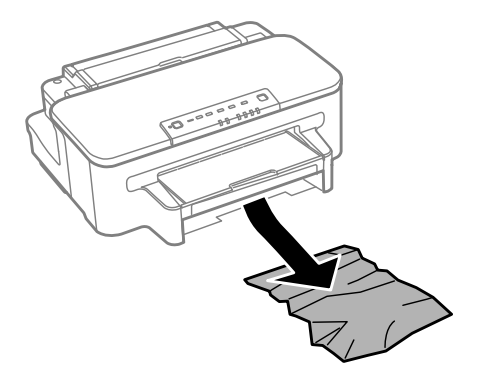

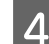

Wyrównaj krawędzie papieru.

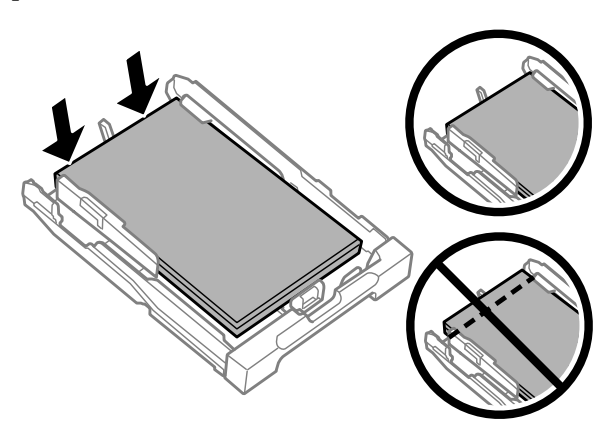

E Trzymając kasetę poziomo, powoli wsuwaj ją do urządzenia, aż wyczujesz opór.

## **Zapobieganie zacinaniu papieru**

Jeśli papier często się zacina, sprawdź, czy:

- ❏ Papier jest gładki oraz nie jest pozawijany ani pofałdowany.
- ❏ Używasz papieru o wysokiej jakości.
- ❏ Papier w kasecie jest ułożony stroną przeznaczoną do drukowania do dołu.
- ❏ Papier w tylnym podajniku jest ułożony stroną przeznaczoną do drukowania do góry.
- ❏ Stos papieru przekartkowano przed załadowaniem.
- ❏ Wysokość ryzy zwykłego papieru nie powinna przekraczać linii pod symbolem H umieszczonym po wewnętrznej stronie prowadnicy krawędziowej. W przypadku specjalnych nośników firmy Epson upewnij się, że liczba arkuszy nie przekracza limitu określonego dla danego typu nośnika.  $\blacktriangleright$  ["Wybór papieru" na stronie 14](#page-13-0)
- ❏ Prowadnice krawędziowe przylegają do krawędzi papieru.
- ❏ Produkt stoi na płaskiej, stabilnej powierzchni, która jest większa od podstawy urządzenia. Jeśli produkt będzie nachylony, nie będzie działał prawidłowo.

### **Ponowny wydruk po usunięcia zacięcia papieru (tylko dla systemu Windows)**

Po przerwaniu drukowania z powodu zakleszczenia papieru można kontynuować wydruk bez konieczności powtarzania go dla kartek już wydrukowanych.

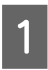

A Rozwiąż problem zakleszczenia papieru.

 $\blacktriangleright$  ["Zacięcia papieru" na stronie 76](#page-75-0)

<span id="page-81-0"></span>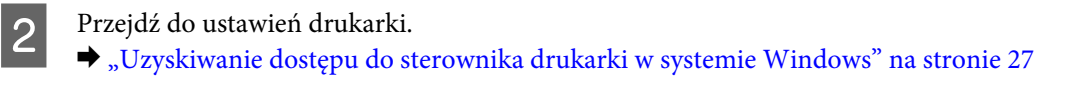

C Zaznacz pole wyboru **Print Preview (Podgląd wydruku)** w opcji Main (Główne) sterownika drukarki.

Skonfiguruj ustawienia drukowania.

- E Kliknij przycisk **OK**, aby zamknąć okno dialogowe ustawień drukarki, a następnie wydrukuj żądany plik. Wyświetlone zostanie okno Print Preview (Podgląd wydruku).
- F Wybierz z pola listy stron stronę, która już została wydrukowana, a następnie wybierz opcję **Remove Page (Usuń stronę)** dostępną w menu Print Options (Opcje drukowania). Powtórz tę czynność dla wszystkich uprzednio wydrukowanych stron.
	- G Kliknij przycisk **Print (Drukuj)** w oknie dialogowym Print Preview (Podgląd wydruku).

# **Informacje dotyczące jakości wydruku**

Jeśli wystąpiły problemy z jakością wydruku, należy porównać je z przedstawionymi na poniższych ilustracjach. Kliknij podpis pod ilustracją, która najbardziej przypomina otrzymany wydruk.

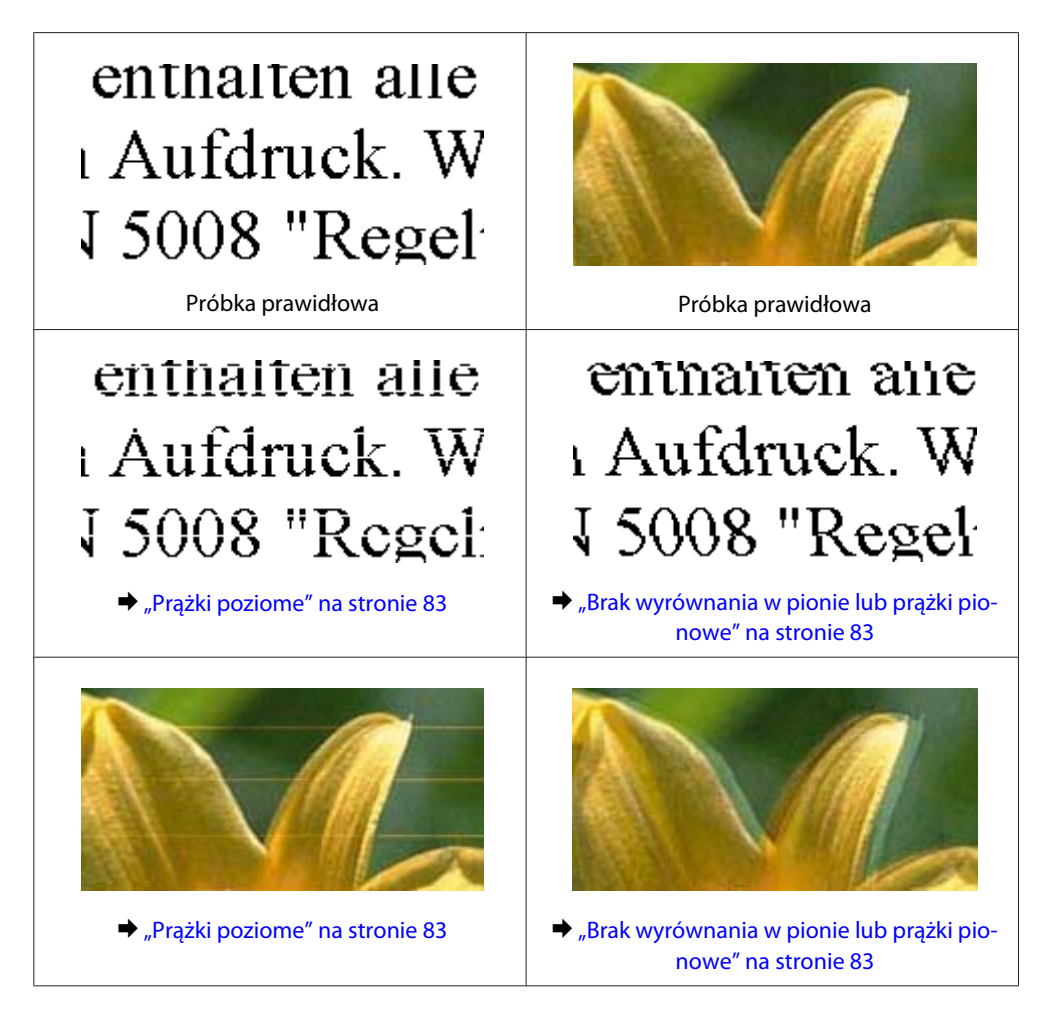

<span id="page-82-0"></span>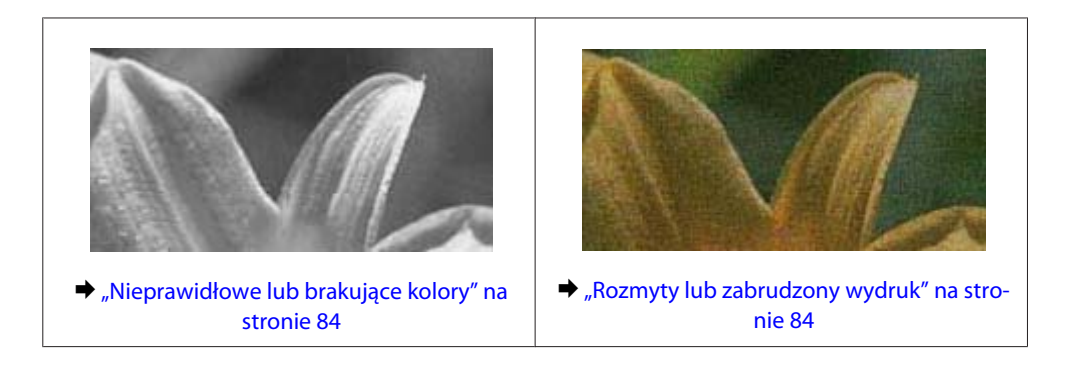

# **Prążki poziome**

- ❏ Upewnij się, że papier jest umieszczony w tylnym podajniku papieru stroną do drukowania (bielszą lub bardziej błyszczącą) do góry.
- ❏ Upewnij się, że papier jest umieszczony w kasecie stroną do drukowania (bielszą lub bardziej błyszczącą) do góry.
- ❏ Uruchom narzędzie Test dysz i wyczyść głowice, których wynik testu jest negatywny.  $\rightarrow$  ["Sprawdzanie dysz głowicy drukującej" na stronie 56](#page-55-0)
- ❏ W celu uzyskania najlepszych rezultatów pojemnik z tuszem należy zużyć w ciągu sześciu miesięcy od otwarcia opakowania.
- ❏ Staraj się używać oryginalnych pojemników z tuszem firmy Epson.
- ❏ Upewnij się, że rodzaj papieru wybrany w ustawieniach sterownika drukarki jest zgodny z rodzajem papieru załadowanym do urządzenia. & ["Wybór papieru" na stronie 14](#page-13-0)
- ❏ Jeśli pas pojawia się w odstępach 2,5 cm, uruchom narzędzie Print Head Alignment (Wyrównanie głowicy drukującej).
	- $\rightarrow$  ["Wyrównywanie głowicy drukującej" na stronie 60](#page-59-0)

# **Brak wyrównania w pionie lub prążki pionowe**

- ❏ Upewnij się, że papier jest umieszczony w tylnym podajniku papieru stroną do drukowania (bielszą lub bardziej błyszczącą) do góry.
- ❏ Upewnij się, że papier jest umieszczony w kasecie stroną do drukowania (bielszą lub bardziej błyszczącą) do góry.
- ❏ Uruchom narzędzie Test dysz i wyczyść głowice, których wynik testu jest negatywny. & ["Sprawdzanie dysz głowicy drukującej" na stronie 56](#page-55-0)
- ❏ Uruchom narzędzie Print Head Alignment (Wyrównanie głowicy drukującej). & ["Wyrównywanie głowicy drukującej" na stronie 60](#page-59-0)
- <span id="page-83-0"></span>❏ W systemie Windows wyczyść pole wyboru **High Speed (Duża szybkość)** w oknie More Options (Więcej opcji) w sterowniku drukarki. Szczegółowe informacje zawiera pomoc online. W systemie Mac OS X wybierz ustawienie **Off (Wyłączone)** dla opcji High Speed Printing (Drukowanie z dużą szybkością). Aby wyświetlić opcję High Speed Printing (Drukowanie z dużą szybkością), otwórz okno **System Preferences (Preferencje systemowe)** i kliknij pozycję **Print & Scan (Drukarka i skaner)** (w systemie Mac OS X 10.7) lub **Print & Fax (Drukarka i faks)** (w systemie Mac OS X 10.6 lub 10.5), zaznacz produkt (na liście Printers (Drukarki)), kliknij pozycję **Options & Supplies (Opcje i materiały)**, a następnie kliknij przycisk **Driver (Sterownik)**.
- ❏ Upewnij się, że rodzaj papieru wybrany w ustawieniach sterownika drukarki jest zgodny z rodzajem papieru załadowanym do urządzenia.
	- $\blacktriangleright$  ["Wybór papieru" na stronie 14](#page-13-0)

# **Nieprawidłowe lub brakujące kolory**

❏ W systemie Windows wyłącz ustawienie **Grayscale (Skala szarości)** w oknie Main (Główne) sterownika drukarki.

W systemie Mac OS X usuń zaznaczenie pola wyboru **Grayscale (Skala szarości)** w sekcji Print Settings (Ustawienia druku) w oknie dialogowym sterownika drukarki Print (Drukuj). Szczegółowe informacje zawiera pomoc online.

- ❏ Dostosuj ustawienia kolorów w aplikacji lub w ustawieniach sterownika drukarki. W systemie Windows sprawdź okno More Options (Więcej opcji). W systemie Mac OS X sprawdź ustawienia na karcie Color Options (Opcje kolorów) w oknie dialogowym sterownika drukarki Print (Drukuj). Szczegółowe informacje zawiera pomoc online.
- ❏ Uruchom narzędzie Test dysz i wyczyść głowice, których wynik testu jest negatywny. & ["Sprawdzanie dysz głowicy drukującej" na stronie 56](#page-55-0)
- ❏ Jeśli pojemniki z tuszem właśnie wymieniono, należy się upewnić, że nie upłynął termin ważności podany na opakowaniu. Jeśli produkt nie był używany przez dłuższy czas, firma Epson zaleca wymianę pojemników z tuszem.

 $\blacktriangleright$  ["Wymiana pojemnika z tuszem" na stronie 52](#page-51-0)

❏ Należy używać oryginalnych pojemników z tuszem i papieru zalecanego przez firmę Epson.

# **Rozmyty lub zabrudzony wydruk**

- ❏ Należy używać oryginalnych pojemników z tuszem i papieru zalecanego przez firmę Epson.
- ❏ Upewnij się, że produkt stoi na płaskiej, stabilnej powierzchni, która jest większa od podstawy urządzenia. Jeśli produkt będzie nachylony, nie będzie działał prawidłowo.
- ❏ Upewnij się, że papier nie jest uszkodzony, brudny lub zbyt stary.
- ❏ Upewnij się, że papier jest suchy i umieszczony w tylnym podajniku papieru stroną do drukowania (bielszą lub bardziej błyszczącą) do góry.
- ❏ Upewnij się, że papier jest suchy i umieszczony w kasecie stroną do drukowania (bielszą lub bardziej błyszczącą) do dołu.
- <span id="page-84-0"></span>❏ Jeśli papier jest zawinięty w kierunku strony do drukowania, należy go wyprostować lub wywinąć lekko w drugą stronę.
- ❏ Upewnij się, że rodzaj papieru wybrany w ustawieniach sterownika drukarki jest zgodny z rodzajem papieru załadowanym do urządzenia.  $\rightarrow$  ["Wybór papieru" na stronie 14](#page-13-0)
- ❏ Każdy arkusz wyjmij z tacy wyjściowej bezpośrednio po jego wydrukowaniu.
- ❏ Nie dotykaj ani nie dopuść do zetknięcia jakichkolwiek przedmiotów z zadrukowaną stroną papieru z błyszczącym wykończeniem. Aby uniknąć problemów z wydrukami, postępuj zgodnie z instrukcjami dla danego papieru.
- ❏ Uruchom narzędzie Test dysz i wyczyść głowice, których wynik testu jest negatywny.  $\rightarrow$  ["Sprawdzanie dysz głowicy drukującej" na stronie 56](#page-55-0)
- ❏ Uruchom narzędzie do wyrównywania głowicy drukującej. & ["Wyrównywanie głowicy drukującej" na stronie 60](#page-59-0)
- ❏ Podczas automatycznego drukowania dwustronnego danych o wysokiej gęstości na zwykłym papierze, zmniejsz wartość parametru **Print Density (Gęstość druku)** i zwiększ wartość pola **Increased Ink Drying Time (Zwiększony czas suszenia tuszu)** w oknie Print Density Adjustment (Regulacja gęstości druku) (w systemie Windows) lub Two-sided Printing Settings (Ustawienia druku dwustronnego) (w systemie Mac OS X) sterownika drukarki.
- ❏ Jeśli wydrukowany arkusz jest zabrudzony tuszem, wyczyść wnętrze produktu. & ["Czyszczenie wnętrza produktu" na stronie 62](#page-61-0)

# **Różne problemy z wydrukiem**

# **Nieprawidłowe lub zniekształcone znaki**

- ❏ Usuń wszystkie zatrzymane zadania drukowania. & ["Anulowanie drukowania" na stronie 33](#page-32-0)
- ❏ Wyłącz produkt i komputer. Upewnij się, że kabel interfejsu produktu jest prawidłowo podłączony.
- ❏ Odinstaluj sterownik drukarki, a następnie zainstaluj go ponownie.  $\rightarrow$  ["Odinstalowywanie oprogramowania" na stronie 67](#page-66-0)

### **Nieprawidłowe marginesy**

- ❏ Upewnij się, że papier jest prawidłowo załadowany do tylnego podajnika papieru lub kasety.
	- & ["Wkładanie papieru do kasety" na stronie 17](#page-16-0)
	- & ["Ładowanie kopert do kasety na papier" na stronie 21](#page-20-0)
	- $\blacktriangleright$  ["Ładowanie papieru i kopert do tylnego podajnika." na stronie 24](#page-23-0)
- ❏ Sprawdź ustawienia marginesów w używanej aplikacji. Upewnij się, że marginesy ustawione są w obszarze drukowania strony.
	- & ["Obszar przeznaczony do drukowania" na stronie 95](#page-94-0)
- <span id="page-85-0"></span>❏ Upewnij się, że ustawienia sterownika drukarki są odpowiednie do używanego rozmiaru papieru. W systemie Windows sprawdź ustawienia na karcie Main (Główne). W systemie Mac OS X sprawdź ustawienia w oknie dialogowym Page Setup (Ustawienia strony) lub Print (Drukuj).
- ❏ Jeśli marginesy nadal się pojawiają mimo drukowania z ustawieniem bez obramowania, spróbuj wykonać jedną z poniższych czynności.

W systemie Windows kliknij przycisk **Extended Settings (Ustawienia zaawansowane)** w oknie Maintenance (Konserwacja) sterownika drukarki, a następnie wybierz opcję **Remove white borders (Usuń białe obramowania)**.

W systemie Mac OS X wybierz ustawienie **On (Włączone)** dla opcji Remove white borders (Usuń białe obramowania). Aby wyświetlić opcję Remove white borders (Usuń białe obramowania), kliknij następujące pozycje menu: **System Preferences (Preferencje systemowe)**, **Print & Scan (Drukarka i skaner)** (w systemie Mac OS X 10.7) lub **Print & Fax (Drukarka i faks)** (w systemie Mac OS X 10.6 lub 10.5), nazwę drukarki (na liście Printers (Drukarki)), **Options & Supplies (Opcje i materiały)**, a następnie **Driver (Sterownik)**.

- ❏ Odinstaluj sterownik drukarki, a następnie zainstaluj go ponownie.
	- & ["Odinstalowywanie oprogramowania" na stronie 67](#page-66-0)

# **Pochylenie wydruku**

- ❏ Upewnij się, że papier jest prawidłowo załadowany do tylnego podajnika papieru lub kasety.
	- & ["Wkładanie papieru do kasety" na stronie 17](#page-16-0)
	- $\blacktriangleright$  ["Ładowanie kopert do kasety na papier" na stronie 21](#page-20-0)
	- $\rightarrow$  ["Ładowanie papieru i kopert do tylnego podajnika." na stronie 24](#page-23-0)
- ❏ Jeśli na karcie Main (Główne) w oknie dialogowym sterownika drukarki z listy Quality (Jakość) wybrano ustawienie **Draft (Kopia robocza)** (w systemie Windows) lub w sekcji Print Settings (Ustawienia druku) wybrano ustawienie **Fast Economy (Szybka ekonomiczna)** z listy Print Quality (Jakość druku) (w systemie Mac OS X), wybierz inne ustawienie.

# **Odwrócony obraz**

❏ W systemie Windows usuń zaznaczenie pola wyboru **Mirror Image (Obraz lustrzany)** w oknie More Options (Więcej opcji) sterownika drukarki lub wyłącz ustawienie Mirror Image (Obraz lustrzany) w używanej aplikacji. W systemie Mac OS X usuń zaznaczenie pola wyboru **Mirror Image (Obraz lustrzany)** w sekcji **Print Settings (Ustawienia druku)** w oknie dialogowym sterownika drukarki Print (Drukuj) lub wyłącz ustawienie Mirror Image (Obraz lustrzany) w aplikacji.

Odpowiednie instrukcje zawiera pomoc online sterownika drukarki lub aplikacji.

❏ Odinstaluj sterownik drukarki, a następnie zainstaluj go ponownie.  $\rightarrow$  ["Odinstalowywanie oprogramowania" na stronie 67](#page-66-0)

# **Puste strony na wydruku**

❏ Upewnij się, że ustawienia sterownika drukarki są odpowiednie do używanego rozmiaru papieru. W systemie Windows sprawdź ustawienia na karcie Main (Główne). W systemie Mac OS X sprawdź ustawienia w oknie dialogowym Page Setup (Ustawienia strony) lub Print (Drukuj).

- ❏ W systemie Windows zaznacz ustawienie **Skip Blank Page (Pomiń puste strony)**, klikając przycisk **Extended Settings (Ustawienia zaawansowane)** na ekranie Maintenance (Konserwacja) sterownika drukarki. W systemie Mac OS X wybierz ustawienie **On (Włączone)** dla opcji Skip Blank Page (Pomiń puste strony). Aby wyświetlić opcję Skip Blank Page (Pomiń puste strony), otwórz okno **System Preferences (Preferencje systemowe)** i kliknij pozycję **Print & Scan (Drukarka i skaner)** (w systemie Mac OS X 10.7) lub **Print & Fax (Drukarka i faks)** (w systemie Mac OS X 10.6 lub 10.5), zaznacz produkt (na liście Printers (Drukarki)), kliknij pozycję **Options & Supplies (Opcje i materiały)**, a następnie przycisk **Driver (Sterownik)**.
- ❏ Odinstaluj sterownik drukarki, a następnie zainstaluj go ponownie.  $\rightarrow$  . Odinstalowywanie oprogramowania" na stronie 67

## **Wydrukowana strona jest poplamiona lub przetarta**

- ❏ Jeśli papier jest zawinięty w kierunku strony do drukowania, należy go wyprostować lub wywinąć lekko w drugą stronę.
- ❏ Załaduj i wysuń kilka razy zwykły papier.
	- $\blacktriangleright$  ["Czyszczenie wnętrza produktu" na stronie 62](#page-61-0)
- ❏ Odinstaluj sterownik drukarki, a następnie zainstaluj go ponownie.  $\blacktriangleright$  ["Odinstalowywanie oprogramowania" na stronie 67](#page-66-0)

# **Zbyt wolne drukowanie**

- ❏ Upewnij się, że rodzaj papieru wybrany w ustawieniach sterownika drukarki jest zgodny z rodzajem papieru załadowanym do urządzenia.
	- $\rightarrow$  ["Wybór papieru" na stronie 14](#page-13-0)
- ❏ W systemie Windows wybierz wartość ustawienia **Quality (Jakość)** w oknie Main (Główne) sterownika drukarki. W systemie Mac OS X wybierz niższą wartość opcji Print Quality (Jakość druku) w sekcji Print Settings (Ustawienia druku) w oknie dialogowym sterownika drukarki Print (Drukuj).
	- $\rightarrow$  ["Uzyskiwanie dostępu do sterownika drukarki w systemie Windows" na stronie 27](#page-26-0)
	- $\rightarrow$  ["Uzyskiwanie dostępu do sterownika drukarki w systemie Mac OS X" na stronie 28](#page-27-0)
- ❏ Zamknij wszystkie niepotrzebne aplikacje.
- ❏ W przypadku długotrwałego, ciągłego drukowania proces może przebiegać powoli. Jest to wykonywane w celu zmniejszenia szybkości drukowania, aby zapobiec przegrzaniu mechanizmu produktu i jego uszkodzeniu. Można kontynuować drukowanie, ale zaleca się jego przerwanie i wyłączenie produktu na co najmniej 45 minut. (Produkt nie powróci do normalnego działania, jeśli zasilanie będzie wyłączone). Po ponownym uruchomieniu przywrócona zostanie zwykła szybkość drukowania.
- ❏ Odinstaluj sterownik drukarki, a następnie zainstaluj go ponownie.
	- $\blacktriangleright$  ["Odinstalowywanie oprogramowania" na stronie 67](#page-66-0)

Jeśli problemu nie udało się rozwiązać za pomocą powyższych metod, zapoznaj się z sekcją  $\rightarrow$  . Zwiekszanie szybkości drukowania (tylko w systemie Windows)" na stronie 91

# **Papier nie jest podawany poprawnie**

# **Papier nie jest podawany**

Wyjmij stos papieru i upewnij się, że:

- ❏ Kaseta na papier została włożona do końca.
- ❏ Papier nie jest pozwijany lub pofałdowany.
- ❏ Papier nie jest zbyt stary. Więcej informacji zawierają instrukcje dostarczone z papierem.
- ❏ Wysokość ryzy zwykłego papieru nie powinna przekraczać linii pod symbolem H umieszczonym po wewnętrznej stronie prowadnicy krawędziowej.

W przypadku specjalnych nośników firmy Epson upewnij się, że liczba arkuszy nie przekracza limitu określonego dla danego typu nośnika.

 $\blacktriangleright$  ["Wybór papieru" na stronie 14](#page-13-0)

- ❏ Papier nie zaciął się w produkcie. Jeśli tak, wyjmij zakleszczony papier.  $\blacktriangleright$   $\underset{\sim}{\blacktriangleright}$  Zacięcia papieru" na stronie 76
- ❏ Pojemniki z tuszem nie są puste. Jeśli pojemnik z tuszem jest pusty, wymień go.  $\blacktriangleright$  ["Wymiana pojemnika z tuszem" na stronie 52](#page-51-0)
- ❏ Przestrzegano specjalnych instrukcji ładowania dostarczonych z papierem.

### **Podawanych jest kilka arkuszy naraz**

- ❏ Wysokość ryzy zwykłego papieru nie powinna przekraczać linii pod symbolem H umieszczonym po wewnętrznej stronie prowadnicy krawędziowej. W przypadku specjalnych nośników firmy Epson upewnij się, że liczba arkuszy nie przekracza limitu określonego dla danego typu nośnika.  $\blacktriangleright$  ["Wybór papieru" na stronie 14](#page-13-0)
- ❏ Upewnij się, że krawędzie prowadnicy przylegają do krawędzi papieru.
- ❏ Upewnij się, że papier nie jest zawinięty lub pofałdowany. Jeśli tak jest, wyprostuj go lub wywiń lekko w drugą stronę.
- ❏ Wyjmij stos papieru i upewnij się, że papier nie jest za cienki.  $\rightarrow$  ["Papier" na stronie 94](#page-93-0)
- ❏ Przekartkuj brzegi stosu papieru w celu rozdzielenia arkuszy, a następnie ponownie załaduj papier.
- ❏ Jeśli drukowanych jest zbyt wiele kopii pliku, sprawdź ustawienie opcji Copies (Kopie) w sterowniku drukarki w sposób przedstawiony poniżej. Sprawdź również ustawienia używanej aplikacji. W systemie Windows sprawdź ustawienie opcji Copies (Kopie) w oknie Main (Główne). W systemie Mac OS X sprawdź ustawienie opcji Copies (Liczba kopii) w oknie dialogowym Print (Drukuj).

## **Papier jest nieprawidłowo załadowany**

Jeśli papier załadowano zbyt głęboko do produktu, nie będzie on prawidłowo podawany. Wyłącz produkt i delikatnie wyciągnij papier. Następnie włącz produkt ponownie i załaduj papier prawidłowo.

# **Papier nie wysuwa się całkowicie lub jest pognieciony.**

- ❏ Jeśli papier nie wysunął się do końca, naciśnij przycisk b, aby spowodować jego wysunięcie. Jeśli we wnętrzu produktu wystąpiło zacięcie papieru, wyciągnij papier zgodnie z procedurą opisaną w następnym rozdziale.  $\blacktriangleright$  ["Zacięcia papieru" na stronie 76](#page-75-0)
- ❏ Jeśli papier jest pognieciony przy wysuwaniu, być może jest on wilgotny albo zbyt cienki. Załaduj nowy stos papieru.

*Uwaga:*

*Nieużywany papier należy przechowywać w oryginalnym opakowaniu w suchym otoczeniu.*

# **Urządzenie nie drukuje**

### **Wszystkie kontrolki są wyłączone**

- ❏ Naciśnij przycisk P, aby upewnić się, że produkt jest włączony.
- ❏ Upewnij się, że przewód zasilania jest prawidłowo podłączony.
- ❏ Upewnij się, że gniazdo zasilania jest sprawne i nie jest sterowane wyłącznikiem naściennym ani czasomierzem.

# **Kontrolki się zapaliły i zgasły**

Napięcie w urządzenia może nie odpowiadać nominalnemu napięciu gniazdka. Natychmiast wyłącz urządzenie i odłącz kabel zasilający. Sprawdź dane na etykiecie z tyłu urządzenia.

!*Przestroga:*

*Jeśli napięcia sobie nie odpowiadają, NIE WŁĄCZAJ PONOWNIE URZĄDZENIA. Skontaktuj się ze sprzedawcą.*

# **Świeci się tylko kontrolka zasilania**

- ❏ Wyłącz produkt i komputer. Upewnij się, że kabel interfejsu produktu jest prawidłowo podłączony.
- ❏ Jeśli używany jest interfejs USB, upewnij się, że kabel spełnia wymagania standardu USB lub Hi-Speed USB.
- ❏ W przypadku podłączania produktu do komputera przez koncentrator USB podłącz go do pierwszego koncentratora od strony komputera. Jeśli drukarka nadal nie jest rozpoznawana w komputerze, spróbuj podłączyć produkt bezpośrednio do komputera bez koncentratora USB.

- <span id="page-89-0"></span>❏ W przypadku podłączania drukarki do komputera przez koncentrator USB upewnij się, że koncentrator USB jest rozpoznawany w komputerze.
- ❏ Jeśli chcesz wydrukować duży obraz, ilość pamięci w komputerze może być niewystarczająca. Spróbuj zmniejszyć rozdzielczość obrazu lub wydrukować obraz w mniejszym rozmiarze. Konieczne może być zainstalowanie większej ilości pamięci w komputerze.
- ❏ Użytkownicy systemu Windows mogą usunąć zablokowane zadania drukowania, korzystając z programu Windows Spooler.

& ["Anulowanie drukowania" na stronie 33](#page-32-0)

❏ Odinstaluj sterownik drukarki, a następnie zainstaluj go ponownie.  $\rightarrow$  ["Odinstalowywanie oprogramowania" na stronie 67](#page-66-0)

## **Po wymianie pojemnika wskazywany jest błąd tuszu**

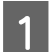

Otwórz pokrywę drukarki.

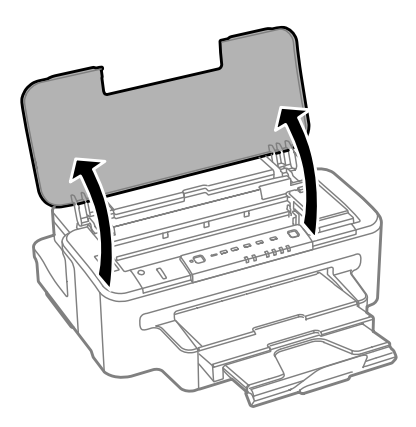

B Upewnij się, że uchwyt pojemników z tuszem znajduje się w pozycji umożliwiającej ich wymianę.

#### *Uwaga:*

*Jeśli uchwyt pojemników z tuszem znajduje się w skrajnym położeniu po prawej stronie, naciśnij przycisk* B*.*

C Otwórz pokrywę pojemników z tuszem. Wyjmij i ponownie włóż pojemnik z tuszem, a następnie kontynuuj jego instalację.

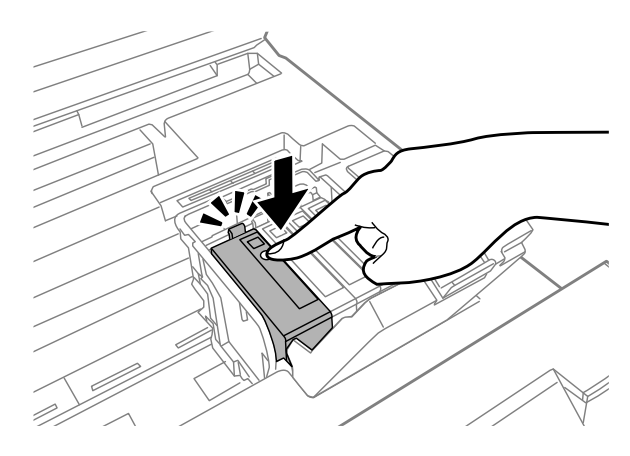

Zamknij dokładnie pokrywę pojemników z tuszem.

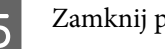

<span id="page-90-0"></span>**5** Zamknij pokrywę drukarki.

# **Zwiększanie szybkości drukowania (tylko w systemie Windows)**

Zbyt niską szybkość drukowania można zwiększyć, wybierając odpowiednie ustawienia w obszarze Extended Settings (Ustawienia zaawansowane). W oknie **Extended Settings (Ustawienia zaawansowane)** sterownika drukarki kliknij przycisk Maintenance (Konserwacja).

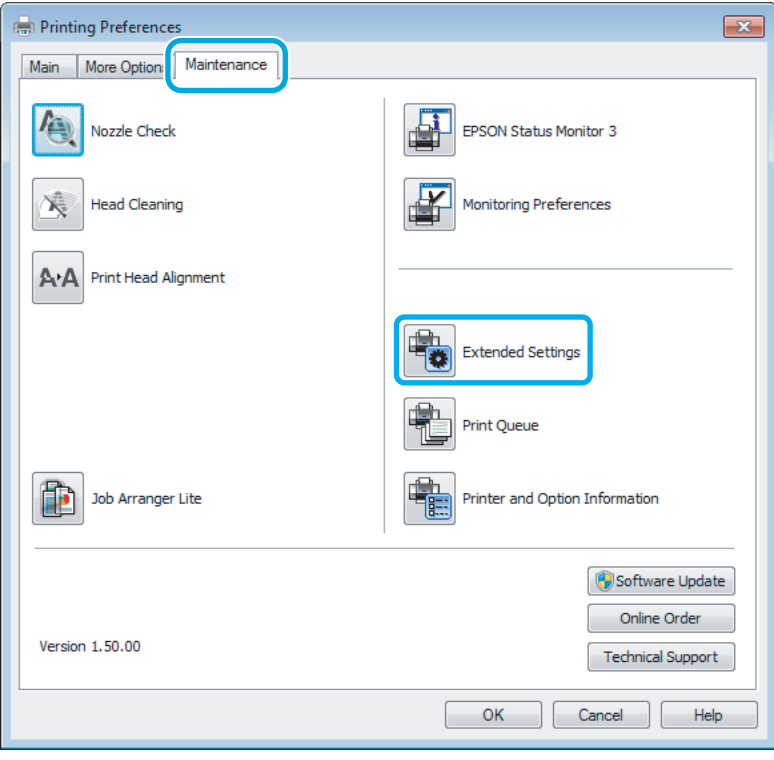

Zostanie wyświetlone następujące okno dialogowe.

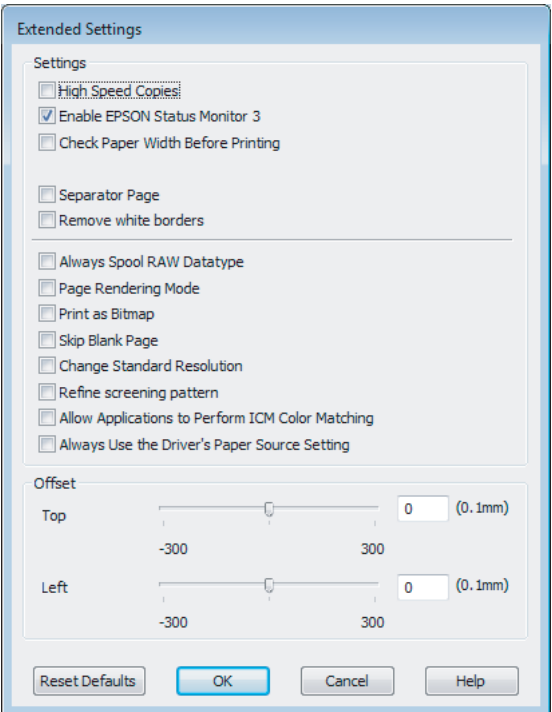

Po zaznaczeniu podanych poniżej pól wyboru szybkość drukowania zostanie zwiększona.

- ❏ High Speed Copies (Kopie szybko drukowane)
- ❏ Always spool RAW datatype (Zawsze buforuj typ danych RAW)
- ❏ Page Rendering Mode (Tryb renderowania strony)
- ❏ Print as Bitmap (Drukuj jako mapę bitową)

Szczegółowe informacje dotyczące poszczególnych pozycji zawiera pomoc online.

# **Inny problem**

### **Ciche drukowanie na zwykłym papierze**

Gdy wybrano zwykły papier jako rodzaj papieru i ustawienie Standard (Standardowy) (Windows) lub Normal (Normalny) (Mac OS X) jako jakość wydruku, produkt drukuje z dużą szybkością. Aby zmniejszyć głośność pracy drukarki, należy wybrać opcję Quiet Mode (Tryb cichy). Spowoduje to jednak zmniejszenie szybkości druku.

W systemie Windows zaznacz pole wyboru Quiet Mode (Tryb cichy) w oknie Main (Główne) w sterowniku drukarki. W systemie Mac OS X wybierz ustawienie **On (Włączone)** dla opcji Quiet Mode (Tryb cichy). Aby wyświetlić opcję Quiet Mode (Tryb cichy), otwórz okno **System Preferences (Preferencje systemowe)** i kliknij pozycję **Print & Scan (Drukarka i skaner)** (w systemie Mac OS X 10.7) lub **Print & Fax (Drukarka i faks)** (w systemie Mac OS X 10.6 lub 10.5), zaznacz produkt (na liście Printers (Drukarki)), kliknij pozycję **Options & Supplies (Opcje i materiały)**, a następnie przycisk **Driver (Sterownik)**.

# <span id="page-92-0"></span>**Informacje o urządzeniu**

# **Tusz i moduł konserwacyjny**

# **Pojemniki z tuszem**

W tym produkcie można używać następujących pojemników z tuszem:

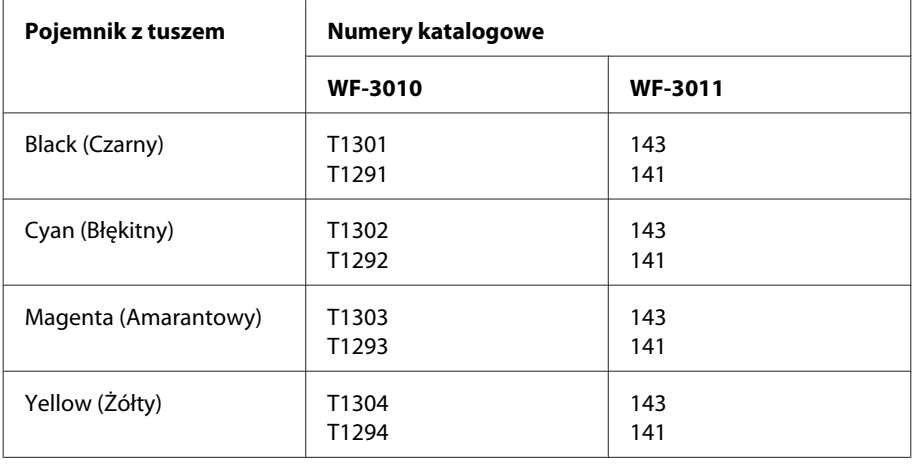

#### *Uwaga:*

*Nie wszystkie pojemniki z tuszem są dostępne we wszystkich regionach.*

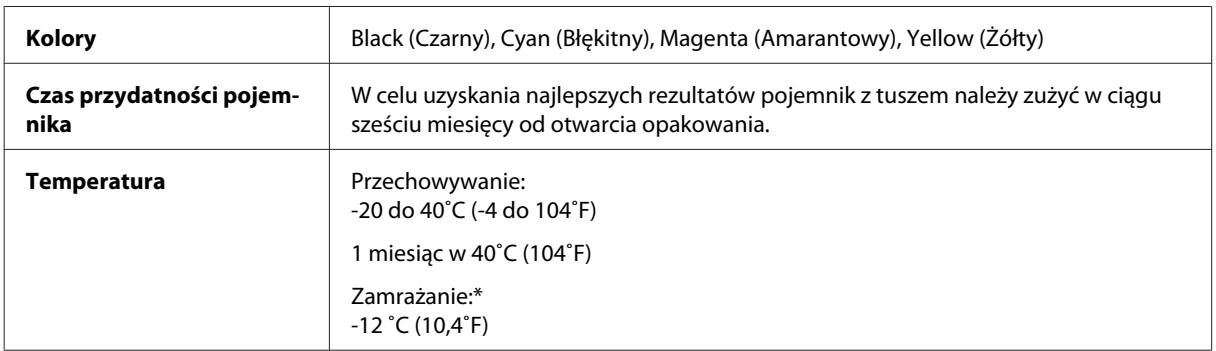

\* Tusz odmarza i nadaje się do użytku po około 3 godzinach pozostawania w temperaturze 25˚C (77˚F).

# **Moduł konserwacyjny**

W tym urządzeniu można używać następujących modułów konserwacyjnych:

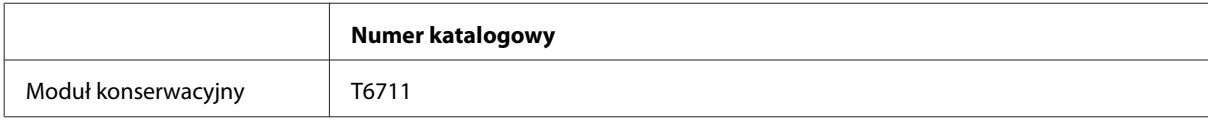

# <span id="page-93-0"></span>**Wymagania systemowe**

# **System Windows**

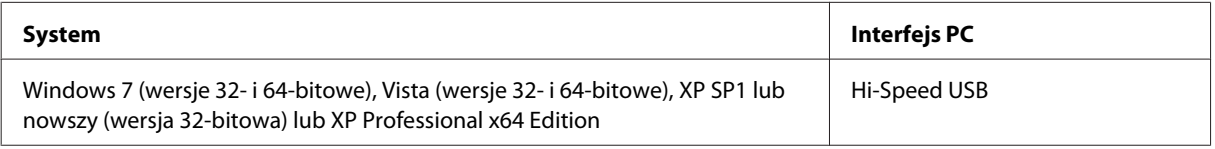

# **System Mac OS X**

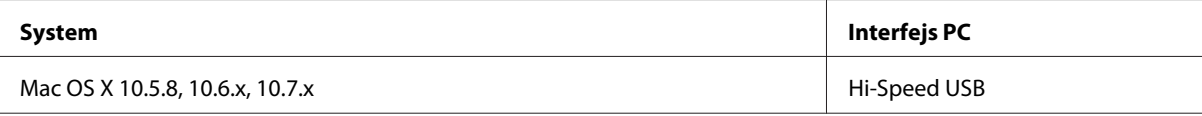

*Uwaga:*

*System plików UNIX (UFS) nie jest obsługiwany w systemie Mac OS X.*

# **Parametry techniczne**

*Uwaga:*

*Specyfikacje techniczne mogą być zmienione bez uprzedzenia.*

# **Dane techniczne drukarki**

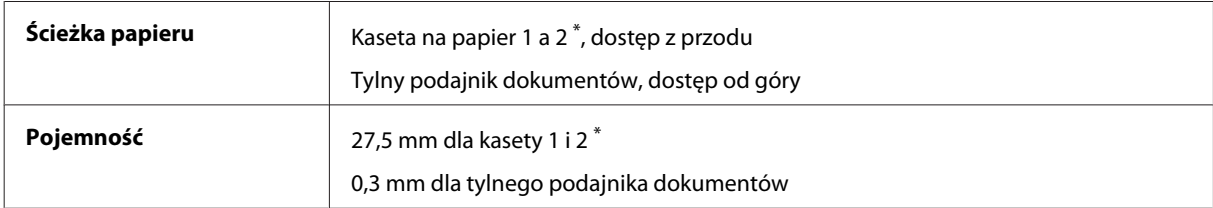

\*1 Dostępność tej kasety może zależeć od urządzenia.

### **Papier**

#### *Uwaga:*

- ❏ *Ponieważ jakość określonego gatunku lub rodzaju papieru może zostać zmieniona przez producenta w dowolnym momencie, firma Epson nie może zagwarantować jakości jakiegokolwiek gatunku lub rodzaju papieru firmy innej niż Epson. Zaleca się każdorazowe testowanie próbek papieru przed zakupem jego dużej ilości lub przed drukowaniem dużych zadań.*
- ❏ *Papier niskiej jakości może spowodować obniżenie jakości wydruku i powodować zakleszczenia lub inne problemy. W razie wystąpienia takich problemów zaleca się użycie papieru wyższej jakości.*

#### <span id="page-94-0"></span>*Pojedyncze arkusze:*

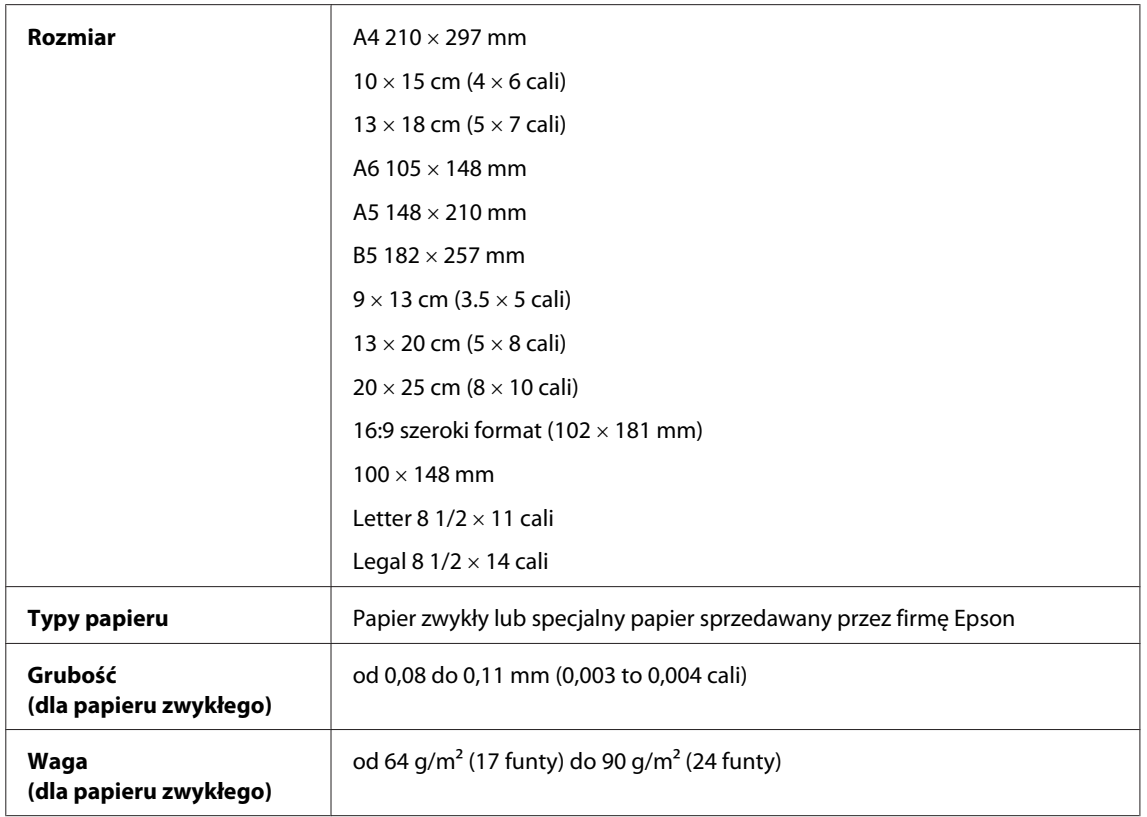

#### *Koperty:*

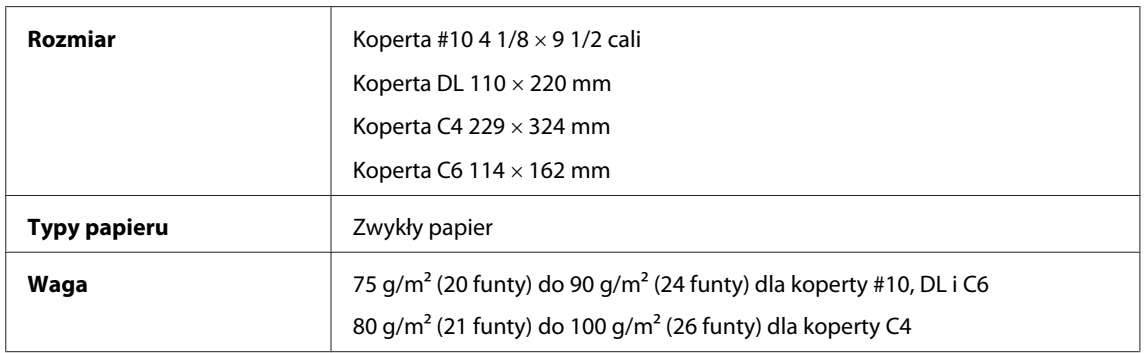

# **Obszar przeznaczony do drukowania**

Podświetlone fragmenty oznaczają obszar drukowania.

*Pojedyncze arkusze:*

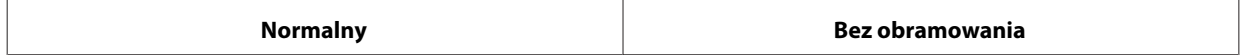

<span id="page-95-0"></span>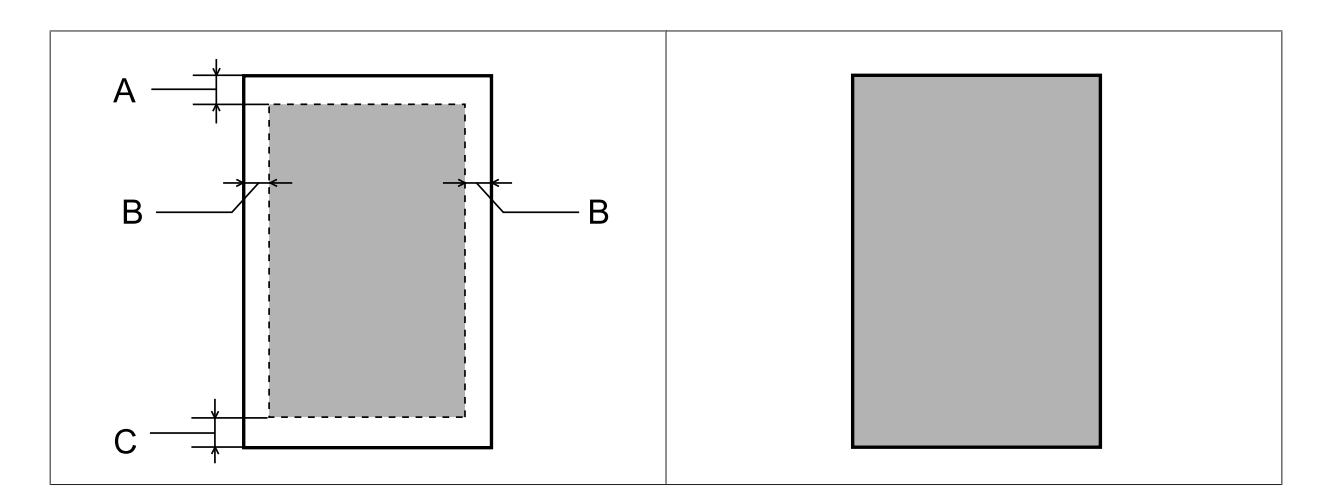

*Koperty:*

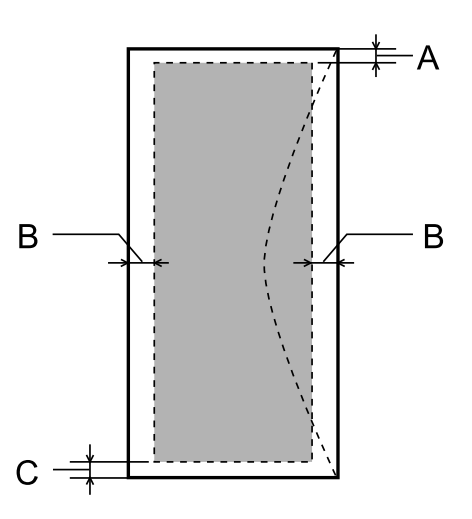

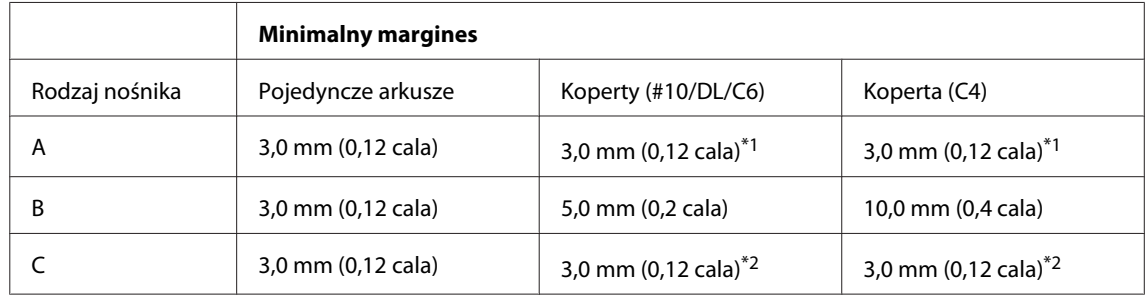

\*1 Zalecany margines wynosi 17 mm.

\*2 Zalecany margines wynosi 42 mm.

#### *Uwaga:*

*W zależności od typu papieru jakość wydruku w górnej i dolnej części wydruku może ulec pogorszeniu lub wydruk może być rozmazany.*

# <span id="page-96-0"></span>**Dane techniczne interfejsu sieciowego**

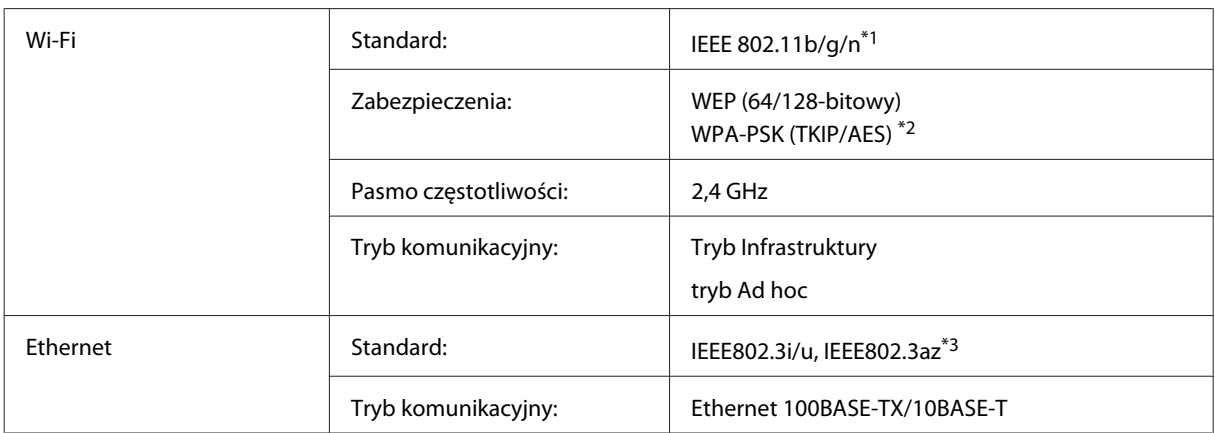

\*1 Zgodne z normą IEEE 802.11b/g/n lub IEEE 802.11b/g, w zależności od miejsca zakupu.

\*2 Zgodność z protokołem WPA2 wraz z obsługą WPA/WPA2 Personal.

\*3 Podłączone urządzenie powinno być zgodne ze standardem IEEE802.3az.

# **Parametry mechaniczne**

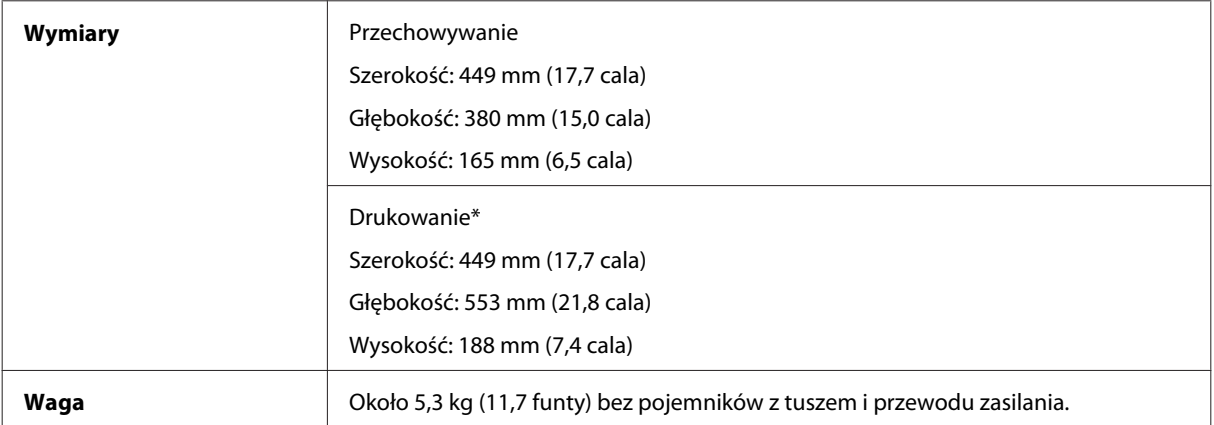

\* Z wysuniętym rozszerzeniem tacy wyjściowej.

# **Parametry elektryczne**

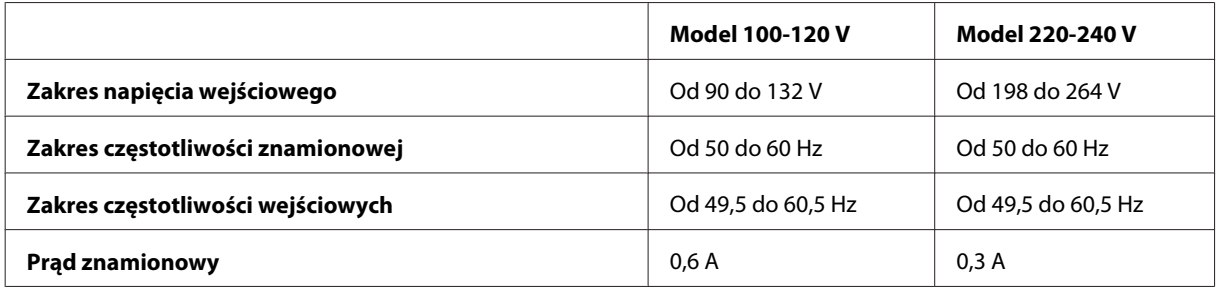

<span id="page-97-0"></span>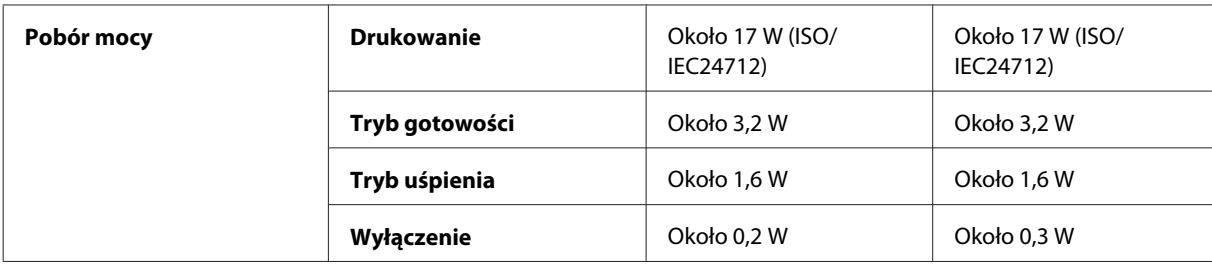

*Uwaga:*

*Informacje o napięciu zasilania znajdują się na etykiecie z tyłu produktu.*

### **Parametry środowiskowe**

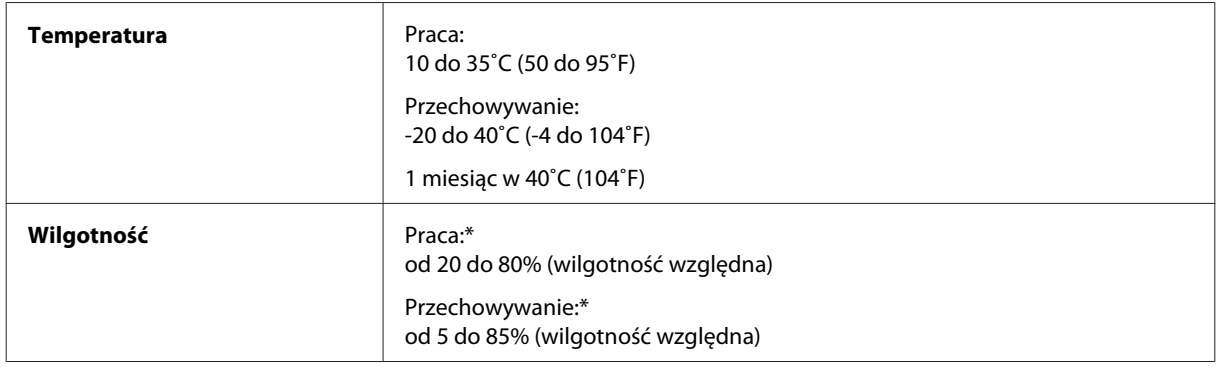

\* Bez skraplania pary wodnej

# **Standardy i normy**

Model USA:

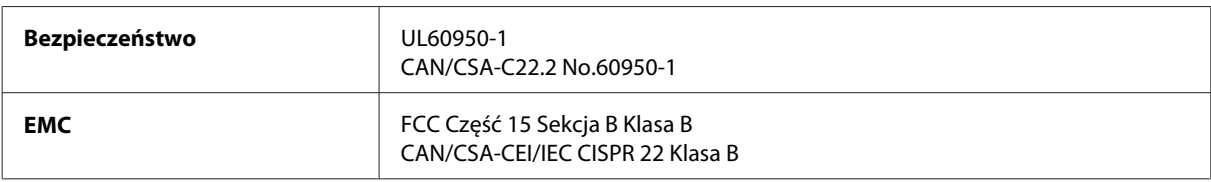

Te urządzenia wyposażone są w poniższy moduł bezprzewodowy. Producent: Askey Computer Corporation Typ: WLU6117-D69 (RoHS)

Niniejszy produkt jest zgodny z Częścią 15 przepisów FCC i RSS-210 przepisów IC. Firma Epson nie jest odpowiedzialna za jakiekolwiek niespełnienie wymagań zabezpieczeń wynikające z niezalecanych modyfikacji produktu. Korzystanie z urządzenia wymaga spełnienia następujących dwóch warunków: (1) urządzenie nie może wywoływać zakłóceń, (2) urządzenie musi przyjmować zakłócenia, w tym takie, które może wywołać niepożądane zachowanie urządzenia.

Aby uniknąć zakłóceń licencjonowanych transmisji radiowych, niniejsze urządzenie musi być obsługiwane w pomieszczeniach i z dala od okien, aby zapewnione było maksymalne ekranowanie. Sprzęt (lub jego antena nadawcza) zainstalowany na zewnątrz podlega przepisom licencyjnym.

Model europejski:

<span id="page-98-0"></span>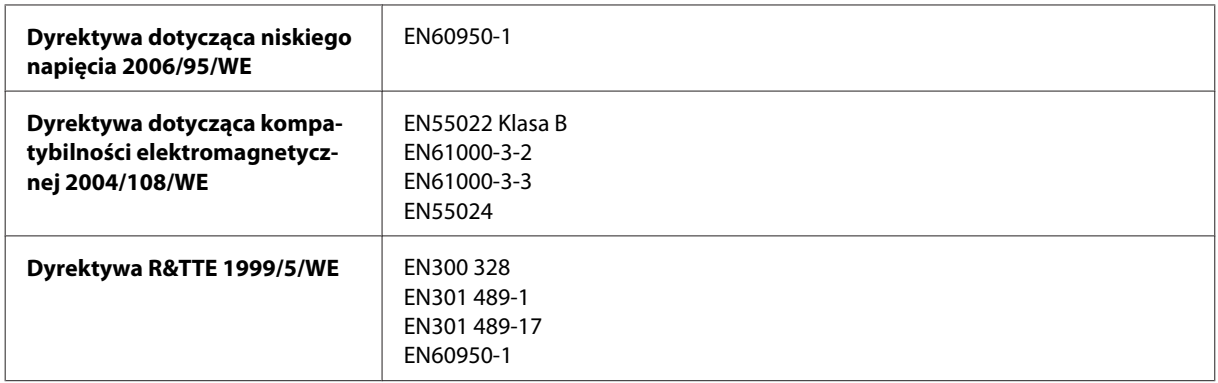

Dla użytkowników europejskich:

Firma Seiko Epson Corporation niniejszym deklaruje, że urządzenie B541A jest zgodne z podstawowymi wymaganiami i innymi postanowieniami dyrektywy 1999/5/WE.

Do użytku wyłącznie na terenie następujących państw: Irlandia, Wielka Brytania, Austria, Niemcy, Liechtenstein, Szwajcaria, Francja, Belgia, Luksemburg, Holandia, Włochy, Portugalia, Hiszpania, Dania, Finlandia, Norwegia, Szwecja, Islandia, Cypr, Grecja, Słowenia, Malta, Bułgaria, Czechy, Estonia, Węgry, Łotwa, Litwa, Polska, Rumunia i Słowacja.

We Francji tylko do użytku w pomieszczeniach. We Włoszech wymagane zezwolenie dla użytku poza własnym lokalem.

Firma Epson nie przyjmuje odpowiedzialności za niespełnienie wymagań w zakresie ochrony wynikających z niezalecanych modyfikacji urządzenia.

# CE <sup>®</sup>

# **Interfejs**

Hi-Speed USB (klasa urządzenia — komputery)

# <span id="page-99-0"></span>**Gdzie uzyskać pomoc**

# **Witryna pomocy technicznej w sieci Web**

Witryna pomocy technicznej firmy EPSON w sieci Web umożliwia uzyskanie pomocy w przypadku problemów, których nie można rozwiązać z wykorzystaniem informacji dotyczących rozwiązywania problemów, zawartych w dokumentacji drukarki. Jeśli masz dostęp do Internetu i korzystasz z przeglądarki sieci Web, możesz przejść do witryny pod adresem:

<http://support.epson.net/> <http://www.epson.eu/Support> (Europa)

Aby pobrać najnowsze sterowniki, przejrzeć często zadawane pytania, pobrać podręczniki i inne materiały, należy przejść do witryny:

<http://www.epson.com> <http://www.epson.eu/Support> (Europa)

Następnie wybierz sekcję pomocy technicznej w lokalnej witrynie sieci Web firmy Epson.

# **Kontakt z działem pomocy technicznej firmy Epson**

# **Przed skontaktowaniem się z firmą Epson**

Jeżeli urządzenie firmy Epson nie działa poprawnie i nie można rozwiązać problemu, korzystając z informacji podanych w dokumentacji urządzenia, należy skontaktować się z działem pomocy technicznej firmy Epson. Jeśli na liście nie ma działu pomocy technicznej dla klientów w wymaganym rejonie, należy skontaktować się z przedstawicielem handlowym, u którego urządzenie zostało kupione.

Aby usprawnić proces udzielania pomocy, należy przygotować następujące informacje:

- ❏ Numer seryjny urządzenia (Etykieta z numerem seryjnym znajduje się zazwyczaj z tyłu urządzenia).
- ❏ Model urządzenia
- ❏ Wersja oprogramowania urządzenia (Kliknij przycisk **About**, **Version Info** lub podobny w oprogramowaniu urządzenia).
- ❏ Marka i model komputera
- ❏ Nazwa i wersja systemu operacyjnego komputera
- ❏ Nazwy i wersje aplikacji używanych zazwyczaj z urządzeniem

#### *Uwaga:*

*W zależności od urządzenia dane listy wybierania faksu i/lub ustawień sieciowych mogą być przechowywane w pamięci urządzenia. Ze względu na uszkodzenie lub naprawę urządzenia dane mogą zostać utracone. Firma Epson nie ponosi odpowiedzialności za utratę danych, za wykonanie kopii zapasowej danych i/lub ustawień lub jej przywracanie nawet w okresie gwarancji. Zalecamy wykonanie kopii zapasowej we własnym zakresie lub wykonanie notatek.*

# **Pomoc dla użytkowników w Europie**

Dokument **Gwarancja Europejska** zawiera informacje dotyczące sposobu kontaktowania się z działem pomocy technicznej firmy Epson.

# **Pomoc dla użytkowników na Tajwanie**

Informacje, wsparcie i obsługa:

### **WWW [\(http://www.epson.com.tw](http://www.epson.com.tw))**

Dostępne są informacje dotyczące specyfikacji produktów, sterowniki do pobrania oraz odpowiedzi na zapytania dotyczące produktów.

### **Pomoc techniczna firmy Epson (tel.: +0280242008)**

Nasz dział pomocy technicznej może telefonicznie pomóc w przypadku następujących kwestii:

- ❏ Zapytania handlowe i informacje o produktach
- ❏ Pytania dotyczące wykorzystania produktów i problemów z nimi związanych
- ❏ Zapytania dotyczące usług naprawy i gwarancji

### **Centrum napraw serwisowych:**

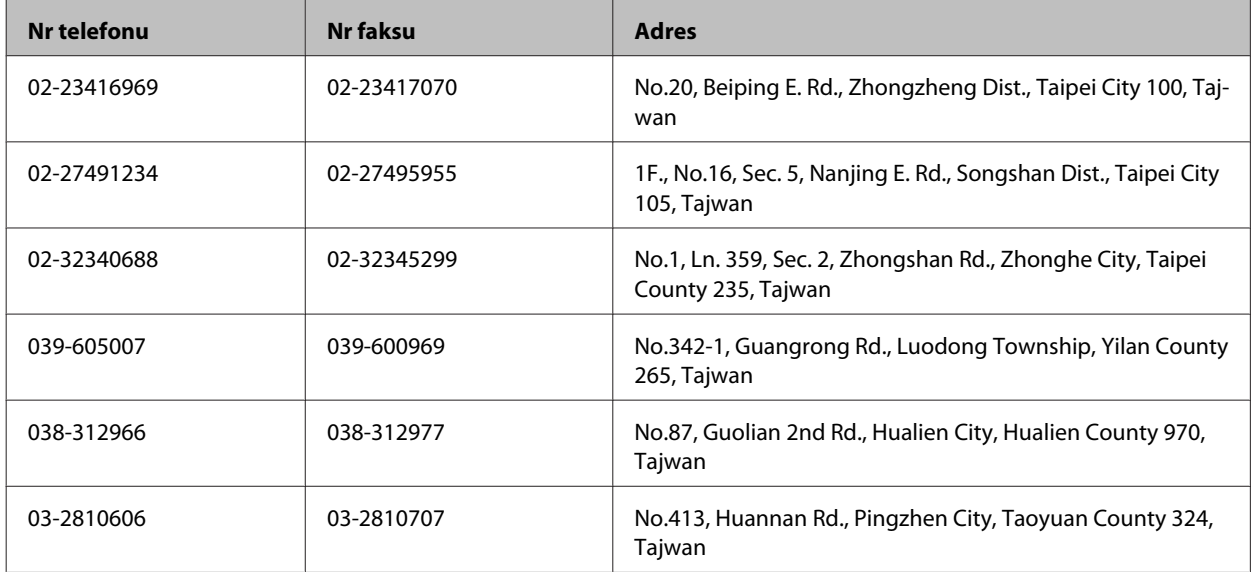

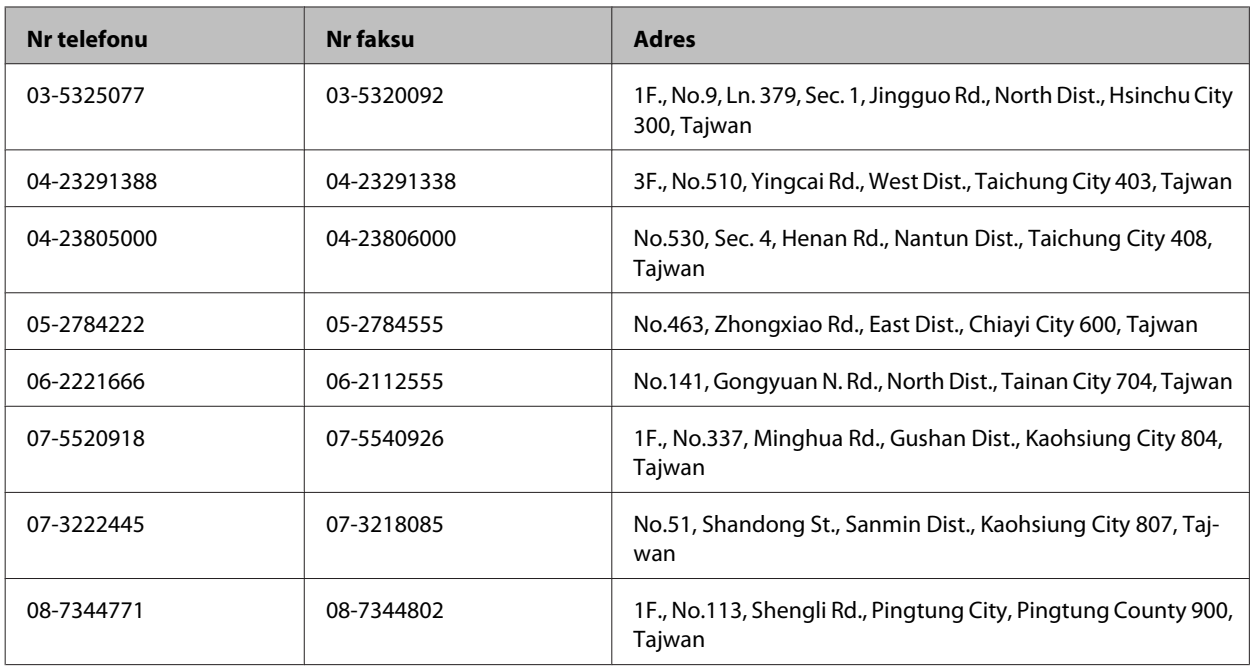

# **Pomoc dla użytkowników w Singapurze**

Źródła informacji, wsparcie i usługi udostępniane przez firmę Epson Singapore to:

### **WWW [\(http://www.epson.com.sg\)](http://www.epson.com.sg)**

Dostępne są informacje dotyczące specyfikacji produktów, sterowniki do pobrania, najczęściej zadawane pytania (FAQ), zapytania handlowe i obsługa techniczna pocztą e-mail.

### **Epson HelpDesk (tel.: (65) 6586 3111)**

Nasz dział pomocy technicznej może telefonicznie pomóc w przypadku następujących kwestii:

- ❏ Zapytania handlowe i informacje o produktach
- ❏ Pytania dotyczące wykorzystania produktów i problemów z nimi związanych
- ❏ Zapytania dotyczące usług naprawy i gwarancji

# **Pomoc dla użytkowników w Tajlandii**

Informacje, wsparcie i obsługa:

#### **WWW [\(http://www.epson.co.th\)](http://www.epson.co.th)**

Dostępne są informacje dotyczące specyfikacji produktów, sterowniki do pobrania, najczęściej zadawane pytania (FAQ) i poczta e-mail.

### **Gorąca linia firmy Epson (tel.: (66)2685-9899)**

Konsultanci naszej gorącej linii udzielają pomocy telefonicznej w następujących kwestiach:

- ❏ Zapytania handlowe i informacje o produktach
- ❏ Pytania dotyczące wykorzystania produktów i problemów z nimi związanych
- ❏ Zapytania dotyczące usług naprawy i gwarancji

### **Pomoc dla użytkowników w Wietnamie**

Informacje, wsparcie i obsługa:

Gorąca linia firmy Epson (tel.): 84-8-823-9239

Centrum obsługi: 80 Truong Dinh Street, District 1, Hochiminh City Wietnam

# **Pomoc dla użytkowników w Indonezji**

Informacje, wsparcie i obsługa:

### **WWW [\(http://www.epson.co.id](http://www.epson.co.id))**

- ❏ Informacje dotyczące specyfikacji produktów i sterowniki do pobrania
- ❏ Najczęściej zadawane pytania (FAQ), zapytania handlowe, pytania przez e-mail

### **Gorąca linia firmy Epson**

- ❏ Zapytania handlowe i informacje o produktach
- ❏ Pomoc techniczna

Telefon (62) 21-572 4350

Faks (62) 21-572 4357

#### **Centrum obsługi firmy Epson**

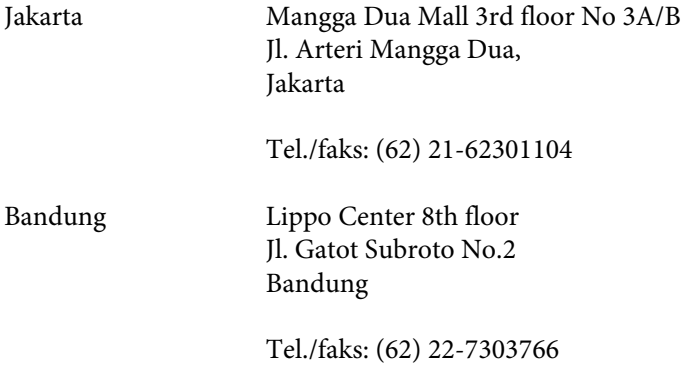

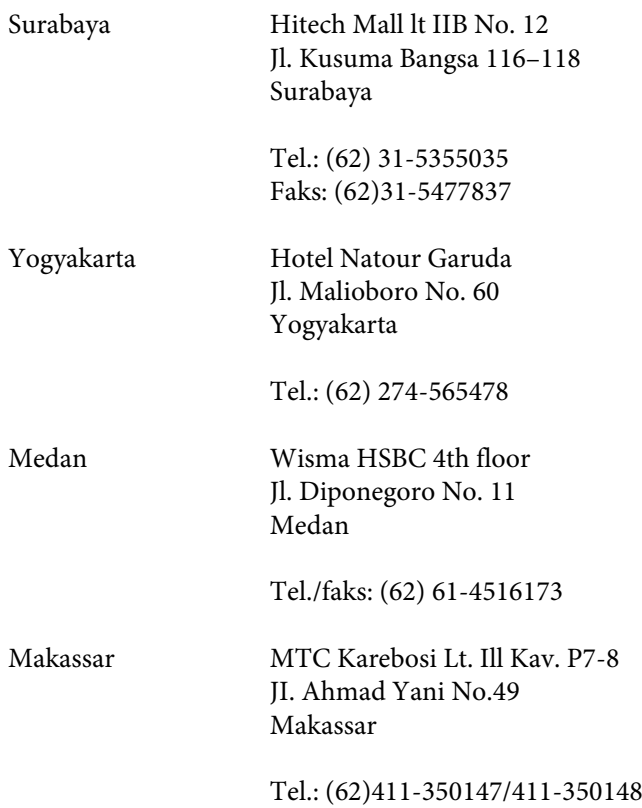

# **Pomoc dla użytkowników w Malezji**

Informacje, wsparcie i obsługa:

### **WWW [\(http://www.epson.com.my\)](http://www.epson.com.my)**

- ❏ Informacje dotyczące specyfikacji produktów i sterowniki do pobrania
- ❏ Najczęściej zadawane pytania (FAQ), zapytania handlowe, pytania przez e-mail

### **Epson Trading (M) Sdn. Bhd.**

Główne biuro

Telefon: 603-56288288

Faks: 603-56288388/399

#### **Pomoc techniczna Epson**

❏ Zapytania handlowe i informacje o produktach (Infolinia)

Telefon: 603-56288222

❏ Zapytania dotyczące naprawy i gwarancji, korzystania z produktów i obsługa techniczna (linia techniczna)

Telefon: 603-56288333

# **Pomoc dla użytkowników w Indiach**

Informacje, wsparcie i obsługa:

# **WWW [\(http://www.epson.co.in](http://www.epson.co.in))**

Dostępne są informacje dotyczące specyfikacji produktów, sterowniki do pobrania oraz odpowiedzi na zapytania dotyczące produktów.

### **Główne biuro firmy Epson India — Bangalore**

Telefon: 080-30515000

Faks: 30515005

### **Biura regionalne firmy Epson India:**

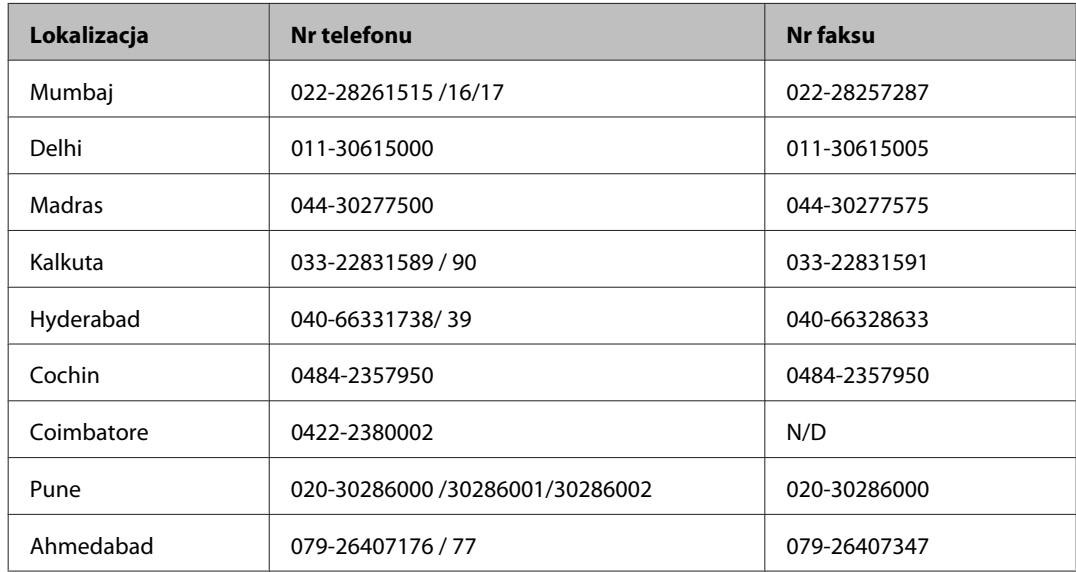

### **Pomoc telefoniczna**

W celu skorzystania z serwisu, uzyskania informacji o produkcie lub zamówienia pojemnika z tuszem – 18004250011  $(9:00 - 21:00)$  – Jest to numer bezpłatny.

W celu skorzystania z serwisu (CDMA i telefony komórkowe) – 3900 1600 (9:00 – 18:00) jako prefiks należy podać kod kierunkowy

### **Pomoc dla użytkowników na Filipinach**

W celu uzyskania wsparcia technicznego oraz innych usług posprzedażnych użytkownicy mogą kontaktować się z firmą Epson Philippines Corporation pod następującymi numerami telefonów i faksów oraz adresami e-mail:

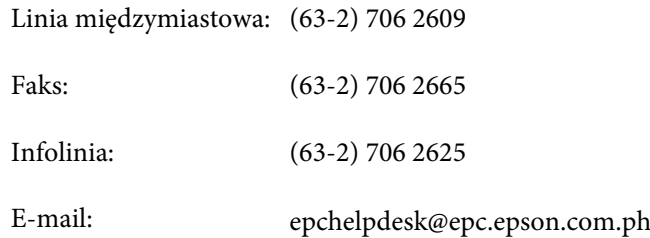

#### **WWW** ([http://www.epson.com.ph\)](http://www.epson.com.ph)

Dostępne są informacje dotyczące specyfikacji produktów, sterowniki do pobrania, najczęściej zadawane pytania (FAQ) i odpowiedzi na zapytania pocztą e-mail.

#### **Bez opłat, nr 1800-1069-EPSON(37766)**

Konsultanci naszej gorącej linii udzielają pomocy telefonicznej w następujących kwestiach:

- ❏ Zapytania handlowe i informacje o produktach
- ❏ Pytania dotyczące wykorzystania produktów i problemów z nimi związanych
- ❏ Zapytania dotyczące usług naprawy i gwarancji

# **Indeks**

# $\mathbf{A}$

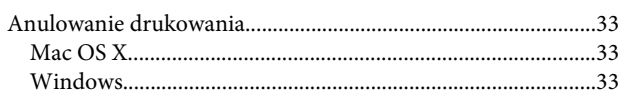

### $\mathbf B$

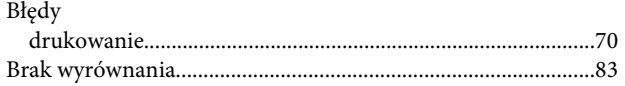

# $\mathsf{C}$

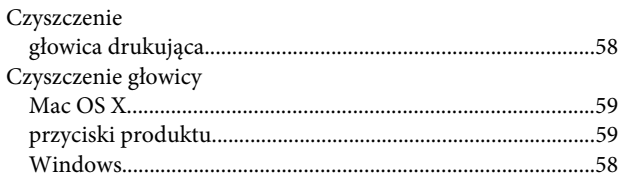

### D

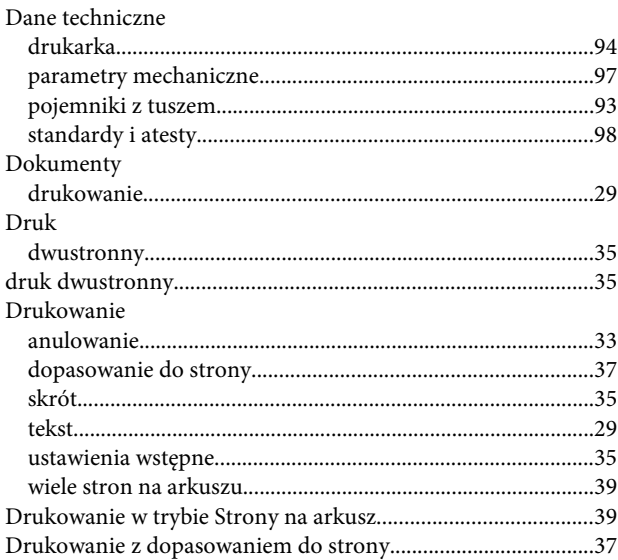

# $\overline{\mathsf{E}}$

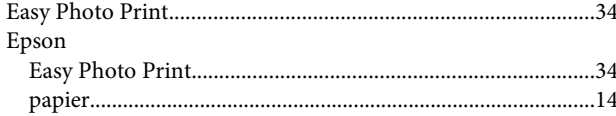

# $\overline{F}$

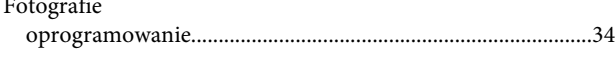

# G

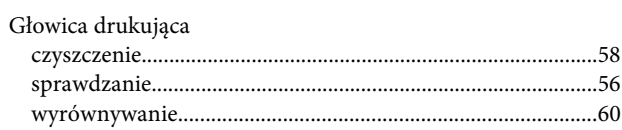

# $\begin{array}{c} \hline \end{array}$

# $\begin{array}{c} \end{array}$

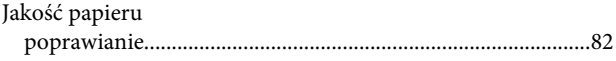

# $\mathbf K$

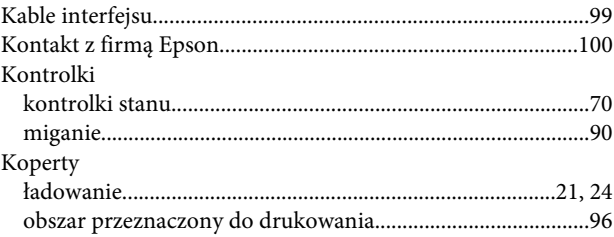

# $\mathbf{t}$

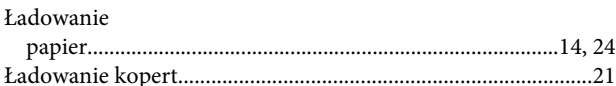

### M

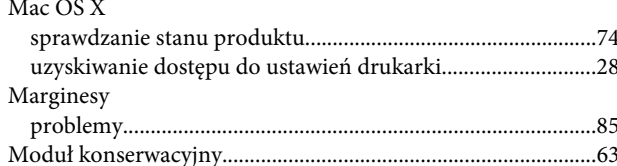

## $\mathsf{N}$

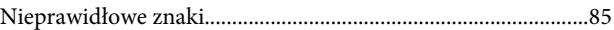

### $\mathbf 0$

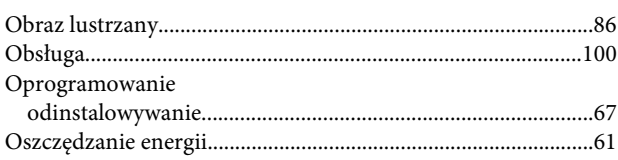
#### $\mathsf{P}$

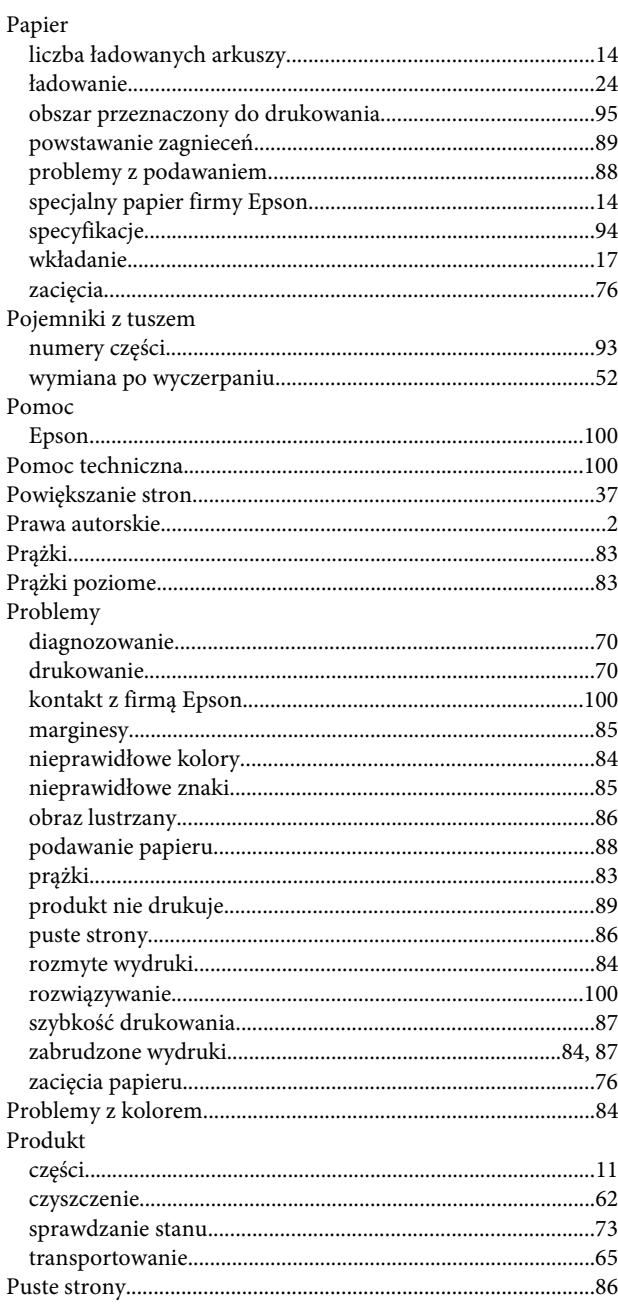

## $\overline{\mathbf{R}}$

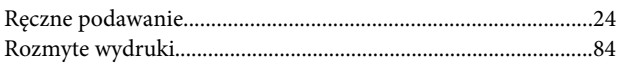

# $\mathsf{s}$

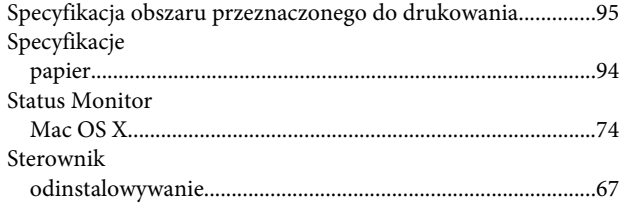

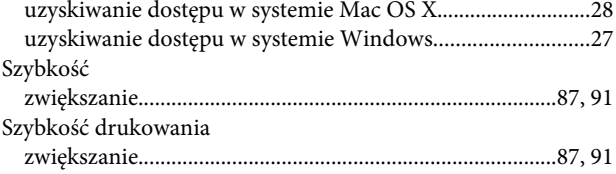

### $\mathbf T$

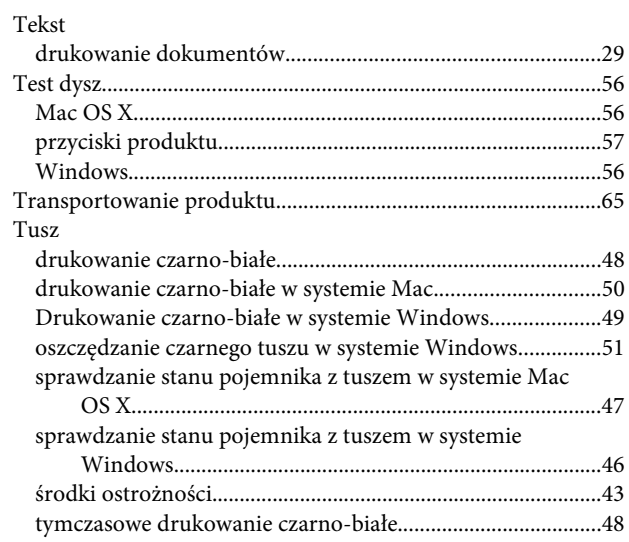

### $\cup$

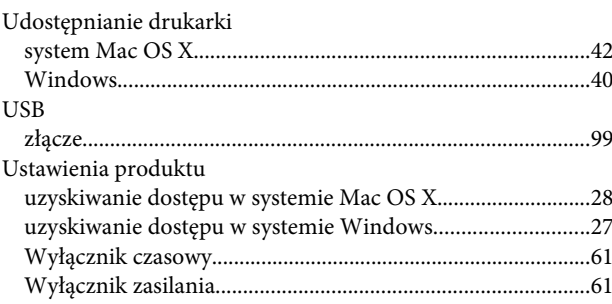

#### W

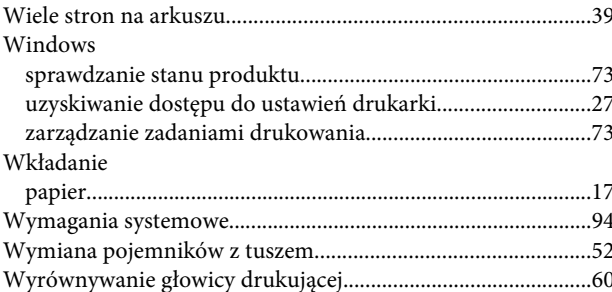

## $\mathbf{Z}$

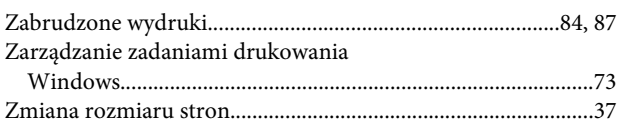

[Zmniejszanie rozmiaru stron........................................................37](#page-36-0) [Znaki towarowe.................................................................................2](#page-1-0)